### **SAMSUNG**

# MANUAL DE USUARIO

SM-F936B/DS

Spanish. 08/2022. Rev.1.0 [www.samsung.com](http://www.samsung.com)

# **Contenido**

### **[Para empezar](#page-4-0)**

- [Diseño y funciones del dispositivo](#page-4-0)
- [Cargar la batería](#page-9-0)
- [Tarjeta nanoSIM y eSIM](#page-14-0)
- [Encender y apagar el dispositivo](#page-16-0)
- [Configuración inicial](#page-17-0)
- [Samsung account](#page-18-0)
- [Transferir datos desde el dispositivo anterior](#page-19-0)  [\(Smart Switch\)](#page-19-0)
- [Información sobre la pantalla](#page-21-0)
- [Panel de notificaciones](#page-32-0)
- [Usar el dispositivo plegado \(modo Flex\)](#page-34-0)
- [Captura y grabación de pantalla](#page-35-0)
- [Introducir texto](#page-36-0)

### **[Aplicaciones y funciones](#page-39-0)**

- [Instalar o desinstalar aplicaciones](#page-39-0)
- [Teléfono](#page-40-0)
- [Contactos](#page-43-0)
- [Mensajes](#page-45-0)
- [Internet](#page-46-0)
- [Cámara](#page-47-0)
- [Galería](#page-66-0)
- [Zona AR](#page-70-0)
- [Bixby](#page-76-0)
- [Bixby Vision](#page-78-0)
- [Rutinas de Bixby](#page-79-0)
- [Multiwindow \(Usar varias aplicaciones a la](#page-81-0)  [vez\)](#page-81-0)
- [Samsung Wallet](#page-84-0)
- [Samsung Pay](#page-86-0)
- [Samsung Health](#page-88-0)
- [Samsung Notes](#page-89-0)
- [Samsung Members](#page-91-0)
- [Samsung Kids](#page-91-0)
- [Samsung Global Goals](#page-92-0)
- [Samsung TV Plus](#page-92-0)
- [Galaxy Shop](#page-92-0)
- [Galaxy Wearable](#page-92-0)
- [PENUP](#page-93-0)
- [Calendario](#page-93-0)
- [Reminder \(Recibir notificaciones de tareas](#page-94-0)  [pendientes\)](#page-94-0)
- [Grabadora de voz](#page-95-0)
- [Mis archivos \(Comprobar y administrar los](#page-96-0)  [archivos\)](#page-96-0)
- [Reloj](#page-96-0)
- [Calculadora](#page-97-0)
- [Game Launcher](#page-97-0)
- [Game Booster \(Configurar el entorno de](#page-98-0)  [juego\)](#page-98-0)
- [SmartThings](#page-99-0)
- [Compartir contenidos](#page-99-0)
- [Compartir música](#page-101-0)
- [Smart View \(Duplicar en la pantalla de un](#page-102-0)  [televisor\)](#page-102-0)
- [Enlace a Windows \(Usar el dispositivo](#page-103-0)  [conectado a un ordenador\)](#page-103-0)
- [Samsung DeX](#page-104-0)
- [S Pen](#page-110-0)
- [Google apps](#page-113-0)

### **[Ajustes](#page-114-0)**

- [Introducción](#page-114-0)
- [Samsung account](#page-114-0)
- [Conexiones](#page-114-0)
	- [Wi-Fi](#page-116-0)
	- [Bluetooth](#page-117-0)
	- [Pagos NFC y contactless](#page-118-0)
	- [Ahorro de datos](#page-120-0)
	- [Aplicaciones solo con datos móviles](#page-120-0)
	- [Conexión compartida](#page-120-0)
	- [Más ajustes de conexión](#page-121-0)
- [Sonidos y vibración](#page-122-0)
	- [Efectos y calidad del sonido](#page-123-0)
	- [Sonido de aplicación independiente](#page-123-0)
- [Notificaciones](#page-124-0)
- [Pantalla](#page-124-0)
	- [Fluidez de movimientos](#page-125-0)
	- [Cambiar el modo de pantalla o ajustar](#page-126-0)  [el color de visualización](#page-126-0)
	- [Diseño de pantalla y zoom](#page-127-0)
- [Fondo de pantalla y estilo](#page-127-0)
- [Temas](#page-127-0)
- [Pantalla Inicio](#page-127-0)
- [Pantalla Bloqueo](#page-128-0)
	- [Smart Lock](#page-129-0)
- [Always On Display \(Mostrar](#page-129-0)  [información con la pantalla apagada\)](#page-129-0)
- [Datos biométricos y seguridad](#page-130-0)
	- [Reconocimiento facial](#page-131-0)
	- [Reconocimiento de huellas digitales](#page-133-0)
	- [Samsung Pass](#page-135-0)
	- [Carpeta segura](#page-137-0)
	- [Wi-Fi segura](#page-140-0)
- [Privacidad](#page-141-0)
- [Ubicación](#page-141-0)
- [Seguridad y emergencia](#page-142-0)
- [Cuentas y copia de seguridad](#page-142-0) [Samsung Cloud](#page-143-0)
- [Google](#page-143-0)
- [Funciones avanzadas](#page-144-0)
	- [Movimientos y gestos](#page-146-0)
	- [Efectos de videollamada](#page-147-0)
	- [Mensajería dual](#page-148-0)
- [Salud digital y controles parentales](#page-149-0)
- [Mantenimiento y batería](#page-149-0)
	- [Optimizar el dispositivo](#page-149-0)
	- [Batería](#page-150-0)
	- [Almacenamiento](#page-150-0)
	- [Memoria](#page-151-0)
	- [Protección del dispositivo](#page-151-0)
	- [Actualización de software](#page-151-0)
	- [Diagnóstico](#page-151-0)
- [Aplicaciones](#page-151-0)
- [Administración general](#page-152-0)
- [Accesibilidad](#page-153-0)
- [Actualización de software](#page-153-0)
- [Acerca del teléfono](#page-154-0)

### **[Avisos de uso](#page-155-0)**

- [Precauciones de uso del dispositivo](#page-155-0)
- [Notas sobre el contenido de la caja y los](#page-158-0)  [accesorios](#page-158-0)
- [Mantener la resistencia al agua](#page-159-0)
- [Situaciones de sobrecalentamiento del](#page-160-0)  [dispositivo y soluciones](#page-160-0)

### **[Apéndice](#page-163-0)**

- [Accesibilidad](#page-163-0)
- [Solución de problemas](#page-177-0)
- [Extracción de la batería](#page-182-0)

## <span id="page-4-0"></span>**Para empezar**

### **Diseño y funciones del dispositivo**

### **Desplegado**

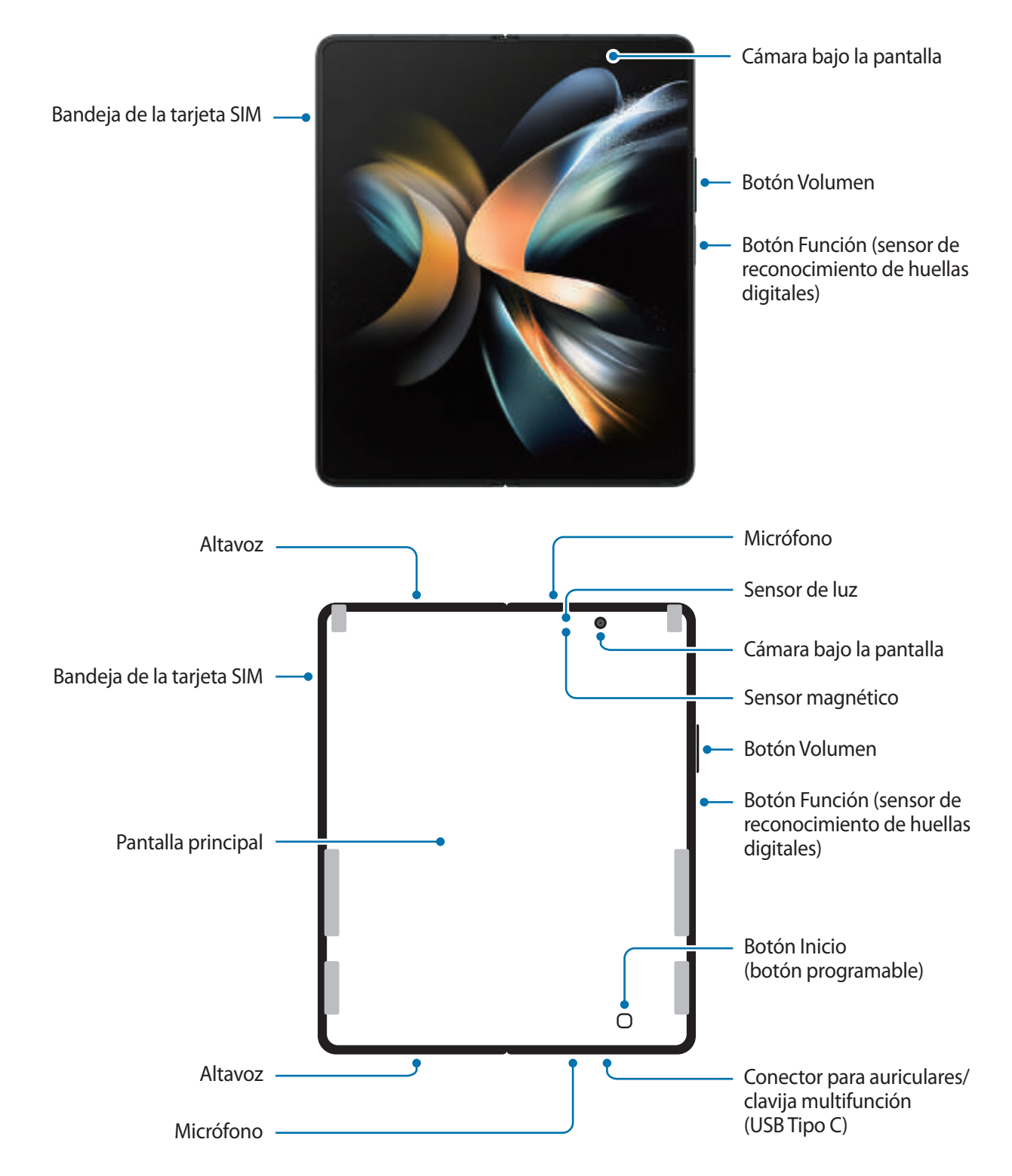

### **Plegado**

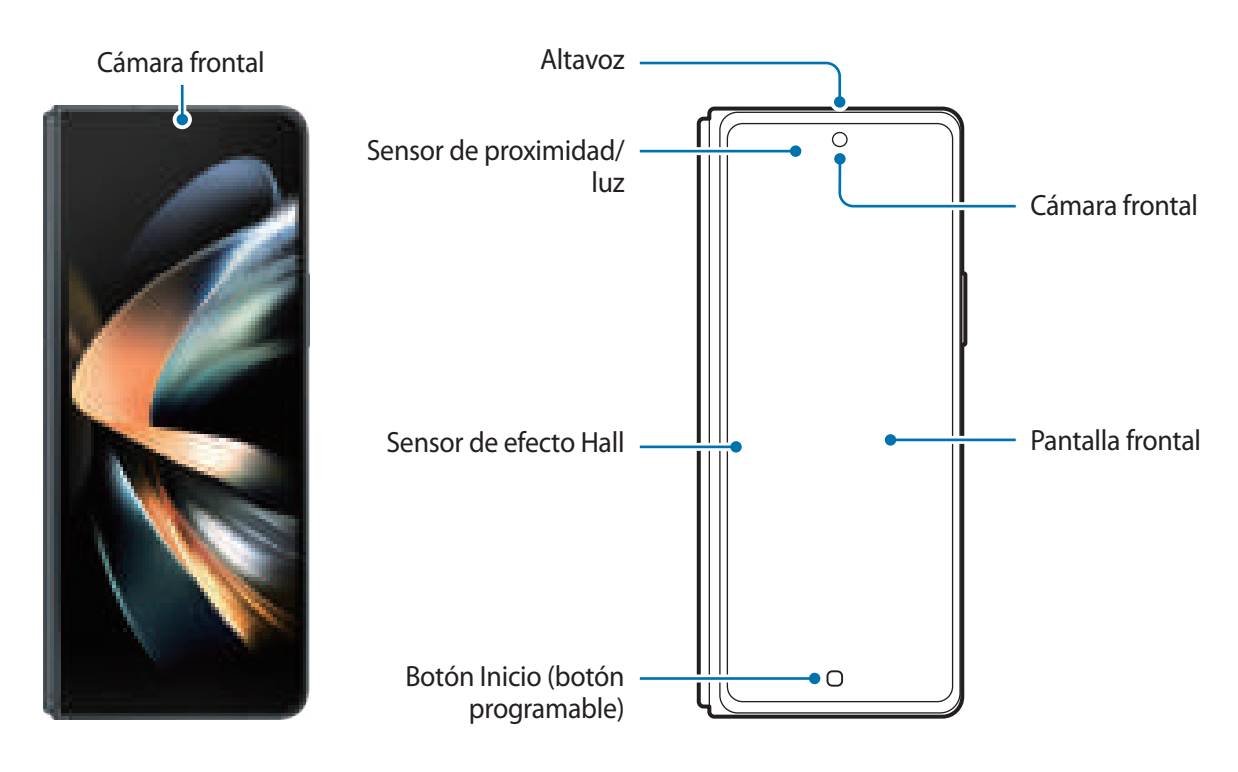

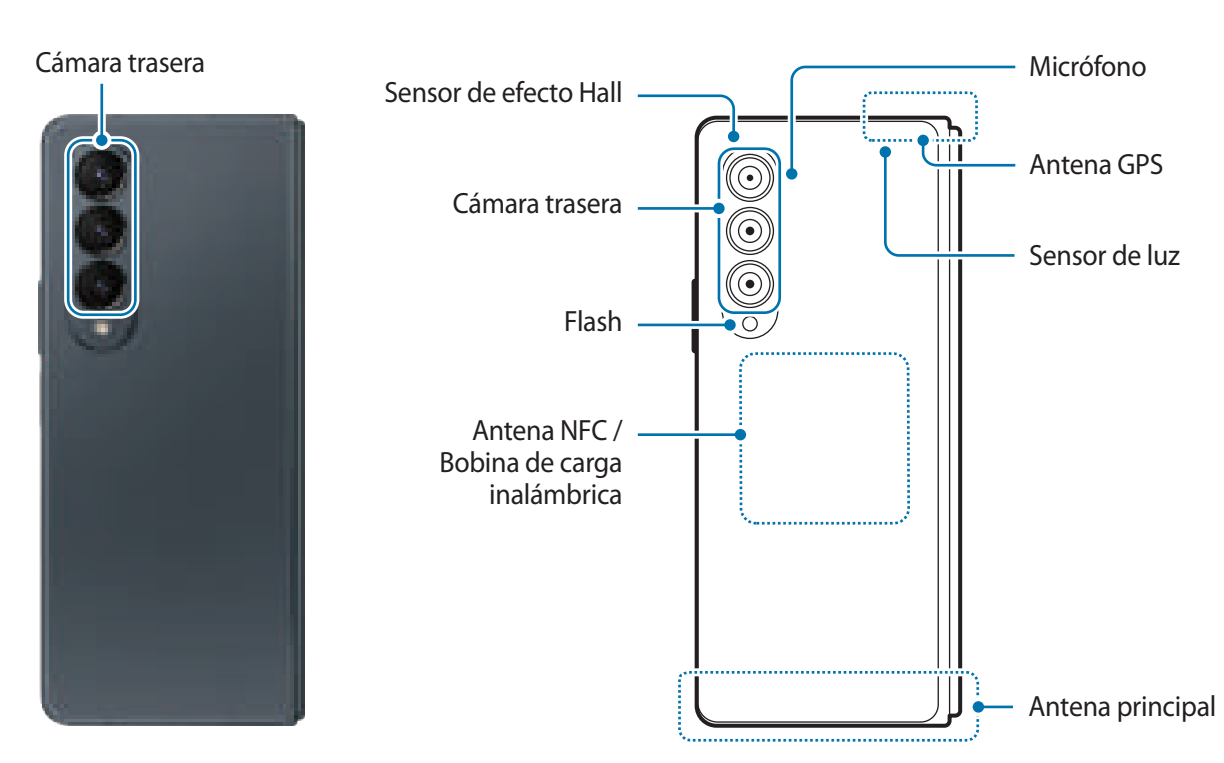

- Utilice el dispositivo en un lugar sin interacciones magnéticas para que funcione con normalidad. 八
	- El dispositivo contiene imanes. Manténgalo alejado de tarjetas de crédito, dispositivos médicos implantados y otros dispositivos que puedan verse afectados por imanes. Si se trata de dispositivos médicos, mantenga el dispositivo a una distancia de más de 15 cm. Deje de usar el dispositivo si sospecha que se producen interferencias con su dispositivo médico, y consulte con su médico o con el fabricante del dispositivo médico. La ubicación de los imanes se indica en color gris en la imagen del dispositivo.
	- Si tiene un dispositivo cardiaco implantado, no coloque el dispositivo en un bolsillo cercano al dispositivo implantado, como el bolsillo del pecho o el bolsillo interior de una chaqueta.
	- Mantenga una distancia de seguridad entre su dispositivo y aquellos objetos que se vean afectados por imanes. Debido a los imanes del dispositivo, algunos objetos como tarjetas de crédito, libretas de ahorro, tarjetas de acceso, tarjetas de embarque o tarjetas de aparcamiento podrían estropearse o deshabilitarse.
	- No pliegue el dispositivo hacia atrás. Si lo hace, este sufrirá daños.
- Pliegue el dispositivo antes de guardarlo. Si lo guarda desplegado, puede que algún objeto arañe, perfore o dañe la pantalla.
	- No presione la pantalla ni la lente de la cámara bajo la pantalla con un objeto rígido o afilado, como un bolígrafo o las uñas. Si lo hace, podría provocar daños en el dispositivo, como arañazos o hendiduras, o estropear la pantalla.
	- No aplique una presión excesiva en la zona donde se pliega la pantalla. Si lo hace, podría estropear la pantalla.
	- No despliegue el dispositivo empujando la pantalla con el dedo. Al hacerlo, podría provocar daños en el dispositivo, como arañazos o perforaciones en la pantalla.
	- La lámina protectora de la pantalla principal se ha diseñado exclusivamente para dispositivos plegables. Para proteger la pantalla, se recomienda no retirarla. Si lo hace, la pantalla podría sufrir daños.
	- No coloque adhesivos ni otras láminas que no estén autorizadas. Si lo hace, podría estropear la pantalla.
	- Tenga cuidado ya que el revestimiento de la pantalla podría desprenderse al realizar acciones táctiles repetitivas, como deslizar el dedo por la pantalla.
	- Al plegar el dispositivo, no coloque objetos, como tarjetas, monedas, llaves o un S Pen, entre las pantallas, ya que pueden estropearse.
	- Este dispositivo no es resistente al polvo. La exposición a partículas pequeñas, como arena, puede provocar daños en el dispositivo, como arañazos o hendiduras en la pantalla.
- No se acerque el dispositivo a los oídos cuando utilice los altavoces, por ejemplo, para reproducir archivos multimedia o hablar por teléfono.
- Tenga cuidado de no exponer la lente de la cámara a una fuente de luz potente, como la luz solar directa. Si esto sucede, el sensor de imágenes de la cámara puede estropearse y no se podrá reparar. Además, provocará la aparición de puntos o manchas en las fotos.
- Si utiliza el dispositivo con el cristal o el cuerpo acrílico roto, podría sufrir lesiones físicas. Utilice el dispositivo solo después de que haya sido reparado en un Servicio de Atención Técnica (SAT) de Samsung.
- Si entran polvo o suciedad en el micrófono, el altavoz o el receptor, el sonido del dispositivo puede atenuarse y algunas funciones podrían dejar de estar disponibles. Si intenta extraerlos con un objeto afilado, el dispositivo podría estropearse y verse deteriorado.
- Tenga cuidado de no dejar caer el dispositivo al suelo, ya que esto podría dañar la pantalla y provocar la aparición de manchas negras similares a moratones o puntos de color en la pantalla. Además, puede dañar el área en la que se dobla la pantalla provocando grietas internas.
- El S Pen se vende por separado. Utilice solo el S Pen Pro o el S Pen Fold Edition. Todos los demás S Pen o lápices ópticos pueden dañar la pantalla.
- No aplique una presión excesiva en la pantalla con el S Pen, ya que hacerlo puede provocar daños en esta.
- Puede que perciba un pliegue en el centro de la pantalla principal. Esta es una característica normal  $\mathbb{M}$ del dispositivo.
	- En las siguientes situaciones podrían producirse problemas de conectividad o la batería podría descargarse:
		- Si coloca adhesivos metálicos en el área de la antena del dispositivo.
		- Si coloca en el dispositivo una funda fabricada con materiales metálicos.
		- Si cubre el área de la antena del dispositivo con las manos o con otros objetos mientras utiliza determinadas funciones, como las llamadas o la conexión de datos móviles.
	- Si se cubre el área situada alrededor del micrófono superior con accesorios, como un protector de pantalla o adhesivos, podrían producirse ruidos no deseados durante las llamadas o la reproducción de contenido multimedia.
	- No cubra la zona del sensor de proximidad/luz con accesorios como adhesivos o una funda. De lo contrario, podrían producirse errores de funcionamiento en el sensor.
	- La luz puede parpadear en la parte superior del dispositivo durante las llamadas debido al funcionamiento del sensor de proximidad.

### **Botones físicos**

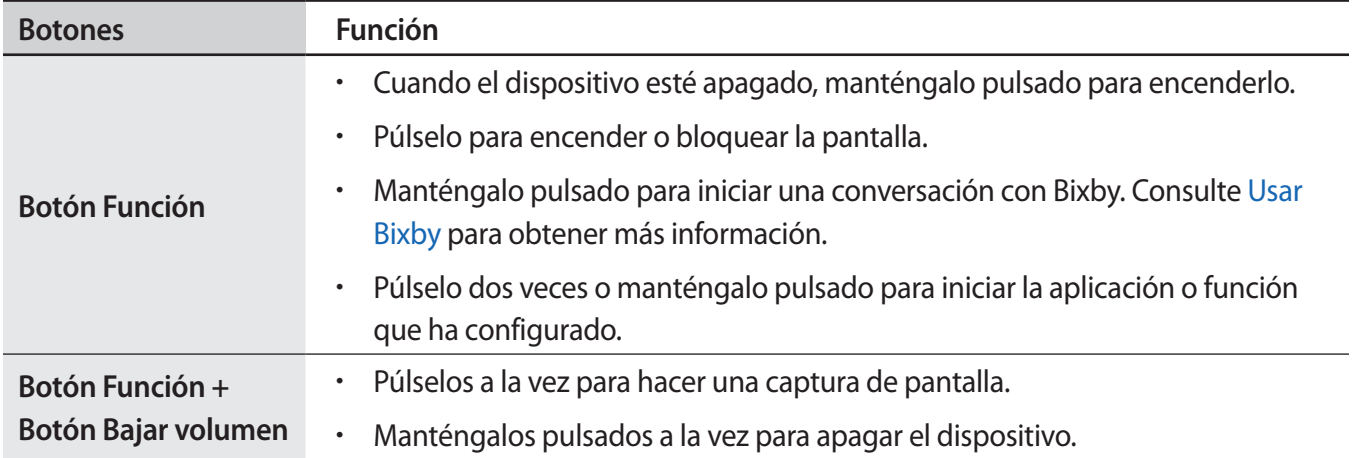

### **Configurar el botón Función**

Seleccione la aplicación o función que desee abrir cuando pulse el botón Función dos veces o cuando lo mantenga pulsado.

Abra la aplicación **Ajustes**, pulse **Funciones avanzadas** → **Botón Función** y, a continuación, seleccione la opción que desee.

### **Botones programables**

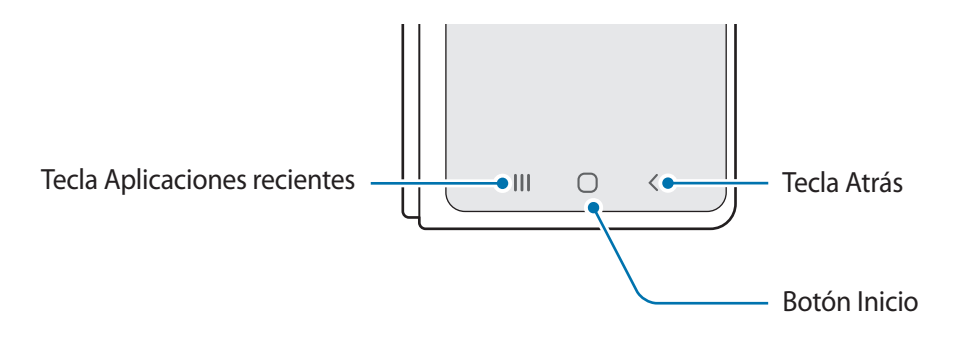

Cuando encienda la pantalla, los botones programables aparecerán en la parte inferior. Consulte [Barra de](#page-24-0)  [navegación \(botones programables\)](#page-24-0) para obtener más información.

### <span id="page-9-0"></span>**Cargar la batería**

Cargue la batería antes de usar el dispositivo por primera vez o cuando no lo haya utilizado durante mucho tiempo.

### **Carga con cable**

Conecte el cable USB al adaptador de alimentación USB y a la clavija multifunción del dispositivo para cargar la batería. Cuando esté totalmente cargada, desconecte el cargador del dispositivo.

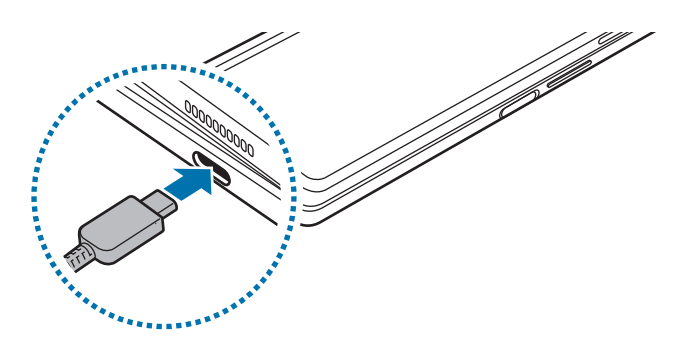

### **Carga inalámbrica**

El dispositivo dispone de una bobina de carga inalámbrica incorporada. Puede cargar la batería utilizando un cargador inalámbrico (se vende por separado).

Pliegue el dispositivo antes de cargar la batería. Coloque el centro de la parte posterior del dispositivo sobre el centro del cargador inalámbrico para comenzar la carga. Cuando la batería esté totalmente cargada, desconecte el dispositivo del cargador inalámbrico.

El tiempo de carga estimado aparecerá en el panel de notificaciones. El tiempo de carga real presupone que el dispositivo no se está usando, y puede variar en función de las condiciones de carga. Puede que la carga inalámbrica no funcione con fluidez con algunos tipos de accesorios o fundas. Para que la carga inalámbrica sea estable, se recomienda retirarlos del dispositivo.

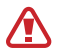

Coloque los dispositivos en la posición adecuada, como se muestra en la siguiente imagen, para asegurarse de que la conexión es la correcta. De lo contrario, es posible que el dispositivo no se cargue correctamente o se sobrecaliente.

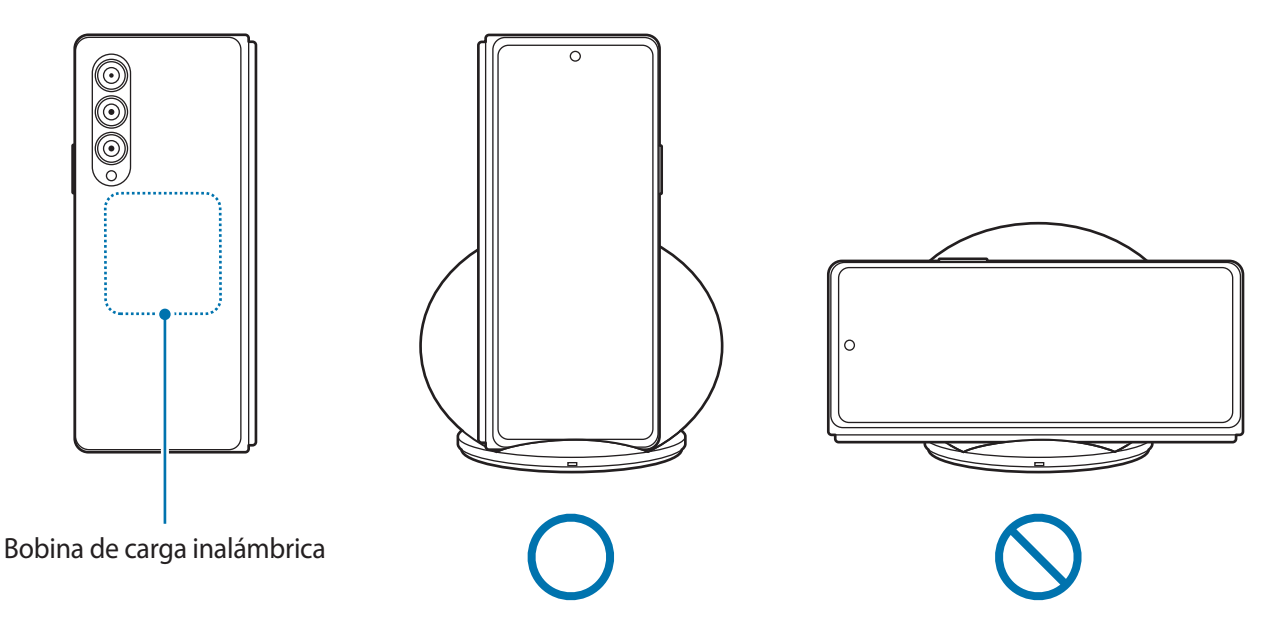

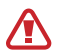

#### **Precauciones para la carga inalámbrica**

Si no sigue las precauciones indicadas a continuación, puede que el dispositivo no se cargue correctamente o se sobrecaliente, y tanto este como las tarjetas podrían estropearse.

- No coloque el dispositivo sobre el cargador inalámbrico con una tarjeta de crédito o una tarjeta de identificación por radiofrecuencia (RFID), como una tarjeta de transporte o una tarjeta llave, situada entre la parte trasera y la funda del dispositivo.
- No coloque el dispositivo sobre el cargador inalámbrico cuando haya materiales conductores, como objetos metálicos o imanes, situados entre el dispositivo y el cargador inalámbrico.
- Si utiliza el cargador inalámbrico en áreas con poca cobertura, es posible que pierda la recepción de la red.
	- Utilice cargadores inalámbricos aprobados por Samsung. En caso contrario, es posible que la batería no se cargue correctamente.

### **Carga rápida**

Abra la aplicación **Ajustes**, pulse **Mantenimiento y batería** → **Batería** → **Más ajustes de batería** y, a continuación, active la función que desee.

- **Carga rápida**: para usar esta función, utilice un cargador de batería compatible con la carga rápida adaptativa.
- **Carga rápida inalámbrica**: para usarla, debe utilizar un cargador y componentes compatibles con la función de carga rápida inalámbrica.
- La batería se carga más rápido cuando el dispositivo o la pantalla están apagados.
	- Si el cargador inalámbrico tiene un ventilador interno, este puede generar ruido durante la carga rápida inalámbrica. Añada una rutina para desactivar la función de carga rápida inalámbrica automáticamente a la hora preestablecida con **Rutinas de Bixby**. Cuando la función de carga rápida inalámbrica se desactiva, disminuirán el ruido del ventilador del cargador y la intensidad de la luz indicadora.

### **Compartir carga sin cables**

Puede cargar otro dispositivo con la batería del suyo, incluso mientras se está cargando. Puede que la función Compartir carga sin cables no funcione correctamente con algunos tipos de accesorios o fundas. Antes de usar esta función, se recomienda quitarlos.

- 1 Abra el panel de notificaciones, deslice el dedo hacia abajo y, a continuación, pulse **compartir carga sin cables** para activarlo. Si no encuentra **C Compartir carga sin cables** en el panel rápido, pulse  $(+)$  y deslice el botón hacia abajo para añadirlo.
- 2 Pliegue el dispositivo.
- 3 Coloque el otro dispositivo sobre el centro del suyo, con las partes traseras en contacto.

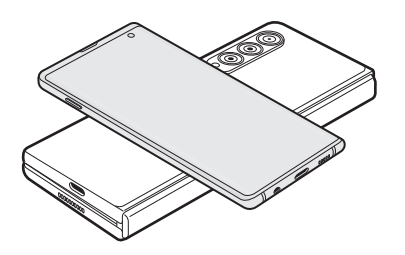

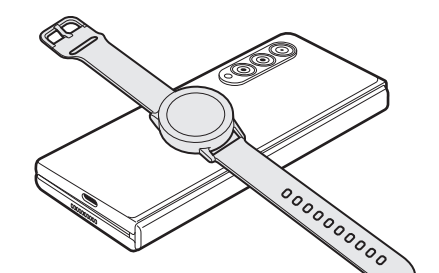

Smartphone **Galaxy Watch** Galaxy Watch Galaxy Buds

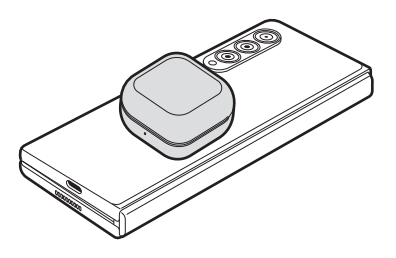

- 4 Cuando termine de cargar, desconecte el otro dispositivo del suyo.
- $(\mathbf{I})$ No use los auriculares mientras comparte batería. Si lo hace, podría afectar a los dispositivos cercanos.
- Su dispositivo incluye imanes. La ubicación de la bobina de carga inalámbrica puede variar según el  $\llbracket \varnothing \rrbracket$ dispositivo. Coloque los dispositivos en la posición adecuada, como se muestra en la imagen, para asegurarse de que la conexión es correcta. De lo contrario, el dispositivo puede deslizarse debido a la pendiente o la fuerza magnética.
	- Algunas funciones no están disponibles mientras se comparte batería.
	- Con esta función solo pueden cargarse dispositivos compatibles con la función de carga inalámbrica. Puede que algunos dispositivos no se carguen. Para ver otros dispositivos compatibles con la función Compartir carga sin cables, visite el sitio web de Samsung.
	- Para que la carga se realice de la forma correcta, no mueva ni use ninguno de los dispositivos durante el proceso de carga.
	- La carga que recibe el otro dispositivo puede ser menor que la enviada por su dispositivo.
	- Si carga el otro dispositivo mientras está cargando el suyo, la velocidad de carga podría disminuir o el dispositivo podría no cargarse correctamente, en función del tipo de cargador.
	- La velocidad y la eficiencia de carga pueden variar según el estado del dispositivo o el entorno que lo rodea.

### **Establecer un límite para compartir carga**

Puede configurar el dispositivo para que deje de compartir carga cuando la batería restante sea inferior a un nivel determinado.

Abra la aplicación **Ajustes**, pulse **Mantenimiento y batería** → **Batería** → **Compartir carga sin cables** → **Límite de la batería** y, a continuación, establezca el límite.

### **Reducir el consumo de batería**

El dispositivo ofrece varias opciones que le ayudarán a ahorrar batería:

- Optimice el consumo usando la función Mantenimiento del dispositivo.
- Cuando no esté usando el dispositivo, apague la pantalla pulsando el botón Función.
- Active el modo Ahorro de energía.
- Cierre aplicaciones innecesarias.
- Desactive la función Bluetooth si no la está usando.
- Desactive la sincronización automática de las aplicaciones que deben sincronizarse.
- Reduzca el tiempo de retroiluminación de la pantalla.
- Reduzca el brillo de la pantalla.

### **Consejos y precauciones sobre la carga de la batería**

- Use solo una batería, un cargador y un cable aprobados por Samsung específicamente diseñados para **A** el dispositivo. Las baterías, cargadores y cables que no sean compatibles pueden causarle lesiones físicas graves o estropear el dispositivo.
- Si conecta el cargador de forma incorrecta, podría causar daños graves al dispositivo. La garantía no 0 cubre ningún daño debido a un mal uso.
	- Utilice solo el cable USB Tipo C que se incluye con el dispositivo. Si utiliza un cable Micro USB, el dispositivo podría sufrir daños.
	- El dispositivo podría estropearse si lo carga con la clavija multifunción mojada. Séquela bien antes de comenzar a cargarlo.
	- El cargador no tiene interruptor de encendido y apagado, por tanto, para detener la entrada de corriente eléctrica, debe desenchufarlo de la red. Además, cuando esté conectado, debe permanecer cerca del enchufe. Para ahorrar energía, desenchufe el cargador cuando no lo esté usando.
		- Es recomendable usar un cargador aprobado que garantice el rendimiento de carga.
		- Si la batería está completamente descargada, no podrá encender el dispositivo inmediatamente después de conectar el cargador. Espere a que se cargue durante algunos minutos antes de intentarlo de nuevo.
		- Si utiliza varias aplicaciones a la vez, ya sean de red o que requieran una conexión con otro dispositivo, la batería se agotará rápidamente. Para evitar quedarse sin carga durante la transferencia de datos, use las aplicaciones cuando haya cargado la batería por completo.
		- El uso de una fuente de energía distinta del cargador, como un ordenador, puede hacer que la carga sea más lenta, ya que la corriente eléctrica es menor.
		- Puede utilizar el dispositivo mientras se está cargando, pero la batería tardará más en cargarse por completo.
		- Si el dispositivo recibe una alimentación inestable mientras se carga, puede que la pantalla táctil no funcione. Si esto sucede, desconecte el cargador del dispositivo.
		- Es posible que el dispositivo y el cargador se calienten durante la carga. Esto es normal y no afecta a la vida útil ni al rendimiento del dispositivo. Si la batería se calienta más de lo normal, el cargador podría dejar de cargar.
		- Si el dispositivo no se carga correctamente, llévelo junto con el cargador a un Servicio de Atención Técnica (SAT) de Samsung.

### <span id="page-14-0"></span>**Tarjeta nanoSIM y eSIM**

Inserte la tarjeta SIM o USIM proporcionada por su operador de telefonía móvil.

Para tener dos números de teléfono u operadores en un mismo dispositivo, active la eSIM o inserte dos tarjetas SIM. A diferencia de una tarjeta nanoSIM física, una eSIM es una SIM digital integrada. El uso de la tarjeta nanoSIM y la eSIM puede ralentizar la velocidad de transferencia de datos en algunas zonas.

- Puede que la eSIM no esté disponible en función de la región, el operador o el modelo.
	- Puede que algunos servicios que requieran una conexión de red no estén disponibles en función de su operador.

### **Insertar la tarjeta SIM o USIM**

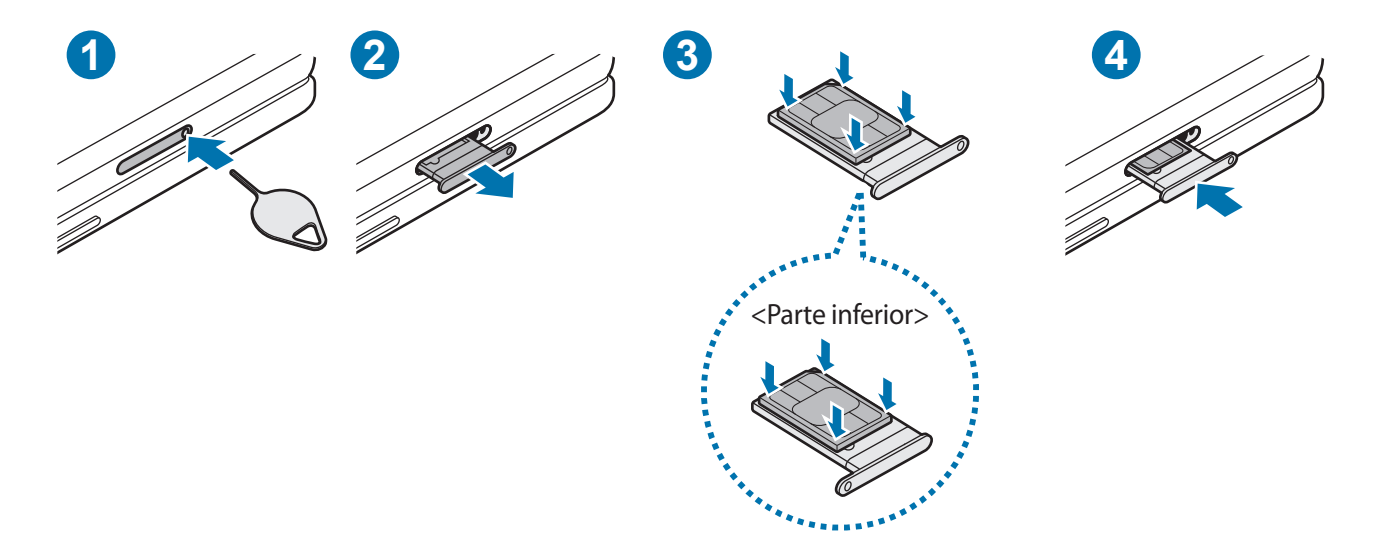

- 1 Para extraer la bandeja de la tarjeta SIM, inserte la anilla de extracción en el orificio de la bandeja.
- 2 Extraiga con cuidado la bandeja de su ranura.
- 3 Coloque la tarjeta SIM o USIM en la bandeja con los contactos de color dorado hacia arriba y presiónela con cuidado para colocarla correctamente.
- 4 Inserte de nuevo la bandeja en su ranura.
- Utilice únicamente una tarjeta nanoSIM.
	- Tenga cuidado de no perder la tarjeta SIM o USIM y no deje que otras personas la usen. Samsung no se hace responsable de los daños o inconvenientes causados por la pérdida o el robo de tarjetas.
	- Asegúrese de que la anilla de extracción esté perpendicular al orificio. De no ser así, podría estropear el dispositivo.
	- La tarjeta SIM podría salirse o caerse de la bandeja si no se encuentra firmemente fijada.
	- Si introduce la bandeja mojada en el dispositivo, este podría estropearse. Asegúrese en todo momento de que la bandeja esté seca.
	- Introduzca por completo la bandeja en la ranura para evitar que entre líquido en el dispositivo.

### **Activar una eSIM**

Abra la aplicación **Ajustes** y pulse **Conexiones** → **Administrador de tarjetas SIM** → **Añadir tarifa móvil**. Cuando el dispositivo encuentre una tarifa móvil, siga las instrucciones de la pantalla para activar la eSIM.

Si dispone de un código QR facilitado por su operador, abra la aplicación **Ajustes**, pulse **Conexiones** → **Administrador de tarjetas SIM** → **Añadir tarifa móvil** → **Escanear código QR de proveedor** y, a continuación, escanee el código QR.

### **Administrador de tarjetas SIM**

Abra **Ajustes** y pulse **Conexiones** → **Administrador de tarjetas SIM**.

- **Tarjetas SIM**: permite activar la tarjeta SIM para usarla y personalizar sus ajustes.
- **Tarjetas eSIM**: activa la eSIM.
- **Tarjeta SIM preferida**: permite usar una tarjeta SIM como predeterminada para ciertas funciones, como llamadas de voz, cuando hay dos tarjetas activadas.
- **Cambio de datos**: permite usar otra tarjeta SIM para los servicios de datos si la tarjeta SIM preferida no puede establecer conexión con la red.

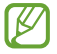

Es posible que incurra en gastos adicionales al usar esta función.

• **Más ajustes de tarjeta SIM**: permite personalizar los ajustes de llamadas o eSIM.

### <span id="page-16-0"></span>**Encender y apagar el dispositivo**

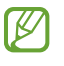

Respete todas las advertencias y las indicaciones del personal cuando se encuentre en áreas en las que el uso de dispositivos inalámbricos esté restringido, como aviones y hospitales.

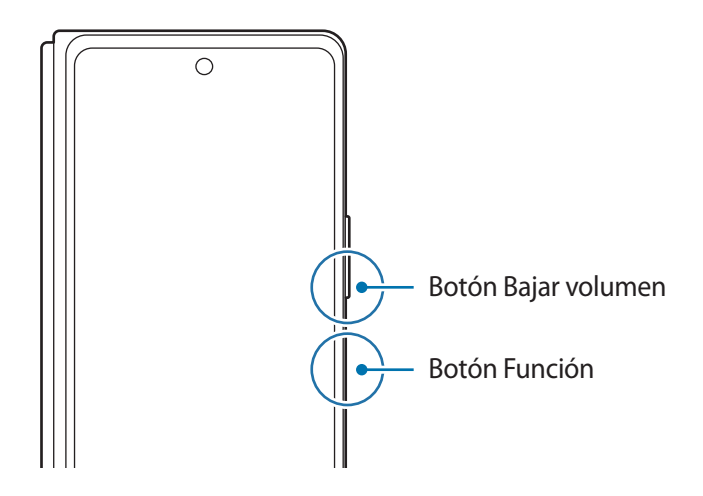

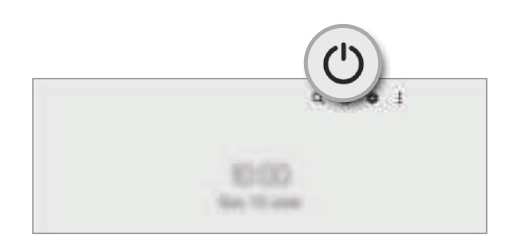

### **Encender el dispositivo**

Mantenga pulsado el botón Función durante unos segundos para encender el dispositivo.

### **Apagar el dispositivo**

- 1 Para apagar el dispositivo, mantenga pulsados el botón Función y el botón Bajar volumen simultáneamente. También puede abrir el panel de notificaciones, deslizar el dedo hacia abajo y, a continuación, pulsar  $'$ ).
- 2 Pulse **Apagar**. Para reiniciar el dispositivo, pulse **Reiniciar**.
- Puede configurar el dispositivo para que se apague al mantener pulsado el botón Función. Abra la  $\mathbb{Z}$ aplicación **Ajustes**, pulse **Funciones avanzadas** → **Botón Función** y, a continuación, pulse **Menú Apagado** en **Mantener pulsado**.

### **Forzar el reinicio**

Si el dispositivo se bloquea y no responde, mantenga pulsados el botón Función y el botón Bajar volumen simultáneamente durante más de 7 segundos para reiniciarlo.

### <span id="page-17-0"></span>**Modo Emergencia**

Puede activar el modo Emergencia en el dispositivo para reducir el consumo de batería. Se restringirá el uso de algunas aplicaciones y funciones. En modo Emergencia, puede hacer una llamada de emergencia, enviar información sobre su ubicación actual a los demás, hacer sonar una alarma de emergencia, etc.

Para activar el modo Emergencia, mantenga pulsados los botones Función y Bajar volumen simultáneamente y, a continuación, pulse **Modo Emergencia**. También puede abrir el panel de notificaciones, deslizar el dedo hacia abajo y, a continuación, pulsar (<sup>∤</sup>) → **Modo Emergencia**.

Para desactivar el modo Emergencia, pulse  $\stackrel{\bullet}{\bullet}$  → **Desactivar modo Emergencia**.

El tiempo de uso que queda indica el tiempo restante antes de que la carga de la batería se agote. Este  $\not\!\!\!D$ tiempo puede variar en función de los ajustes del dispositivo y las condiciones de funcionamiento.

### **Configuración inicial**

Cuando encienda el dispositivo por primera vez o restablezca los valores de fábrica, siga las instrucciones en pantalla para configurarlo.

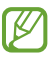

Si no se conecta a una red Wi-Fi, es posible que no pueda configurar algunas funciones del dispositivo durante la configuración inicial.

### <span id="page-18-0"></span>**Samsung account**

Samsung account es un servicio de cuenta integrado que le permite utilizar varios servicios de Samsung mediante dispositivos móviles, televisores y el sitio web de Samsung.

Para consultar la lista de servicios que puede utilizar con su Samsung account, visite [account.samsung.com.](http://account.samsung.com)

1 Abra la aplicación **Ajustes** y pulse **Samsung account**.

También puede abrir **Ajustes** y pulsar **Cuentas y copia de seguridad** → **Administrar cuentas** → **Añadir cuenta** → **Samsung account**.

2 Inicie sesión en su Samsung account. Si no tiene una Samsung account, pulse **Crear cuenta**.

### **Buscar su ID y restablecer la contraseña**

Si olvida el ID o la contraseña de su Samsung account, pulse **Buscar ID** o **¿Has olvidado la contraseña?** en la pantalla de inicio de sesión de Samsung account. Para buscar su ID o restablecer la contraseña, introduzca la información necesaria.

### **Cerrar sesión en su Samsung account**

Cuando cierra sesión en su Samsung account, sus datos, como los contactos o eventos, también se eliminarán del dispositivo.

- 1 Abra la aplicación **Ajustes** y pulse **Cuentas y copia de seguridad** → **Administrar cuentas**.
- 2 Pulse **Samsung account** → **Mi perfil** y, a continuación, pulse **Cerrar sesión** en la parte inferior de la pantalla.
- 3 Pulse **Cerrar sesión**, introduzca la contraseña de su Samsung account y, a continuación, pulse **Aceptar**.

### <span id="page-19-0"></span>**Transferir datos desde el dispositivo anterior (Smart Switch)**

Puede usar Smart Switch para transferir datos desde el dispositivo anterior al nuevo.

#### Abra la aplicación **Ajustes** y pulse **Cuentas y copia de seguridad** → **Datos de dispositivo anterior**.

- Puede que esta función no esté disponible en algunos dispositivos u ordenadores.
	- Se aplican limitaciones. Visite [www.samsung.com/smartswitch](http://www.samsung.com/smartswitch) para más detalles. Para Samsung el copyright es un asunto importante. Transfiera solamente contenido que sea suyo o sobre el cual tenga derechos.

#### **Transferir datos mediante un cable USB**

Puede conectar su dispositivo anterior al actual con el cable USB para transferir datos de un modo rápido y sencillo.

1 Conecte su dispositivo al dispositivo anterior con el cable USB.

Según el modelo de dispositivo anterior, podría necesitar un conector USB.

- 2 Cuando aparezca la ventana emergente de selección de aplicaciones, pulse **Smart Switch** → **Recibir datos**.
- 3 En el dispositivo anterior, pulse **Permitir**. Si no tiene la aplicación, descárguela desde **Galaxy Store** o en **Play Store**. Su dispositivo reconocerá el dispositivo anterior y aparecerá una lista con los datos que puede transferir.
- 4 En el dispositivo, seleccione la opción que desee, pulse **Siguiente** y, a continuación, siga las instrucciones de la pantalla para transferir los datos.
- No desconecte el cable USB del dispositivo mientras se transfieren los archivos. Si lo hace, podría **(I)** perder datos o dañar el dispositivo.
- La transferencia de datos aumenta el consumo de batería de su dispositivo. Asegúrese de que el M dispositivo tenga suficiente carga antes de hacerla. Si el nivel de batería es bajo, es posible que la transferencia se interrumpa.

### **Transferir datos de forma inalámbrica**

Transfiera datos desde el dispositivo anterior a su nuevo dispositivo mediante Wi-Fi Direct.

1 En el dispositivo anterior, inicie **Smart Switch**.

Si no tiene la aplicación, descárguela desde **Galaxy Store** o en **Play Store**.

- 2 En su dispositivo, abra la aplicación **Ajustes** y pulse **Cuentas y copia de seguridad** → **Datos de dispositivo anterior**.
- 3 Acerque los dispositivos.
- 4 En el dispositivo anterior, pulse **Enviar datos** → **Inalámbrico**.
- 5 En su dispositivo, pulse **Recibir datos**, seleccione su sistema operativo anterior y, a continuación, pulse **Inalámbrico**.
- 6 En el dispositivo anterior, pulse **Permitir**.
- 7 En el dispositivo, seleccione la opción que desee, pulse **Siguiente** y, a continuación, siga las instrucciones de la pantalla para transferir los datos.

### **Transferir datos de copia de seguridad desde un ordenador**

Transfiera datos entre el dispositivo y un ordenador. Para ello, debe descargar la aplicación Smart Switch para ordenador en [www.samsung.com/smartswitch](http://www.samsung.com/smartswitch). Haga una copia de seguridad de los datos que contenga el dispositivo anterior a un ordenador e importe los datos a su dispositivo.

- 1 En el ordenador, vaya a [www.samsung.com/smartswitch](http://www.samsung.com/smartswitch) para descargar Smart Switch.
- 2 En el ordenador, inicie Smart Switch.
- Si el dispositivo anterior no es un dispositivo Samsung, haga una copia de seguridad de los datos en ſØ un ordenador mediante el programa proporcionado por el fabricante del dispositivo. Luego, vaya al quinto paso.
- 3 Conecte el dispositivo anterior al ordenador con el cable USB del dispositivo.
- 4 En el ordenador, siga las instrucciones que aparecen en la pantalla para hacer una copia de seguridad de los datos desde el dispositivo.

A continuación, desconecte el dispositivo anterior del ordenador.

- 5 Conecte su dispositivo al ordenador con el cable USB.
- 6 En el ordenador, siga las instrucciones que aparecen en la pantalla para transferir los datos a su dispositivo.

### <span id="page-21-0"></span>**Información sobre la pantalla**

### **Pantalla frontal y pantalla principal**

Puede plegar o desplegar el dispositivo para usar las dos pantallas. Pliéguelo para utilizar la pantalla frontal y usar el dispositivo cómodamente con una mano. Despliéguelo para cambiar a la pantalla principal y así ver el contenido en una pantalla grande.

Cuando cambie a la pantalla principal, la distribución de algunas aplicaciones cambiará automáticamente. Por ejemplo, al usar la aplicación **Mis archivos**, se mostrarán la lista de categorías y las carpetas o archivos de la categoría seleccionada.

Puede que el tamaño de la ventana de algunas aplicaciones no se ajuste al cambiar a la pantalla  $\not\!\!\! W$ principal.

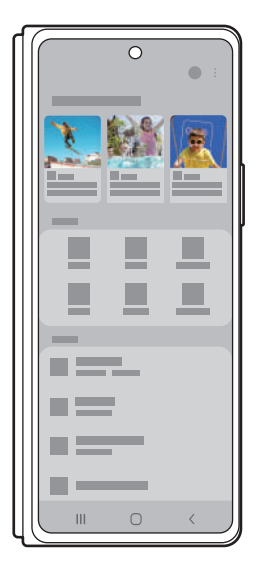

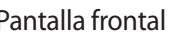

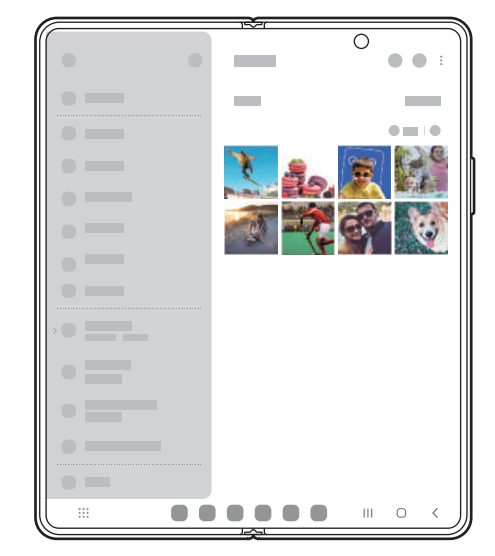

Pantalla frontal **Pantalla principal** 

### **Usar el dispositivo con una sola mano**

El dispositivo se ha diseñado para que quepa bien en una mano mientras está plegado y usarlo de este modo para realizar llamadas, ver mensajes o navegar por Internet rápidamente.

Abra la aplicación que desee usar cómodamente en la pantalla frontal.

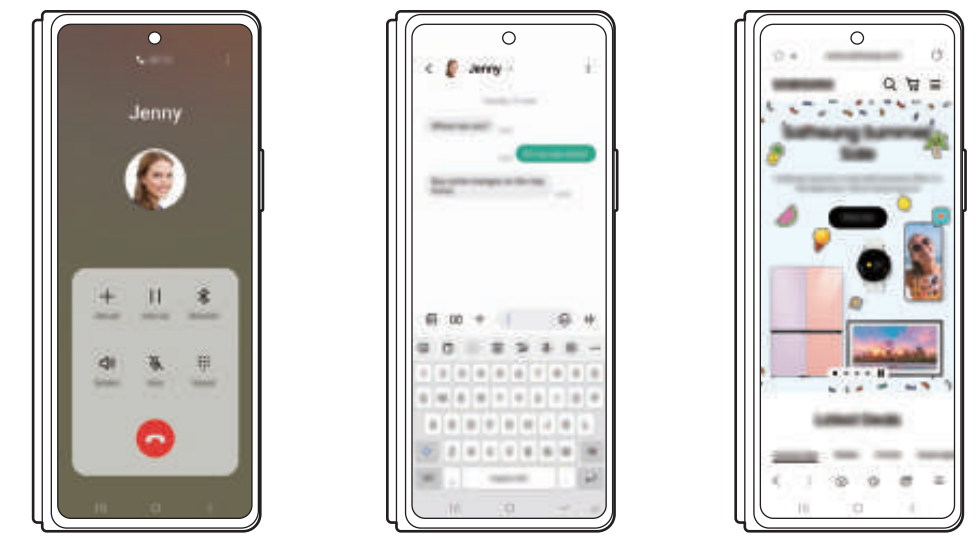

Teléfono Mensajes Mensajes Internet

### **Retomar aplicaciones en la pantalla frontal**

Configure el dispositivo para cambiar las aplicaciones que está utilizando en la pantalla principal y enviarlas a la pantalla frontal cuando pliega el dispositivo.

Abra la aplicación **Ajustes**, pulse **Pantalla** → **Pasar apps a pantalla frontal** y, a continuación, pulse los interruptores de las aplicaciones que quiera seguir usando en la pantalla frontal.

Si pliega el dispositivo mientras la aplicación se está ejecutando, la pantalla de la aplicación aparecerá en la pantalla frontal.

Es posible que algunas aplicaciones no sean compatibles con esta función.

### **Duplicar la pantalla frontal**

 $\not\!\!{E}$ 

Use la misma distribución en la pantalla frontal y en la pantalla principal. Los cambios que realice en una pantalla se reflejarán en la otra.

Abra la aplicación **Ajustes** y pulse **Pantalla Inicio** → **Duplicar pantalla frontal** → **Activado** → **Aplicar**.

### **Controlar la pantalla táctil**

#### **Pulsar**

Pulse la pantalla.

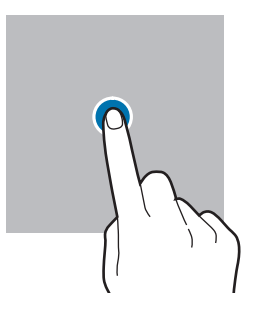

#### **Mover**

Mantenga pulsado un elemento y desplácelo hasta la ubicación que desee.

#### **Deslizar**

Deslice el dedo hacia arriba, hacia abajo, hacia la izquierda o hacia la derecha.

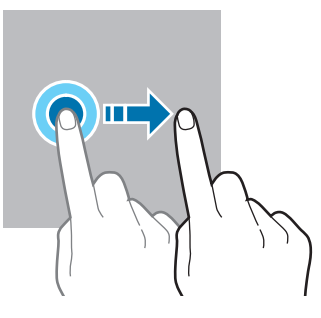

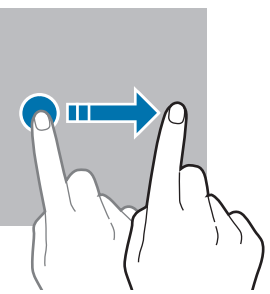

#### **Mantener pulsado**

Mantenga pulsada la pantalla durante aproximadamente 2 segundos.

**Pulsar dos veces** Pulse dos veces la pantalla.

**Pellizcar** Separe o junte dos dedos en la pantalla.

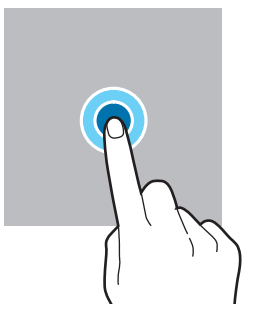

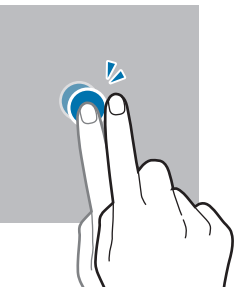

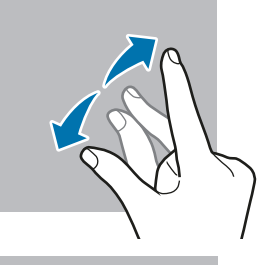

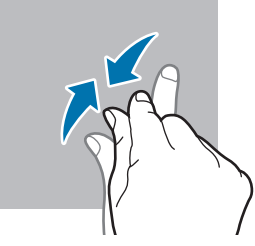

- No deje que la pantalla táctil entre en contacto con otros dispositivos eléctricos. Las descargas electrostáticas pueden hacer que esta no funcione correctamente.
- Para evitar estropear la pantalla táctil, no la toque ni la pulse con objetos puntiagudos ni la presione excesivamente con los dedos.
- Se recomienda no utilizar gráficos fijos en la totalidad o parte de la pantalla táctil durante mucho tiempo, de lo contrario, podrían aparecer imágenes superpuestas (quemado de pantalla) o desvirtuadas.

网

Es posible que el dispositivo no reconozca las entradas táctiles que realice cerca de los bordes de la pantalla, dado que estos se encuentran fuera del área de reconocimiento táctil.

### <span id="page-24-0"></span>**Barra de navegación (botones programables)**

Cuando encienda la pantalla, los botones programables aparecerán en la barra de navegación situada en la parte inferior de la pantalla. Los botones programables están configurados como tecla Aplicaciones recientes, botón Inicio y tecla Atrás de forma predeterminada. Las funciones de los botones pueden cambiar dependiendo de la aplicación que se utilice o el entorno de uso.

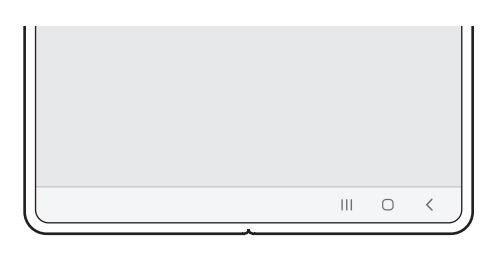

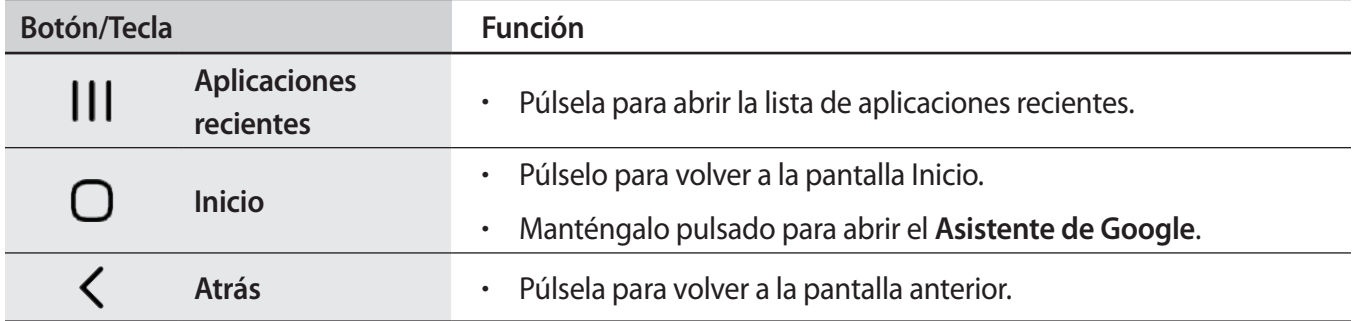

### **Ocultar la barra de navegación**

Oculte la barra de navegación para ver los archivos o usar las aplicaciones en una pantalla más amplia.

Abra **Ajustes**, pulse **Pantalla** → **Barra de navegación** y, a continuación, pulse **Gestos de deslizamiento** en **Tipo de navegación**. La barra de navegación se ocultará y aparecerán las sugerencias de gestos. Pulse **Más opciones** y seleccione la opción que desee.

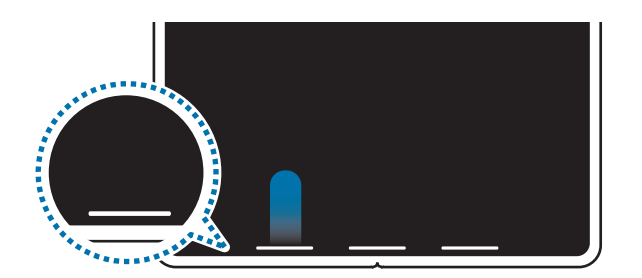

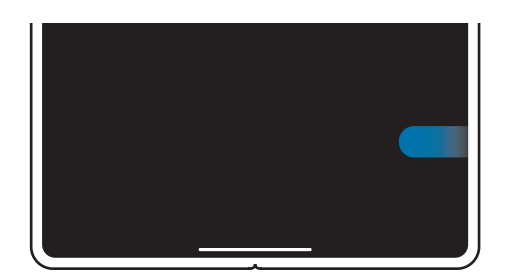

Deslizar desde abajo Deslizar desde abajo y los lados

Si desea ocultar las sugerencias de gestos de la parte inferior de la pantalla, pulse el interruptor **Sugerencia de gesto** para desactivarlo.

### **Pantalla Inicio y pantalla Aplicaciones**

La pantalla Inicio es el punto de partida para acceder a todas las funciones del dispositivo. Contiene widgets, accesos directos a las aplicaciones y otras funciones.

La pantalla Aplicaciones contiene los iconos de las aplicaciones, incluidas las últimas instaladas.

- La pantalla frontal y la pantalla principal pueden tener una apariencia distinta.
	- Puede aplicar fondos de pantalla distintos a la pantalla frontal y la pantalla principal.
	- Es posible que algunas funciones no estén disponibles en la pantalla frontal.

### **Cambiar entre las pantallas Inicio y Aplicaciones**

En la pantalla Inicio, deslice el dedo hacia arriba para abrir la pantalla Aplicaciones.

Para volver a la pantalla Inicio, deslice el dedo hacia arriba o hacia abajo en la pantalla Aplicaciones. También puede pulsar el botón Inicio o la tecla Atrás.

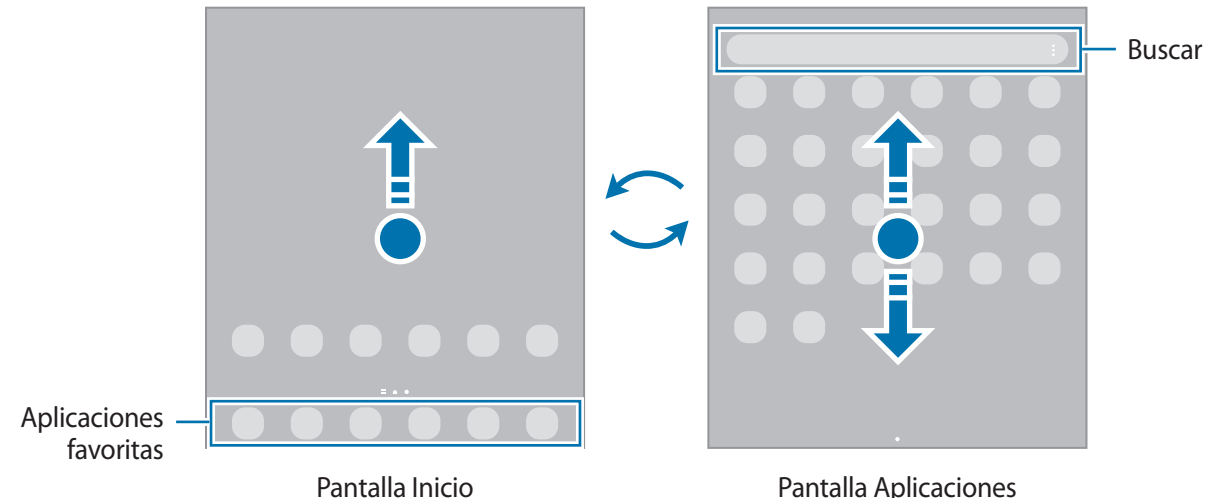

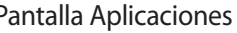

Si añade el botón Aplicaciones en la pantalla Inicio, podrá abrir la pantalla Aplicaciones pulsándolo. En la pantalla Inicio, mantenga pulsada un área vacía, pulse **Ajustes** y, a continuación, pulse el interruptor **Mostrar el botón Aplicaciones en la pantalla Inicio** para activarlo. El botón Aplicaciones se añadirá en la parte inferior de la pantalla Inicio.

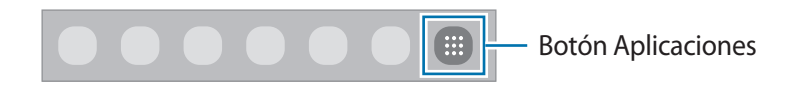

### **Editar la pantalla Inicio**

En la pantalla Inicio, mantenga pulsada un área vacía o pellizque para acceder a las opciones de edición. Puede configurar el fondo de pantalla, añadir widgets y mucho más. También puede añadir, eliminar o reorganizar los paneles de la pantalla Inicio.

- Añadir paneles: deslice el dedo hacia la izquierda y, a continuación, pulse ...
- Mover paneles: mantenga pulsada la vista previa de un panel y, a continuación, desplácela hasta una nueva ubicación.
- Eliminar paneles: pulse  $\overline{m}$  en el panel.

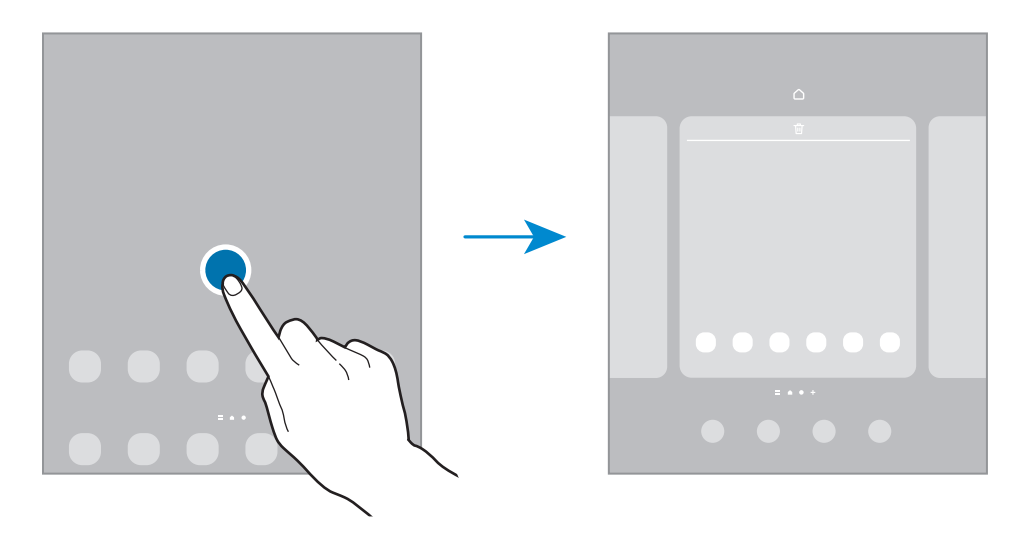

- **Fondo de pantalla y estilo**: cambia los ajustes del fondo de las pantallas Inicio y Bloqueo.
- **Temas**: cambia el tema del dispositivo. Los elementos visuales de la interfaz, como colores, iconos y fondos de pantalla, cambiarán en función del tema seleccionado.
- **Widgets**: los widgets son pequeñas aplicaciones que inician funciones específicas para proporcionar información y un acceso cómodo en la pantalla Inicio. Seleccione un widget y pulse **Añadir**. Este se mostrará en la pantalla Inicio.
- **Ajustes**: configure ajustes de la pantalla Inicio, como la distribución de la pantalla.

### **Mostrar todas las aplicaciones en la pantalla Inicio**

Sin necesidad de utilizar una pantalla Aplicaciones diferente, podrá configurar el dispositivo para que muestre todas las aplicaciones en la pantalla Inicio. Mantenga pulsada un área vacía en la pantalla Inicio y, a continuación, pulse **Ajustes** → **Diseño de la pantalla Inicio** → **Solo pantalla Inicio** → **Aplicar**.

Podrá acceder a todas sus aplicaciones deslizando el dedo hacia la izquierda en la pantalla Inicio.

### **Iniciar el buscador**

Busque contenido en el dispositivo rápidamente.

- 1 En la pantalla Aplicaciones, pulse **Buscar**. También puede abrir el panel de notificaciones, deslizar el dedo hacia abajo y, a continuación, pulsar  $Q$ .
- 2 Escriba una palabra clave. Se realizará la búsqueda entre las aplicaciones y el contenido de su dispositivo. Si pulsa  $\mathbf Q$  en el teclado, podrá buscar más contenido.

### **Mover elementos**

Mantenga pulsado un elemento y, a continuación, desplácelo hasta una nueva ubicación. Para cambiar un elemento a otro panel, muévalo hacia uno de los lados de la pantalla.

Para añadir un acceso directo a una aplicación en la pantalla Inicio, mantenga pulsado un elemento en la pantalla Aplicaciones y, a continuación, pulse **Añadir a Inicio**. El acceso directo se mostrará en la pantalla Inicio.

También podrá mover las aplicaciones que usa con más frecuencia al área de los accesos directos en la parte inferior de la pantalla Inicio.

### **Crear carpetas**

Cree carpetas para guardar aplicaciones similares y acceder a ellas de forma más rápida.

En la pantalla Inicio o en la pantalla Aplicaciones, mantenga pulsada una aplicación y, a continuación, desplácela hasta otra aplicación.

Se creará una nueva carpeta que contendrá las aplicaciones seleccionadas. Pulse **Nombre de carpeta** e introduzca un nombre.

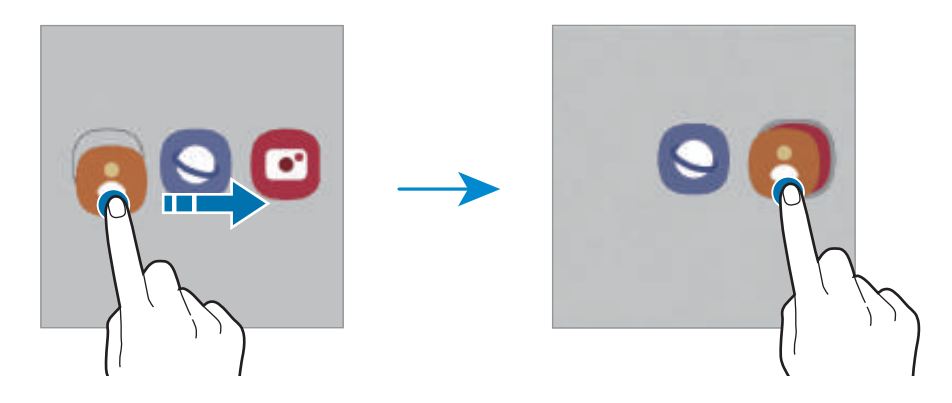

#### • **Añadir más aplicaciones**

Pulse **+** en la carpeta. Seleccione las aplicaciones que desee añadir y pulse **Hecho**. También puede añadir una aplicación desplazándola hasta la carpeta.

#### • **Mover aplicaciones desde una carpeta**

Mantenga pulsada una aplicación para desplazarla hasta una nueva ubicación.

#### • **Eliminar una carpeta**

Mantenga pulsada una carpeta y, a continuación, pulse **Eliminar carpeta**. Solo se eliminará la carpeta, ya que las aplicaciones que contenga se reubicarán en la pantalla Aplicaciones.

### **Barra de tareas**

La barra de tareas aparece en la parte inferior de la pantalla cuando se utiliza una aplicación. En ella se mostrarán las aplicaciones favoritas de la parte inferior de la pantalla Inicio, las aplicaciones utilizadas recientemente y el botón Todas las aplicaciones. Para cambiar de aplicación rápidamente, seleccione en la barra de tareas la aplicación que desee.

También puede ejecutar varias aplicaciones al mismo tiempo. Mientras utiliza una aplicación, mantenga pulsada la aplicación que desee en la barra de tareas, deslícela hacia arriba y, a continuación, colóquela donde quiera.

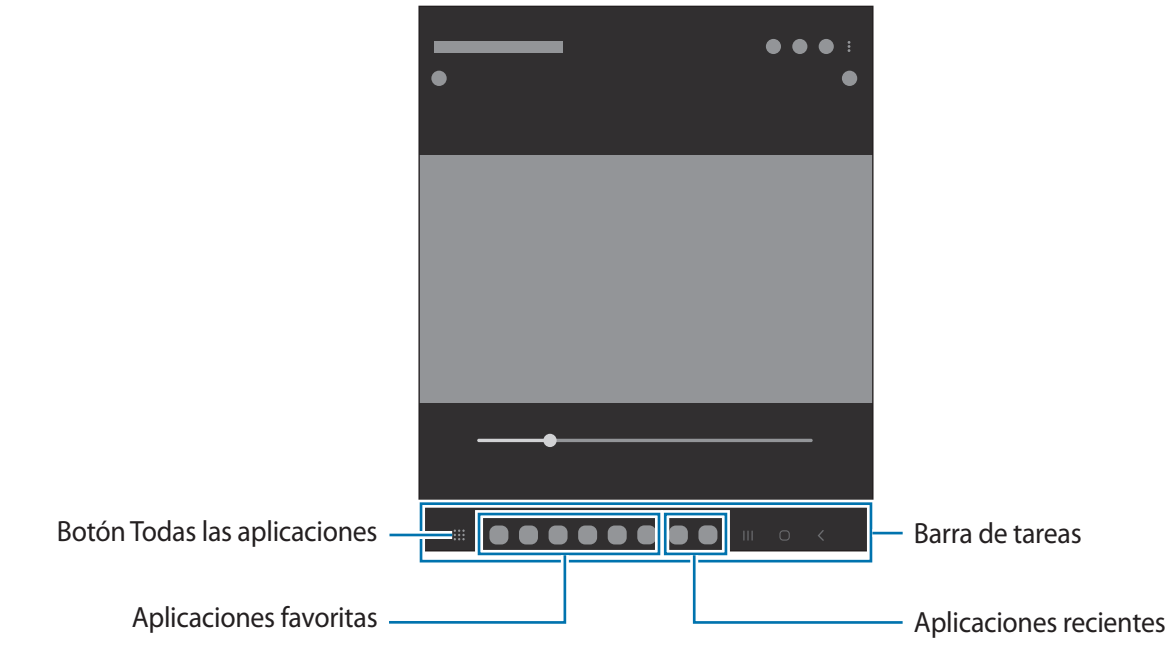

Si no desea utilizar la barra de tareas, abra la aplicación **Ajustes**, pulse **Pantalla** y, a continuación, pulse 网 el interruptor **Barra de tareas** para desactivarlo.

### **Panel Edge**

Acceda rápidamente a sus aplicaciones y funciones favoritas desde los paneles Edge.

Deslice el controlador de contenidos Edge hacia el centro de la pantalla.

Si el controlador del panel Edge no está visible, abra **Ajustes**, pulse **Pantalla** y, a continuación, pulse el interruptor **Contenidos Edge** para activarlo.

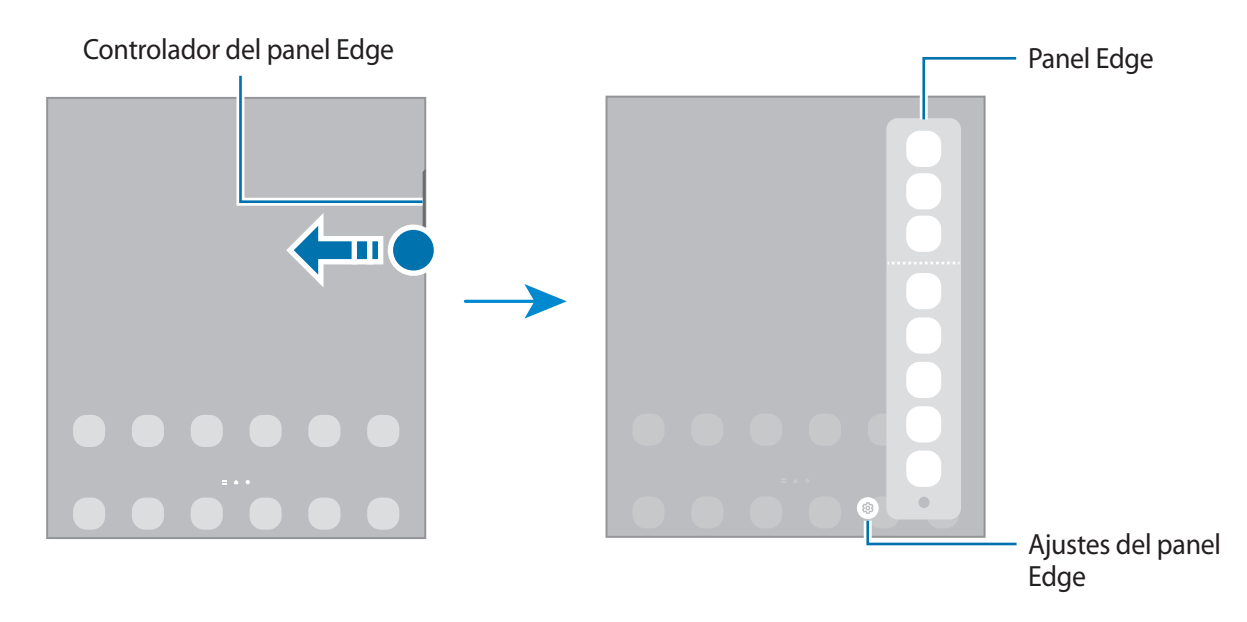

### **Pantalla Bloqueo**

Al plegar el dispositivo o pulsar el botón Función, la pantalla se apagará y se bloqueará. También se apagará y se bloqueará automáticamente si no usa el dispositivo durante un tiempo determinado.

Para desbloquear la pantalla, deslice el dedo en cualquier dirección cuando se encienda.

Para encender la pantalla cuando esté apagada, pulse el botón Función. También puede pulsar dos veces la pantalla.

### **Cambiar el método de bloqueo de pantalla**

Para cambiar el método de bloqueo de pantalla, abra la aplicación **Ajustes**, pulse **Pantalla Bloqueo** → **Tipo de bloqueo de pantalla** y, a continuación, seleccione un método.

Si configura un patrón, un PIN, una contraseña o sus datos biométricos como método de bloqueo de pantalla, podrá proteger su información personal evitando que otras personas accedan a su dispositivo. Cuando establezca el método de bloqueo de pantalla, el dispositivo necesitará un código para desbloquearse.

Puede configurar el dispositivo para que restablezca los datos de fábrica si introduce el código de ſØ desbloqueo de forma incorrecta varias veces seguidas y supera el número máximo de intentos. Abra la aplicación **Ajustes**, pulse **Pantalla Bloqueo** → **Ajustes del bloqueo seguridad**, desbloquee la pantalla con el método de bloqueo de pantalla preestablecido y, a continuación, pulse el interruptor **Autorrestablecer valores** para activarlo.

### **Iconos indicadores**

Los iconos indicadores aparecen en la barra de estado, en la parte superior de la pantalla. Los iconos que aparecen en la siguiente tabla son los más comunes.

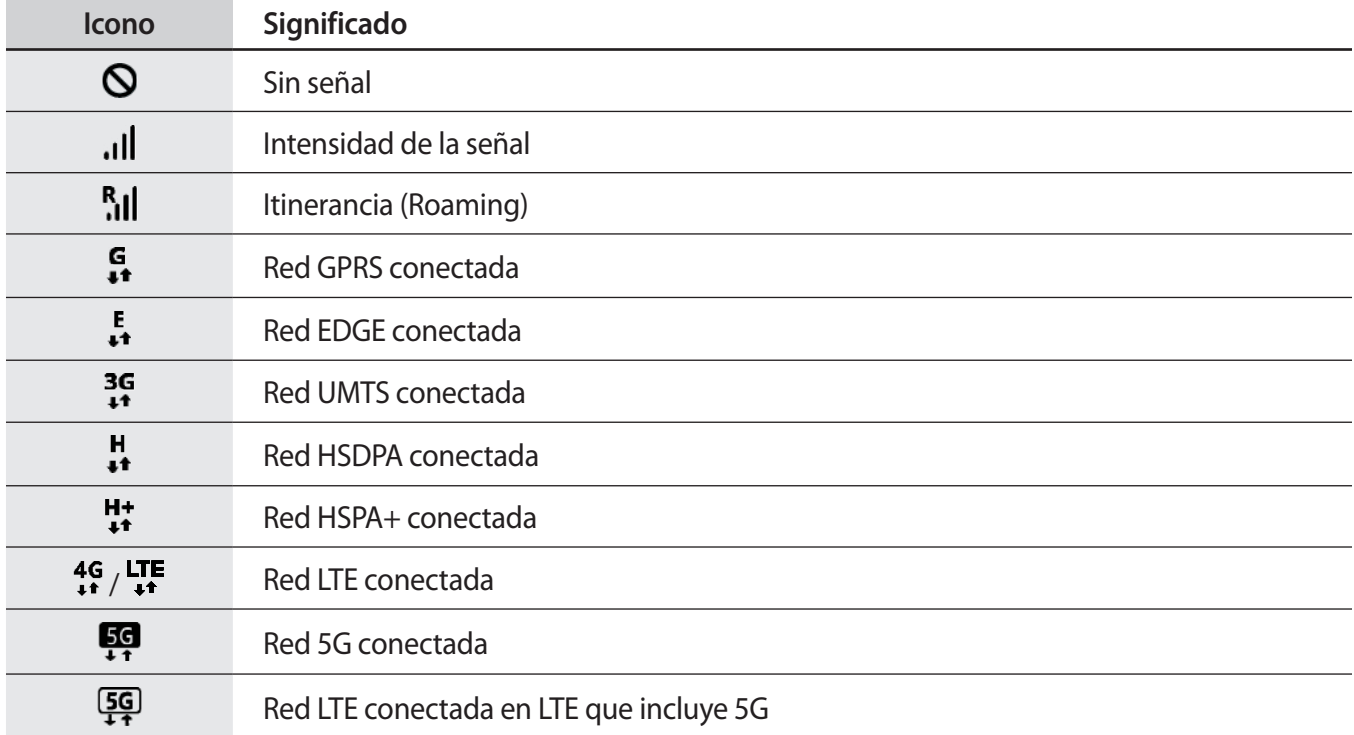

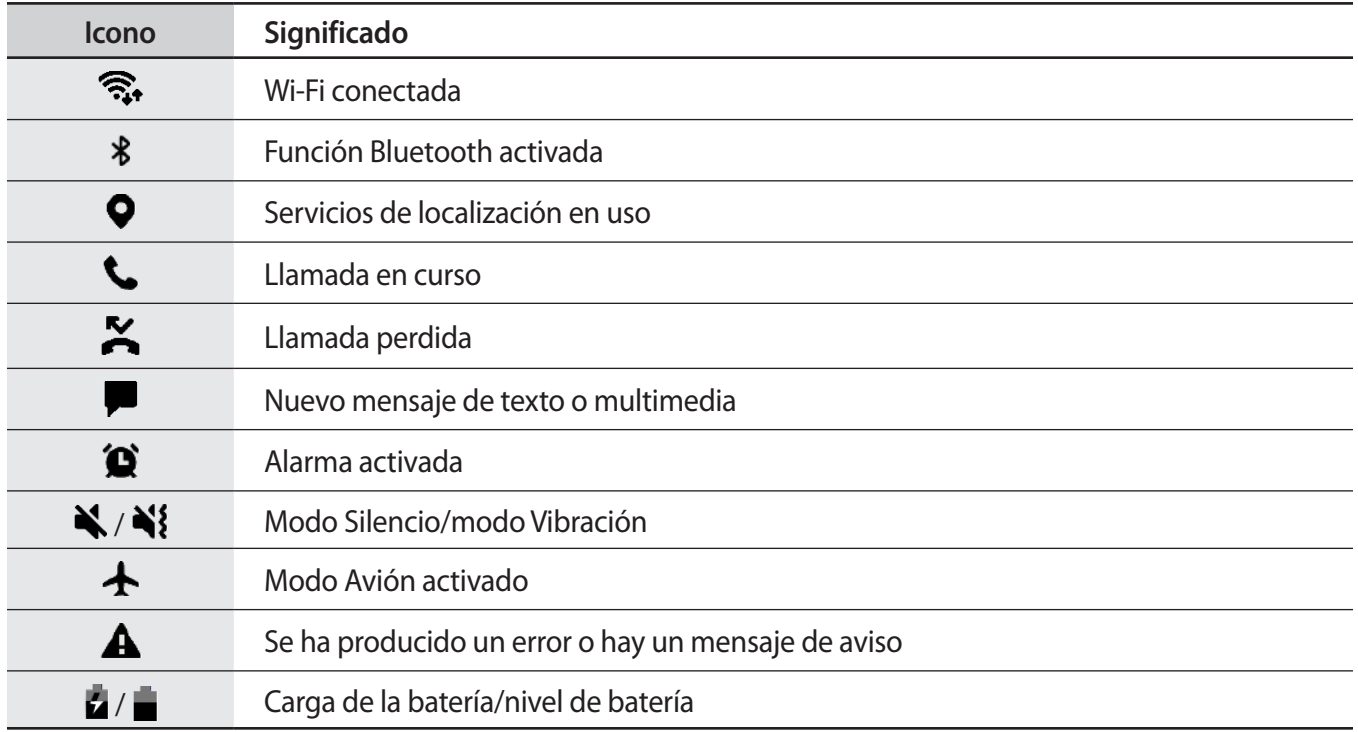

• Es posible que la barra de estado no aparezca en la parte superior de la pantalla en algunas  $\mathbb{Z}$ aplicaciones. Para mostrarla, deslice la parte superior de la pantalla hacia abajo.

• Algunos iconos indicadores solo se muestran al abrir el panel de notificaciones.

• Los iconos indicadores pueden ser distintos en función del operador o el modelo.

### <span id="page-32-0"></span>**Panel de notificaciones**

Al recibir nuevas notificaciones aparecerán iconos indicadores en la barra de estado. Para ver más información sobre los iconos, abra el panel de notificaciones y vea los detalles.

Para abrir el panel de notificaciones, deslice la barra de estado hacia abajo. Para cerrarlo, deslice el panel hacia arriba.

Podrá usar las siguientes funciones en el panel de notificaciones:

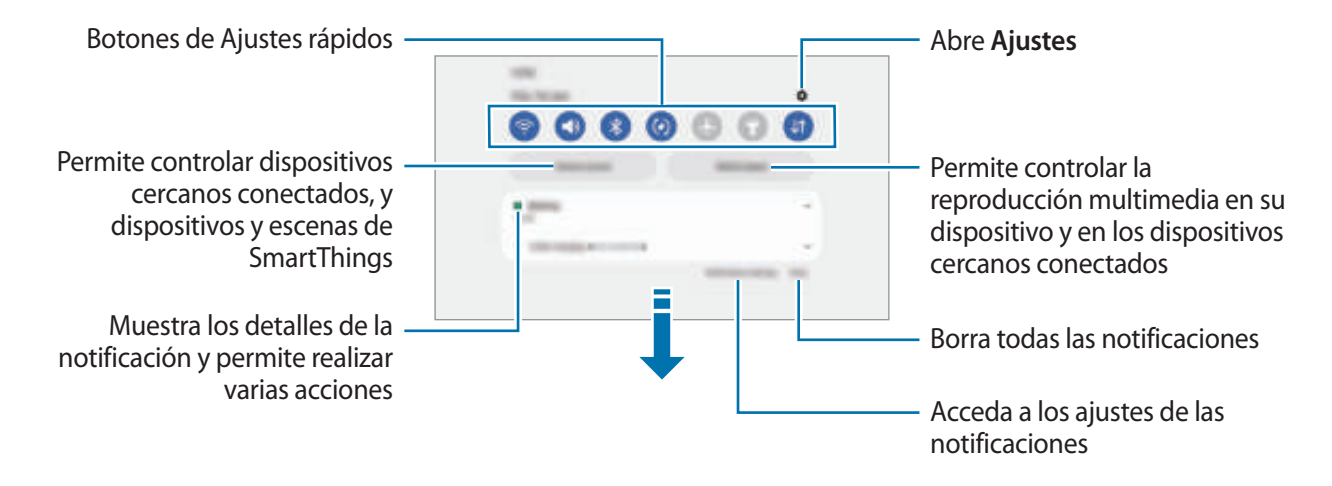

### **Usar los botones de Ajustes rápidos**

Pulse los botones de Ajustes rápidos para activar determinadas funciones. Deslice el dedo hacia abajo en el panel de notificaciones para ver más botones. Para añadir más botones, pulse  $(+)$ .

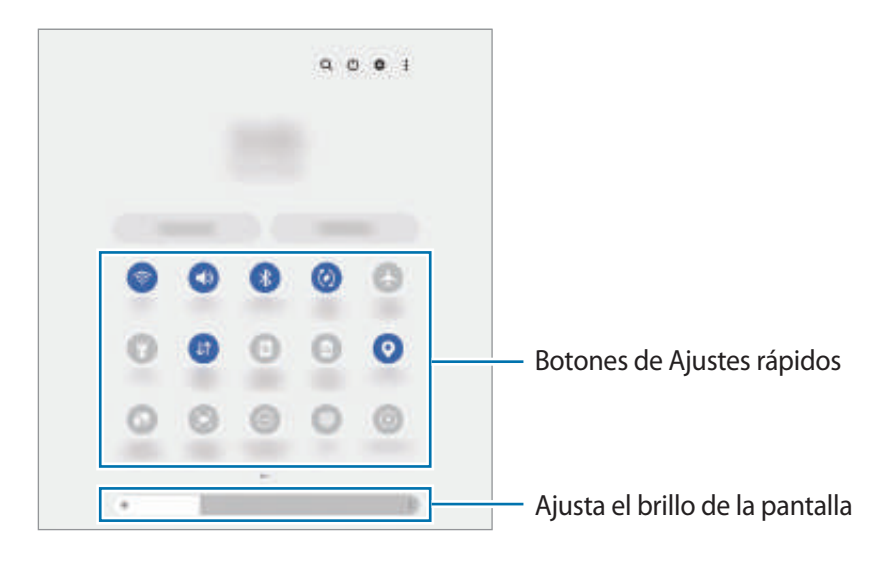

Para cambiar ajustes de funciones, pulse el texto situado debajo de cada botón. Para ver ajustes más detallados, mantenga pulsado un botón.

Para reorganizar los botones, pulse • **Editar botones**, mantenga pulsado un botón y, a continuación, desplácelo hasta otra ubicación.

### **Controlar la reproducción de contenido multimedia**

Controle fácilmente la reproducción de música o vídeo con la función Multimedia.

- 1 Abra el panel de notificaciones y pulse **Salida multimedia**.
- 2 Pulse los iconos del controlador para controlar la reproducción.

### **Controlar dispositivos cercanos**

Inicie esta función rápidamente para controlar desde el panel de notificaciones los dispositivos conectados cercanos, y los dispositivos y escenas SmartThings usados con frecuencia.

1 Abra el panel de notificaciones y pulse **Control**.

Aparecerán los dispositivos conectados cercanos, y los dispositivos y escenas SmartThings.

 $2$  Seleccione un dispositivo cercano o un dispositivo SmartThings para controlarlo, o seleccione una escena para iniciarla.

### <span id="page-34-0"></span>**Usar el dispositivo plegado (modo Flex)**

Puede usar el dispositivo plegado. Cuando el dispositivo está plegado en un rango concreto, puede colocarlo en vertical sin necesidad de trípode.

Cuando pliegue el dispositivo, la distribución de algunas aplicaciones cambiará automáticamente. Por ejemplo, al usar la aplicación **Cámara**, las opciones de disparo disponibles en la parte superior de la pantalla se situarán en la parte inferior para facilitar el control. Consulte [Usar la cámara con el dispositivo plegado](#page-51-0)  [\(modo Flex\)](#page-51-0) para obtener más información.

- Si el dispositivo supera un punto concreto, se plegará o desplegará por completo.
	- Cambiar la distribución de la pantalla solo es posible en algunas aplicaciones.

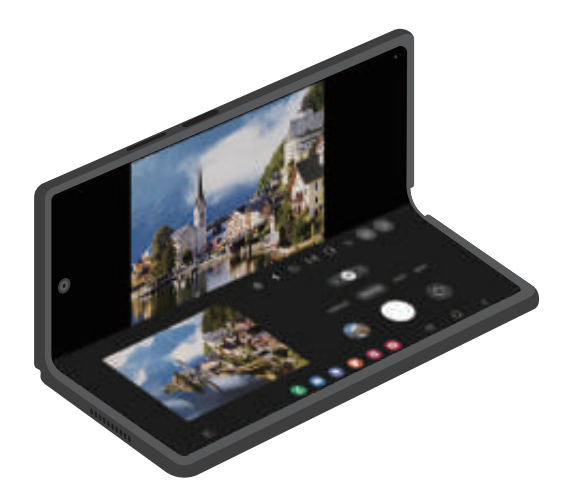

### <span id="page-35-0"></span>**Captura y grabación de pantalla**

### **Captura de pantalla**

Realice una captura de pantalla mientras usa el dispositivo y utilícela para escribir o dibujar en ella, recortarla o compartirla. Puede capturar la pantalla actual y el área desplazable.

### **Hacer una captura de pantalla**

Use los siguientes métodos para realizar una captura de pantalla. Puede ver las capturas de pantalla en **Galería**.

**Método 1)** Captura con botones: pulse el botón Función y el botón Bajar volumen al mismo tiempo.

**Método 2)** Captura mediante deslizamiento: deslice el canto de la mano hacia la izquierda o la derecha por la pantalla.

- No se pueden hacer capturas de pantalla mientras se usan determinadas aplicaciones y funciones. M
	- Si la captura de pantalla mediante deslizamiento no está activada, abra la aplicación **Ajustes**, pulse **Funciones avanzadas** → **Movimientos y gestos** y, a continuación, pulse el interruptor **Deslizar palma para capturar** para activarlo.

Después de realizar una captura de pantalla, utilice las siguientes opciones de la barra de herramientas en la parte inferior de la pantalla:

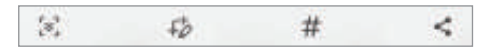

- $\{\approx\}$ : capture el contenido actual y el contenido oculto en una página extendida, como una página web. Si pulsa  $\approx$ , la pantalla se desplazará automáticamente hacia abajo y se capturará más contenido.
- $\cdot$   $\downarrow$  : escriba o dibuje en la captura de pantalla, o recorte una parte de esta. Puede ver el área recortada en **Galería**.
- $\cdot\,\,\,\#$ : añada etiquetas a la captura de pantalla. Para buscar capturas de pantalla según su etiqueta, pulse **Buscar** en la parte superior de la pantalla Aplicaciones y, a continuación, pulse **Capturas de pantalla** → Q. Puede ver la lista de etiquetas y buscar fácilmente la captura de pantalla que desee.
- : comparta la captura de pantalla con otras personas.
- Si las opciones no se visualizan en la pantalla capturada, abra la aplicación **Ajustes**, pulse **Funciones avanzadas** → **Captura y grabación de pantalla** y, a continuación, pulse el interruptor **Capturar y mostrar herramientas** para activarlo.
### **Grabación de pantalla**

Grabe la pantalla mientras usa su dispositivo.

- 1 Abra el panel de notificaciones, deslice el dedo hacia abajo y, a continuación, pulse **Grabar pantalla** para activarlo.
- 2 Seleccione un ajuste de sonido y pulse **Iniciar grabación**. Cuando termine la cuenta atrás, comenzará la grabación.
	- Para escribir o dibujar en la pantalla, pulse  $\clubsuit$ .
	- Para añadir una ventana en la que se le vea a usted mientras graba la pantalla, pulse  $\blacksquare$ .
- 3 Cuando termine de grabar el vídeo, pulse  $\blacksquare$ . Puede ver el vídeo en **Galería**.

## **Introducir texto**

## **Disposición del teclado**

**M** 

Al introducir texto, aparecerá un teclado automáticamente.

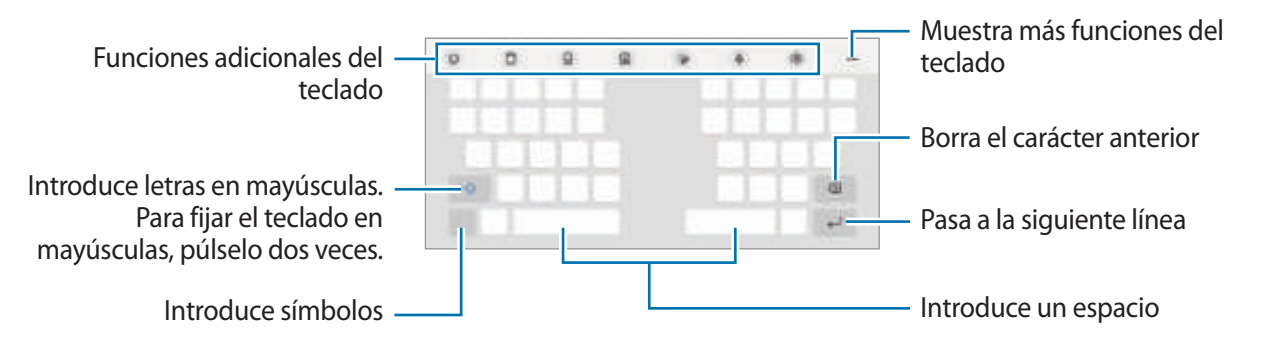

La entrada de texto por voz no funciona en algunos idiomas. Para introducir texto, debe cambiar el idioma de entrada a uno de los idiomas compatibles.

Para cambiar los ajustes de la grabadora de pantalla, abra la aplicación **Ajustes** y pulse **Funciones**  ΙK **avanzadas** → **Captura y grabación de pantalla**.

#### **Cambiar el idioma de entrada**

Pulse හි → **Idiomas y tipos** → **Administrar idiomas** y seleccione los idiomas que quiera usar. Si selecciona dos o más, podrá alternar entre esos idiomas de entrada pulsando  $\bigoplus$ .

#### **Cambiar el teclado**

Pulse  $\cdots$  en la barra de navegación para cambiar el teclado.

Para cambiar el tipo de teclado, pulse හි → **Idiomas y tipos**, seleccione primero un idioma y, a continuación, el tipo de teclado que desee.

- M • Si el botón del teclado ( ) no aparece en la barra de navegación, abra **Ajustes**, pulse **Administración general** → **Lista de teclados y predeterminado** y, a continuación, pulse el interruptor **Botón del teclado en la barra de navegación** para activarlo.
	- En el teclado **3 x 4** cada tecla tiene tres o cuatro caracteres. Para introducir un carácter, pulse la tecla correspondiente varias veces hasta que aparezca el que necesite.

#### **Funciones adicionales del teclado**

- : introduce emojis, stickers y más. También puede introducir stickers de emoji que se parecen a usted. Consulte [Utilizar los stickers de AR Emoji en chats](#page-74-0) para obtener más información.
- $\cdot$   $\Box$ : añade un elemento del portapapeles.
- : cambia el modo de teclado.
- $\Box$ : cambia al teclado flotante. Podrá mover el teclado hacia otro lugar desplazando la pestaña.
- $\tau$ : pasa al modo de escritura manual.
- $\mathbb O$  : introduce texto por voz.
- @ : cambia los ajustes del teclado.

Pulse  $\bullet \bullet \bullet$  para usar más funciones del teclado.

- $\cdot$   $\alpha$  : busca contenido y lo introduce.
- T<sub>A</sub>: traduce texto y lo introduce.
- $\pi$ : reconoce texto de documentos o imágenes y lo introduce.
- : introduce su información personal registrada en Samsung Pass.
- $\blacksquare$ : comparte enlaces de música.
- **: comparte enlaces de vídeos.**
- $\cdot$   $\odot$  : introduce emojis.
- $\cdot$   $\circ$   $\circ$   $\circ$   $\circ$  adjunta GIF animados.
- $\cdot$   $\left[\frac{1}{2}\right] / \left[\frac{1}{2}\right] / \left[\frac{1}{2}\right]$  : introduce stickers.
- **(Fetall** : cambia el tamaño del teclado.
- $\cdot \cdot \cdot \cdot$ : abre el panel de edición de texto.
- ſͶ Puede que algunas funciones no estén disponibles dependiendo del operador o el modelo.

## **Copiar y pegar**

- 1 Mantenga pulsado un texto.
- 2 Mueva **o para seleccionar el texto que quiera o pulse Seleccionar todo** para seleccionar todo el texto.
- 3 Pulse **Copiar** o **Cortar**. El texto seleccionado se guardará en el portapapeles.
- 4 Mantenga pulsada la posición en la que quiere insertar el texto y pulse **Pegar**. Para pegar un texto que ha copiado previamente, pulse **Portapapeles** y seleccione el texto.

# **Aplicaciones y funciones**

## **Instalar o desinstalar aplicaciones**

## **Galaxy Store**

Compre y descargue aplicaciones. Desde Galaxy Store puede descargar las aplicaciones diseñadas para dispositivos Samsung Galaxy.

Abra la aplicación Galaxy Store. A continuación, busque aplicaciones por categoría o pulse Q para buscar por palabras clave.

- Puede que esta aplicación no esté disponible en función del operador o el modelo.  $\not\!\! U$ 
	- Para cambiar el ajuste de actualización automática, pulse Menú → ۞ → Actualizar apps **automáticamente** y, a continuación, seleccione una opción.

## **Play Store**

Compre y descargue aplicaciones.

Abra la aplicación **Play Store**. A continuación, busque aplicaciones por categoría o por palabras clave.

Para cambiar la configuración de actualización automática, pulse el icono de su cuenta, pulse **Ajustes** ſØ → **Preferencias de red** → **Actualizar aplicaciones automáticamente** y, a continuación, seleccione una opción.

## **Administrar aplicaciones**

#### **Desinstalar o desactivar aplicaciones**

Mantenga pulsada una aplicación y seleccione una opción:

- **Desinstalar**: desinstala las aplicaciones descargadas.
- **Desactivar**: desactiva las aplicaciones predeterminadas seleccionadas que no pueden desinstalarse en el dispositivo.

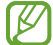

Es posible que algunas aplicaciones no sean compatibles con esta función.

#### **Activar aplicaciones**

Abra la aplicación **Ajustes**, pulse **Aplicaciones** → → **Desactivadas** → **Aceptar**, seleccione una aplicación y, a continuación, pulse **Activar**.

#### **Configurar permisos de aplicaciones**

Para que algunas aplicaciones funcionen correctamente, podrían necesitar permisos para utilizar la información de su dispositivo o acceder a ella.

Para ver los ajustes de los permisos que las aplicaciones tienen establecidos, abra **Ajustes** y pulse **Aplicaciones**. A continuación, seleccione una aplicación y pulse **Permisos**. Puede ver la lista de permisos de las aplicaciones y cambiarlos.

Para ver o cambiar los ajustes de los permisos de la aplicación según la categoría del permiso, abra **Ajustes** y pulse **Aplicaciones** →  $\bullet$  → **Administrador de permisos**. Por último, seleccione un elemento y una aplicación.

Si no concede permisos a las aplicaciones, es posible que las funciones básicas de estas no se inicien ſØ correctamente.

## **Teléfono**

## **Introducción**

Haga o responda llamadas de voz o videollamadas.

#### **Llamar**

- 1 Abra la aplicación **Teléfono** y pulse **Teclado**.
- 2 Introduzca un número de teléfono.
- 3 Pulse **O** para hacer una llamada de voz, o pulse **o co** para hacer una videollamada.

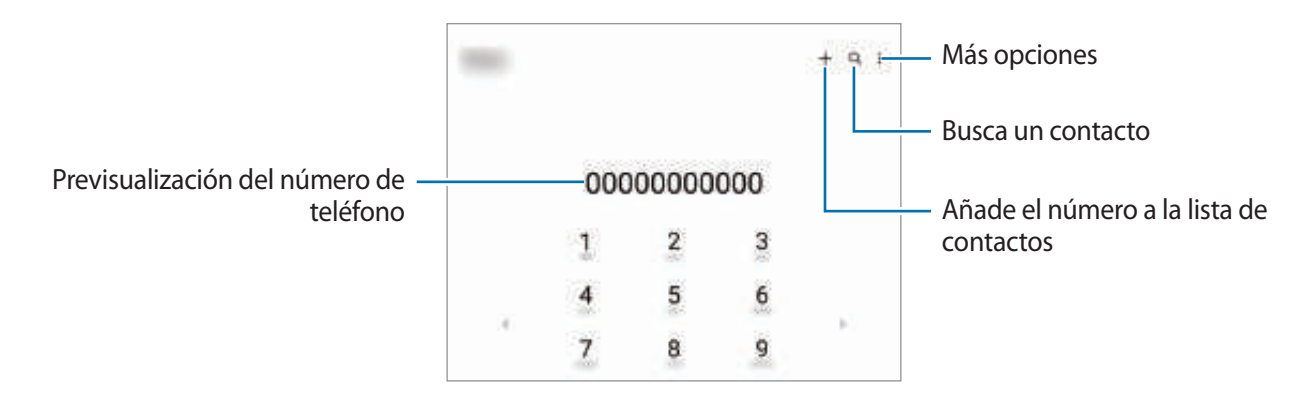

#### **Llamar desde la lista de registros o contactos**

Abra la aplicación **Teléfono**, pulse **Recientes** o **Contactos** y, a continuación, deslice hacia la derecha sobre un contacto o número de teléfono para realizar una llamada.

Si esta función está desactivada, pulse → **Ajustes** → **Otros ajustes de llamada** y, a continuación, pulse el interruptor **Deslizar para llamar o mensaje** para activarlo.

#### **Usar la marcación rápida**

Abra la aplicación **Teléfono**, pulse **Teclado** o **Contactos** → → **Números marcación rápida**, seleccione un número y, a continuación, añada un número de teléfono.

Para realizar una llamada, mantenga pulsado uno de los números de marcación rápida en el teclado numérico. Si desea acceder a los números de marcación rápida a partir del 10, pulse los primeros dígitos del número y, a continuación, mantenga pulsado el último dígito.

Por ejemplo, si configura el número **123** como número de marcación rápida, pulse **1**, pulse **2** y, a continuación, mantenga pulsado **3**.

#### **Hacer una llamada internacional**

- 1 Abra la aplicación **Teléfono** y pulse **Teclado**.
- 2 Mantenga pulsado el **0** hasta que aparezca el símbolo **+**.
- $3$  Escriba el código del país, el código del área y el número de teléfono, y luego pulse

### **Recibir llamadas**

#### **Responder una llamada**

Cuando reciba una llamada, deslice **(4)** fuera del círculo grande.

#### **Rechazar una llamada**

Cuando reciba una llamada, deslice **fuera del círculo grande.** 

Para enviar un mensaje cuando rechace una llamada entrante, deslice la barra **Enviar mensaje** hacia arriba y seleccione el mensaje que desea enviar.

Para crear varios mensajes de rechazo, abra la aplicación **Teléfono**, pulse • → **Ajustes** → **Mensajes de rechazo rápido**, introduzca un mensaje y, a continuación, pulse -

## **Bloquear números de teléfono**

Bloquee llamadas de números específicos incluidos en su lista de bloqueados.

- 1 Abra la aplicación **Teléfono** y pulse → **Ajustes** → **Bloquear números**.
- 2 Pulse **Recientes** o **Contactos**, seleccione los contactos o los números de teléfono y, a continuación, pulse **Hecho**.

Para introducir manualmente un número, pulse **Añadir número de teléfono**, introdúzcalo y, a continuación, pulse  $+$ .

Cuando los números bloqueados intenten ponerse en contacto con usted, no recibirá notificaciones. Las llamadas aparecerán en el registro de llamadas.

ſK

También puede bloquear llamadas entrantes de personas que no muestren su ID de interlocutor. Pulse el interruptor **Bloquear núm desconocidos/privados** para activar la función.

## **Opciones durante las llamadas**

- **Añadir llamada**: marca una segunda llamada. La primera llamada quedará en espera. Cuando finalice la segunda llamada, se reanudará la primera.
- **Poner en espera**: retiene una llamada.
- **Videollamada**: cambia a una videollamada.
- **Bluetooth**: cambia la salida de audio a unos auriculares Bluetooth si están conectados al dispositivo.
- **Altavoz**: activa o desactiva el altavoz. Cuando utilice el altavoz, aléjese el dispositivo de los oídos.
- **Silencio**: desactiva el micrófono para que el interlocutor no pueda escucharle.
- **Teclado**/**Ocultar**: abre o cierra el teclado.
- **inaliza la llamada actual.**
- : durante una videollamada, cambia a una llamada de voz.
- : configura el dispositivo para que cambie el ángulo y el zoom automáticamente reconociendo y siguiendo a la gente durante una videollamada.
- : durante una videollamada, bloquea la pantalla.
- **Efectos**: durante una videollamada, aplica diferentes efectos.
- $\mathbb{R}^{\mathbb{Z}}$  : durante una videollamada, cambia la relación de pantalla.
- **Cámara**: durante una videollamada, apaga la cámara para que el interlocutor no pueda verle.
- **Cambiar**: durante una videollamada, cambia entre la cámara frontal y la cámara trasera.

W Puede que algunas funciones no estén disponibles dependiendo del operador o el modelo.

## **Contactos**

## **Introducción**

Cree nuevos contactos o gestiónelos en el dispositivo.

## **Añadir contactos**

#### **Crear un contacto nuevo**

- 1 Abra la aplicación **Contactos** y pulse +.
- 2 Seleccione una ubicación de almacenamiento.
- 3 Introduzca la información de contacto y pulse **Guardar**.

#### **Importar contactos**

Añada contactos importándolos desde otros almacenamientos a su dispositivo.

- 1 Abra **Contactos** y pulse → **Administrar contactos** → **Importar o exportar contactos** → **Importar**.
- 2 Siga las instrucciones que aparecen en la pantalla para importar contactos.

#### **Sincronizar contactos con sus cuentas web**

Sincronice los contactos de su dispositivo con contactos en línea guardados en sus cuentas web, como su Samsung account.

- 1 Abra la aplicación **Ajustes**, pulse **Cuentas y copia de seguridad** → **Administrar cuentas** y seleccione la cuenta con la que desea sincronizar.
- 2 Pulse **Sincronizar cuenta** y pulse el interruptor **Contactos** para activarlo.

### **Buscar contactos**

Abra la aplicación **Contactos**. Después pulse Q en la parte superior de la lista de contactos e introduzca los criterios de búsqueda.

Pulse el contacto. A continuación, realice una de las siguientes acciones:

- **C**: haga una llamada de voz.
- **0** / **0** : haga una videollamada.
- **C**: redacte un mensaje.
- $\heartsuit$ : redacte un correo electrónico.

## **Eliminar contactos**

- 1 Abra la aplicación **Contactos** y pulse → **Editar**.
- 2 Seleccione los contactos y pulse **Eliminar**.

Para eliminarlos uno por uno, pulse un contacto de la lista y pulse **Más** → **Eliminar**.

## **Compartir contactos**

Puede compartir contactos con otras personas utilizando las diversas opciones para compartir.

- 1 Abra la aplicación **Contactos** y pulse → **Editar**.
- 2 Seleccione los contactos y pulse **Compartir**.
- 3 Seleccione un método para compartir.

## **Crear grupos**

Puede añadir grupos, como familia o amigos, y gestionar los contactos por grupo.

- 1 Abra **Contactos** y pulse → **Grupos** → **Crear grupo**.
- 2 Siga las instrucciones de la pantalla para crear un grupo.

## **Fusionar contactos duplicados**

Si su lista de contactos incluye contactos duplicados, combínelos en uno solo para reducirla.

- 1 Abra **Contactos** y pulse → **Administrar contactos** → **Combinar contactos**.
- 2 Marque los contactos y pulse **Combinar**.

## **Mensajes**

## **Introducción**

Envíe y vea mensajes por conversación.

Es posible que incurra en gastos adicionales por enviar o recibir mensajes mientras se encuentra en el extranjero.

## **Enviar mensajes**

- 1 Abra la aplicación **Mensajes** y pulse  $\Box$ .
- 2 Añada los destinatarios e introduzca un mensaje. Para grabar y enviar un mensaje de voz, mantenga pulsado  $\|\cdot\|$ , diga el mensaje y levante el dedo. El icono de grabación solo aparece cuando el campo de introducción del mensaje está en blanco.
- $3$  Pulse  $\oslash$  para enviar el mensaje.

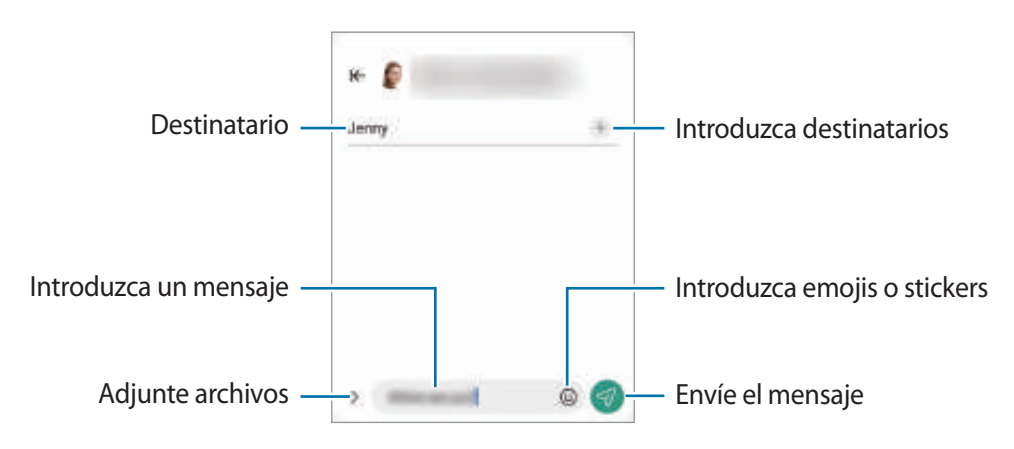

## **Ver mensajes**

- 1 Abra **Mensajes** y pulse **Conversaciones**.
- 2 Seleccione un contacto o un número de teléfono de la lista de mensajes.
	- Para responder al mensaje, pulse el campo de introducción de texto, escriba lo que quiera y, a continuación, pulse  $\mathcal{D}$ .
	- Para ajustar el tamaño de la fuente, separe o junte dos dedos en la pantalla.

#### **Ordenar los mensajes**

Puede ordenar los mensajes por categoría y gestionarlos fácilmente.

Abra la aplicación **Mensajes** y pulse .

Si la opción de categorías no aparece, pulse  $\bullet$  en la parte superior de la lista de mensajes, pulse Ajustes y pulse el interruptor **Categorías de conversación** para activarlo.

#### **Eliminar mensajes**

Mantenga pulsado un mensaje y, a continuación, pulse **Eliminar**.

## **Cambiar los ajustes de los mensajes**

Abra la aplicación Mensajes, pulse  $\stackrel{\bullet}{\bullet}$  en la parte superior de la lista de mensajes y, a continuación, pulse **Ajustes**. Puede bloquear mensajes no deseados, cambiar los ajustes de las notificaciones y mucho más.

## **Internet**

Navegue por Internet para buscar información y añada sus sitios web preferidos a marcadores para acceder a ellos cómodamente.

- 1 Abra la aplicación **Internet**.
- 2 Introduzca la dirección web o una palabra clave, y después pulse **Ir**.

Para ver las barras de herramientas, deslice ligeramente el dedo hacia abajo en la pantalla.

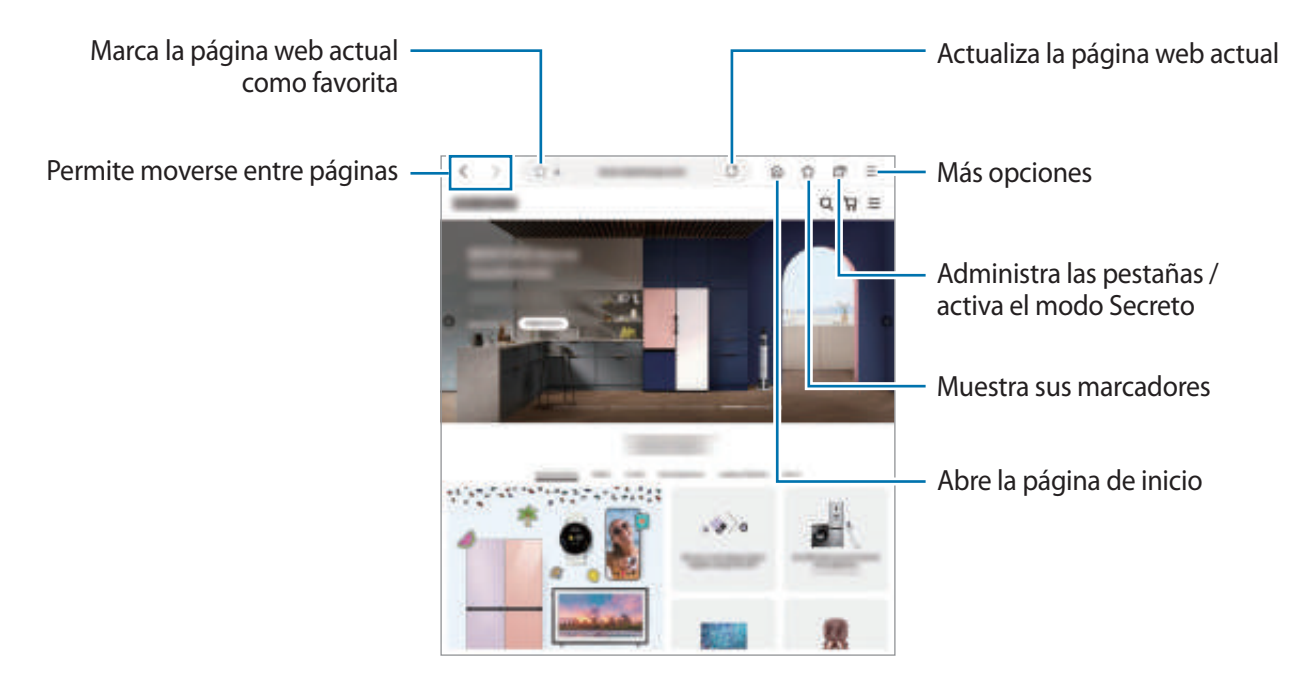

#### **Utilizar el modo Secreto**

Si establece una contraseña para el modo Secreto, podrá evitar que otras personas vean su historial de búsquedas, su historial de navegación, los marcadores y las páginas guardadas.

- 1 Pulse **□ → Activar modo Secreto**.
- 2 Pulse el interruptor **Bloquear el modo Secreto** para activarlo, pulse **Iniciar** y, a continuación, establezca una contraseña.

En el modo Secreto el dispositivo cambiará el color de las barras de herramientas. Para desactivarlo, pulse → **Desactivar modo Secreto**.

En el modo Secreto no podrá utilizar algunas funciones como la captura de pantalla.

## **Cámara**

## **Introducción**

Saque fotos y grabe vídeos con los diferentes modos y ajustes.

#### **Normas para usar la cámara**

- No saque fotos ni grabe vídeos de otras personas sin su permiso.
- No saque fotos ni grabe vídeos en lugares en los que exista una prohibición legal.
- No saque fotos ni grabe vídeos en lugares en los que pudiese invadir la privacidad de otras personas.

## **Sacar fotos**

1 Abra la aplicación **Cámara**.

También puede abrir la aplicación pulsando el botón Función rápidamente dos veces o deslizando  $\bullet$ hacia la izquierda en la pantalla bloqueada.

- Algunas funciones de la cámara no están disponibles al iniciar la aplicación **Cámara** desde la  $\not\!\! U$ pantalla Bloqueo o cuando la pantalla se apaga y está configurado un método de bloqueo de pantalla.
	- La cámara se apagará automáticamente cuando no se esté usando.
	- Puede que algunos métodos no estén disponibles en función del operador o el modelo.
- 2 En la pantalla de vista previa, pulse la imagen que quiera enfocar con la cámara. Para ajustar el brillo de las imágenes, deslice la barra de ajuste que aparece encima o debajo del marco circular.

#### $3$  Pulse  $\bigcirc$  para sacar una foto.

Para cambiar el modo de disparo, deslice hacia la izquierda o la derecha en la lista de modos o en la pantalla de vista previa.

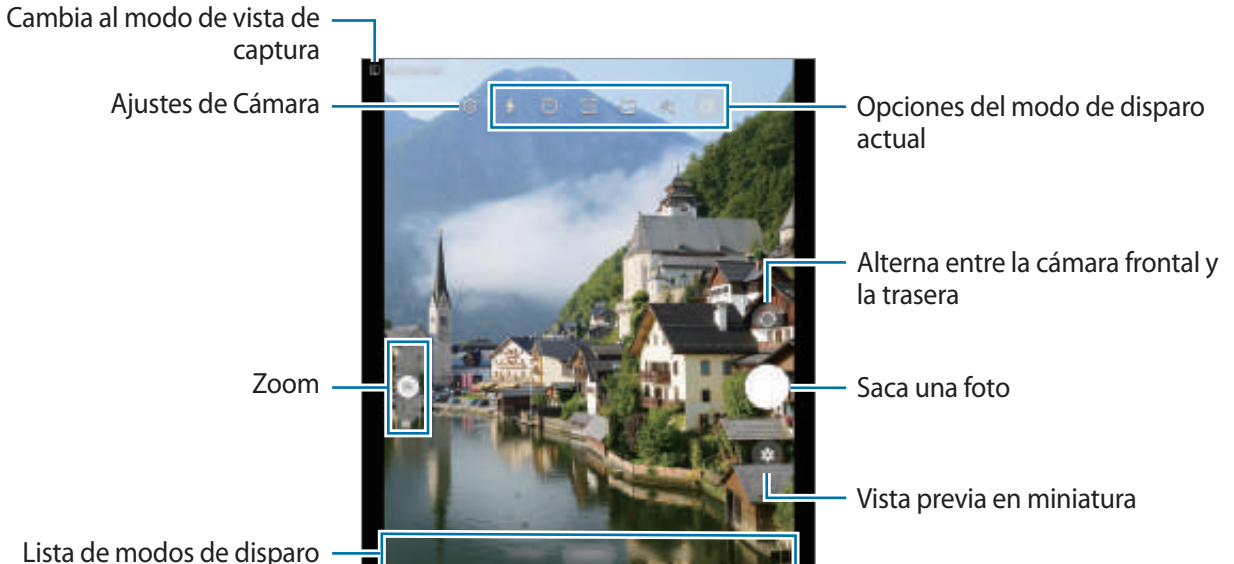

- La pantalla de vista previa puede variar según el modo de disparo y la cámara que se esté usando. ſИ
	- Si el sujeto está muy cerca, puede que el enfoque sea borroso. Saque fotos o grabe vídeos a una distancia aceptable.
	- Si las fotos aparecen borrosas, limpie la lente de la cámara y vuelva a intentarlo.
	- Asegúrese de que la lente esté limpia y no esté dañada. De lo contrario, el dispositivo puede que no funcione correctamente en algunos modos que requieran resoluciones altas.
	- La cámara del dispositivo cuenta con una lente de gran angular. En los vídeos y fotos con esta lente podría darse una pequeña distorsión, lo que no indica problemas de funcionamiento del dispositivo.
	- La capacidad máxima de grabación de un vídeo puede variar según la resolución.
	- La cámara puede empañarse o podría formarse condensación en ella si el dispositivo sufre cambios repentinos en la temperatura del aire provocados por la diferencia de temperatura entre el exterior y el interior de la cubierta de la cámara. Cuando tenga pensado usarla, intente evitar que esto suceda. Si la cámara se empaña, deje que se seque de forma natural a temperatura ambiente antes de sacar fotos o grabar vídeos, de lo contrario, podrían salir borrosos.

#### **Usar las funciones de zoom**

Seleccione **0.6x**/**1x**/**3x** o deslice hacia arriba o hacia abajo para acercar o alejar la pantalla. También puede separar dos dedos en la pantalla para acercarla y juntarlos para alejarla. Si el porcentaje de zoom supera un nivel concreto, aparecerá un mapa con una guía para indicar el punto de la imagen que está ampliando. Si pulsa  $\Pi$ , puede ampliar el mapa con la guía de zoom.

- **0.6x**: la cámara ultra gran angular le permite hacer fotos o grabar vídeos con un ángulo muy amplio de imágenes como, por ejemplo, paisajes.
- **1x**: la cámara gran angular le permite sacar fotos básicas o grabar vídeos normales.
- **3x**: la cámara con teleobjetivo le permite sacar fotos o grabar vídeos ampliando el sujeto.

M Las funciones de zoom solo estarán disponibles al usar la cámara trasera.

#### **Bloqueo del enfoque automático (AF) y de la exposición (AE)**

Puede bloquear las funciones de enfoque (AF) y exposición (AE) en un área seleccionada para evitar que la cámara realice ajustes automáticos según los cambios que se produzcan en los sujetos o en las fuentes de luz.

Mantenga pulsada la zona que vaya a enfocar. El círculo AF/AE aparecerá en la zona y los ajustes del enfoque y la exposición se bloquearán. Este ajuste permanecerá bloqueado incluso después de sacar una fotografía.

Puede que esta función no esté disponible en algunos modos de disparo.

#### **Usar el botón Cámara**

١K

- Mantenga pulsado el botón Cámara para grabar un vídeo.
- Para hacer ráfagas, deslice el botón Cámara hacia el borde de la pantalla y manténgalo pulsado.
- Si añade otro botón Cámara, podrá moverlo a cualquier parte de la pantalla y sacar fotos con más comodidad. En la pantalla de vista previa, pulse  $\overleftrightarrow{Q}$  → **Métodos de disparo** y deslice el interruptor del **Botón Cámara flotante** para activarlo.

#### **Opciones del modo de disparo actual**

En la pantalla de vista previa, utilice las siguientes opciones.

- $\ast$  : activa o desactiva el flash.
- $\cdot$   $\Omega$  : permite seleccionar cuánto tiempo pasará antes de que la cámara saque una foto automáticamente.
- **3:4**: permite seleccionar una relación de aspecto y una resolución para las fotos.
- $\cdot$   $\cap$ : activa o desactiva la función de foto en movimiento. Si activa esta función, también se grabará un vídeo unos segundos antes de pulsar el botón Cámara.
- $\mathcal{H}^{\text{m}}$ [ε: activa o desactiva la función Superestable.
- **FHD**: permite seleccionar la resolución de los vídeos a cámara rápida.
- $\mathbf{C}_{\mathbf{A}}^{\cdot}$ : permite seleccionar la velocidad de transmisión de imágenes.
- : permite seleccionar una relación de aspecto para los vídeos.
- : permite seleccionar la resolución del vídeo.
- : aplica un filtro o efectos de belleza.
- $\Box$ : enciende y apaga la pantalla frontal.
- $\cdot$   $\odot$  : permite seleccionar un método de medición. Esto determina cómo se calculan los valores de iluminación: **Medición ponderada al centro** usa la luz en la parte central de la escena para calcular la exposición, (**·)** Medición matricial determina la media de la escena entera y (**·)** Medición puntual usa la luz de un punto concreto en el centro de la escena para calcular la exposición.
- $\bigotimes$  : ajusta el tono de color.
- $\triangledown$ : muestra u oculta un gráfico para consultar la distribución de la luz en el vídeo.
- **C**: en el modo **COMIDA**, enfoca un objeto dentro del encuadre circular y desenfoca la imagen que queda por fuera.
- **A**: en el modo **COMIDA**, ajusta el tono de color.
- : activa o desactiva la función de detección de movimiento al grabar vídeos a cámara superlenta.
- **I**: en el modo **MODO DIRECTOR**, cambia la opción de guardado.
- $\blacksquare$ : en el modo **MODO DIRECTOR**, cambia la pantalla.
- $\blacktriangleright$ : permite personalizar las opciones de disparo al usar el modo Captura única.
- M Las opciones disponibles pueden variar según el modelo o el modo de disparo.

#### **Usar la cámara con el dispositivo plegado (modo Flex)**

Puede plegar el dispositivo y colocarlo en vertical sin necesidad de usar un trípode para usar la cámara con mayor comodidad. Cuando pliegue el dispositivo, la distribución de la cámara cambiará automáticamente. También puede ver el resultado de su captura en la pantalla de vista previa.

Además, puede configurar que se muestre la pantalla de vista previa al desplegar el dispositivo. Pulse  $\Box$  para pasar al modo de vista de captura.

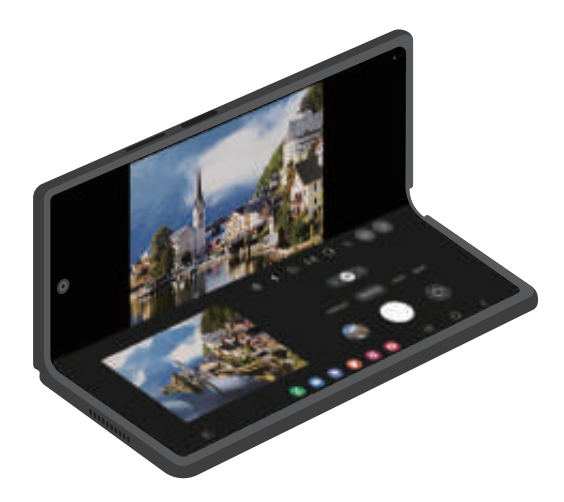

#### **Usar la pantalla frontal**

Puede sacar imágenes o grabar vídeos con la pantalla frontal mientras el dispositivo está totalmente plegado o desplegado.

**Usar la cámara con el dispositivo totalmente plegado**

Puede sacar imágenes o grabar vídeos con una sola mano mientras el dispositivo está plegado.

Abra la aplicación **Cámara** en la pantalla frontal.

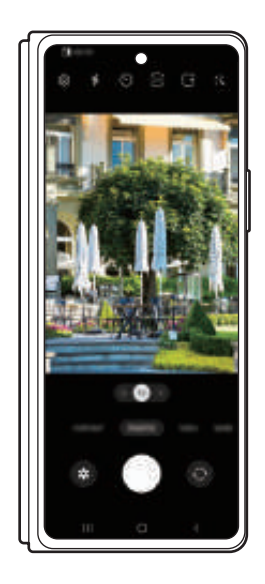

#### **Sacar selfies con la cámara trasera**

Puede ver la vista previa en la pantalla frontal y sacarse selfies con la cámara trasera.

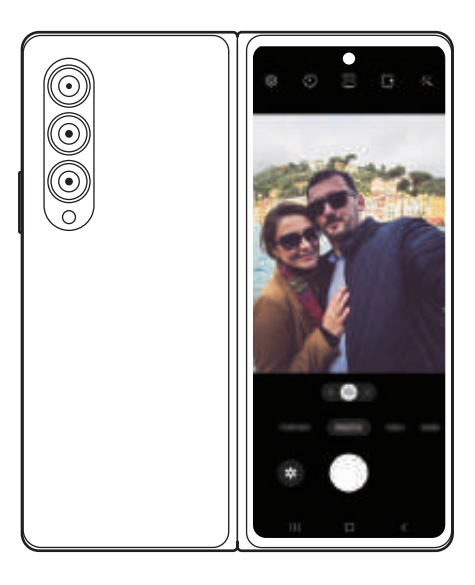

- 1 Abra la aplicación **Cámara** en la pantalla frontal.
- 2 Pulse **SELFIE**.
- 3 Despliegue el dispositivo y mire a la cámara trasera.
- 4 Pulse para sacar una imagen o para grabar un vídeo.
- Esta función solo está disponible en algunos modos de disparo. IK
	- Si desea cambiar la vista previa a la pantalla principal, deslice **en** en cualquier dirección en la pantalla principal.

**Uso de las pantallas de vista previa dual**

Puede ver una vista previa de la escena que se está capturando en las pantallas principal y frontal, para comprobar qué aspecto tiene.

1 En la pantalla de vista previa, pulse  $\blacksquare$ .

La pantalla frontal se encenderá.

- 2 Pulse para sacar una imagen o para grabar un vídeo.
- No utilice el flash cerca de los ojos. Si lo hace, puede sufrir una pérdida temporal de la visión o dañarse **A** la vista.
- Esta función solo está disponible en algunos modos de disparo.

## **Modo Foto**

La cámara ajusta las opciones de disparo automáticamente según el entorno para hacer fotos fácilmente. En la lista de modos de disparo, pulse **FOTO**  $y$   $\bigcirc$  para sacar una foto.

#### **Sacar fotos en alta resolución**

Haga fotos en alta resolución.

En las opciones de disparo, pulse  $\overline{\mathbf{3:4}} \rightarrow \overline{\mathbf{3:4}}$  y saque una foto.

Si activa la función **Optimizador de detalles** pulsando **(iii)**, puede sacar fotos más nítidas.

ſØ

El resultado puede variar según el modelo.

#### **Sugerencias de composición**

La cámara sugiere la composición ideal para la foto al identificar la posición y el ángulo del sujeto.

En la pantalla de vista previa, pulse y, a continuación, deslice el interruptor **Sugerencias de composición** para activarlo.

1 En la lista de modos de disparo, pulse **FOTO**.

Aparecerá una guía en la pantalla de vista previa.

- 2 Enfoque con la guía hacia el sujeto. La cámara reconocerá la composición y en la pantalla de vista previa aparecerá la composición recomendada.
- 3 Mueva el dispositivo para que la guía coincida con la composición recomendada. Cuando consiga la composición ideal, la guía cambiará a amarillo.
- 4 Pulse  $\bigcirc$  para sacar una foto.

Composición ideal

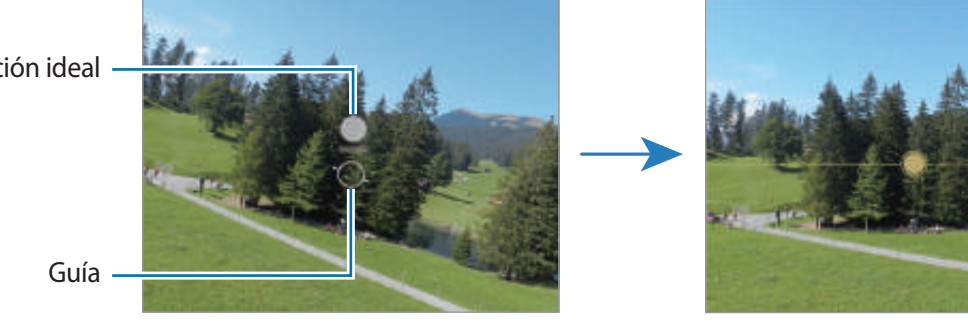

#### **Hacer selfies**

Haga selfies con la cámara frontal.

- 1 En la pantalla de vista previa, deslice el dedo hacia arriba o hacia abajo, o pulse  $\bigcirc$  para cambiar a la cámara frontal y hacer selfies.
- 2 Sitúese frente a la lente de la cámara frontal. Para hacer selfies con una panorámica del paisaje o de personas, pulse  $(29)$ .
- $3$  Pulse  $\bigcirc$  para sacar una foto.

#### **Aplicar filtros y efectos de belleza**

Antes de sacar una foto, puede seleccionar un filtro y modificar las características de su cara, como la forma o el tono de piel.

- 1 En la pantalla de vista previa, pulse  $\cdot$ .
- 2 Seleccione efectos y saque una foto. Si utiliza la función Mis filtros, podrá crear su propio filtro usando una imagen con un tono de color que le guste de **Galería**.

## **Modo Vídeo**

La cámara ajusta las opciones de disparo automáticamente según el entorno para grabar vídeos fácilmente.

- 1 En la lista de modos de disparo, pulse **VÍDEO** y, a continuación, **para grabar un vídeo.** 
	- Para cambiar entre las cámaras trasera y frontal mientras graba, deslice el dedo hacia arriba o hacia abajo por la pantalla de vista previa o pulse  $\odot$ .
	- Para hacer una foto del vídeo mientras graba, pulse  $\bullet$ .
	- Para grabar el sonido de una dirección concreta a un volumen más alto mientras graba un vídeo, enfoque con la cámara hacia esa dirección y ajuste el zoom.
- 2 Pulse para detener la grabación del vídeo.
	- Si utiliza la función de zoom del vídeo durante mucho tiempo mientras graba, es posible que la calidad de este disminuya para evitar que el dispositivo se sobrecaliente.
		- Puede que el zoom óptico no funcione en entornos con poca iluminación.

#### **Grabar vídeos en alta resolución**

Grabe vídeos en alta resolución con una resolución máxima de 8K.

Pulse  $\frac{FHD}{FCD} \rightarrow \frac{BK}{FCD}$  y grabe un vídeo.

Cuando termine de grabar el vídeo, reprodúzcalo en la aplicación Galería. Si pulsa **(E)** en un fotograma que le guste, este se guardará como una foto en alta resolución.

#### **Estabilizar vídeos (Superestable)**

Si aparece mucha vibración durante la grabación de vídeos, utilice la función Superestable para una mayor estabilización de los vídeos.

Pulse VÍDEO en la lista de modos de disparo, pulse  $\frac{1}{2}$ en las opciones de disparo para activar esta opción y, a continuación, grabe un vídeo.

#### **Usar la función de encuadre automático**

#### **(Cambiar el ángulo de disparo y el zoom siguiendo a las personas en el vídeo)**

Puede configurar el dispositivo para que cambie el ángulo y el zoom de disparo automáticamente al reconocer y seguir a las personas que salen en el vídeo mientras se graba.

En la lista de modos de disparo, pulse **VÍDEO** y pulse para activarlo y, a continuación, grabe un vídeo.

Para realizar un seguimiento y ajustar el ángulo de disparo y hacer zoom en una persona seleccionada, pulse el marco que se muestra alrededor de la persona. Para desactivar el seguimiento, pulse el marco de nuevo.

## **Modo Director**

Grabe vídeos con distintos ángulos cambiando de cámara. Puede guardar los vídeos de las cámaras frontal y trasera por separado y editarlos. También puede reproducir los vídeos de diferentes formas, como en vista dividida o en vista picture-in-picture.

- 1 Abra la aplicación **Cámara** en la pantalla frontal.
- 2 En la lista de modos de disparo, pulse **MÁS** → **MODO DIRECTOR**.
- $3$  Seleccione la miniatura de cámara y pantalla que desee, y pulse  $\blacksquare$  para grabar un vídeo.
	- Para guardar los vídeos de las cámaras frontal y trasera por separado, pulse  $\mathcal{F}$ .
	- Para cambiar la pantalla antes de empezar a grabar, pulse  $\Box$  y seleccione la pantalla que desee.
	- Puede cambiar la miniatura de cámara mientras está grabando. Si la miniatura está oculta, pulse  $\triangle$ para mostrarla.

Aplicaciones y funciones

4 Pulse para detener la grabación del vídeo.

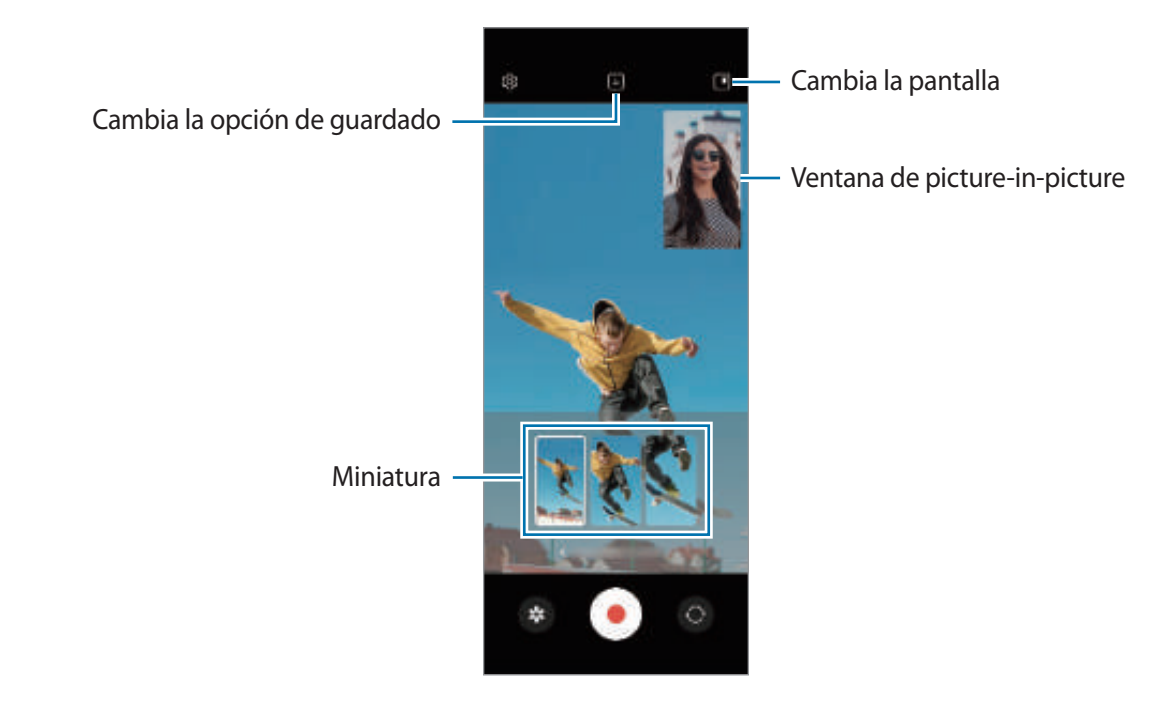

ΙK

Si usa este modo en la Pantalla principal, la opción de cambio de pantalla no estará disponible.

#### **Controlar la ventana de picture-in-picture mientras reproduce el vídeo**

Si selecciona **Vista Picture-in-picture** para la pantalla, podrá cambiar el tamaño o la ubicación de la ventana de picture-in-picture mientras graba o reproduce el vídeo.

- 1 En la pantalla de vista previa, pulse para cambiar la opción de guardado a **Guardar vídeos de cámaras frontal y trasera por separado como vídeos de 16:9**.
- 2 Pulse para grabar un vídeo.

Puede cambiar el tamaño o la ubicación de la ventana de picture-in-picture antes de la grabación y durante ella.

- Para ampliar la ventana de picture-in-picture, pulse la ventana y, a continuación, pulse  $\sqrt{2}$ .
- Para mover la ventana de picture-in-picture, deslícela hasta donde desee.
- $3$  Pulse para detener la grabación del vídeo.

También puede controlar la ventana de picture-in-picture mientras reproduce el vídeo. Pulse la miniatura en la pantalla de vista previa o abra la aplicación Galería y pulse • → Abrir en Reproductor vídeo.

## **Modo Captura única**

Saque distintos vídeos y fotos con una única captura.

El dispositivo selecciona automáticamente la mejor toma para después crear fotos con filtros o vídeos con determinadas secciones repetidas.

- 1 En la lista de modos de disparo, pulse **MÁS** → **CAPTURA ÚNICA**.
- 2 Pulse  $\bigcirc$  para capturar la escena que desee.
- 3 Cuando haya terminado, pulse la miniatura de vista previa. Para ver otros resultados, deslice el icono — hacia arriba. Para guardar los resultados por separado, pulse **Seleccionar**, marque los elementos que desee y, a continuación, pulse  $\frac{1}{2}$ .

Personaliza las opciones de disparo

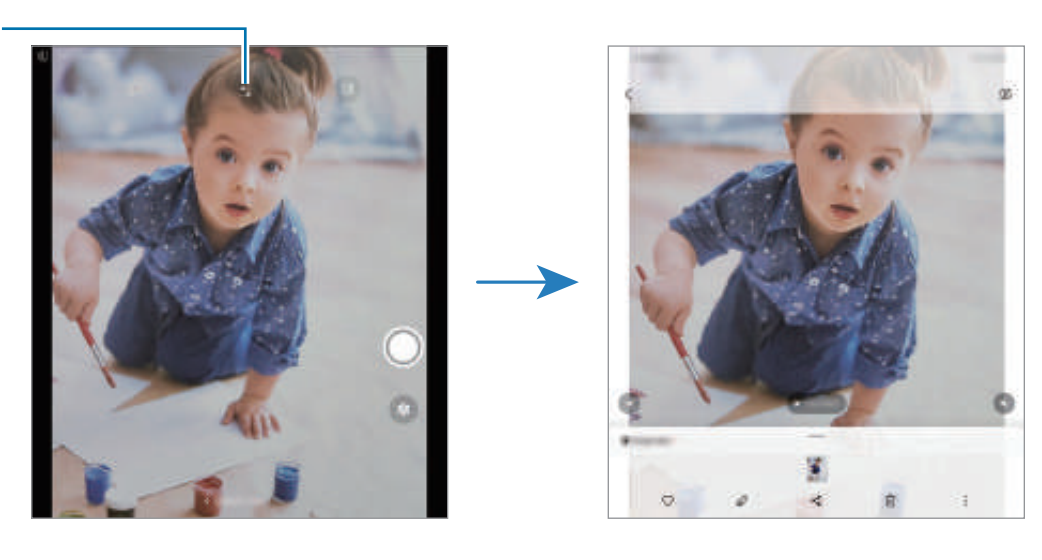

## **Modo Retrato/Modo Vídeo retrato**

La cámara le permite hacer fotos o vídeos en los que el fondo aparece difuminado y el sujeto, destacado. También puede aplicar un efecto de fondo y editarlo después de sacar la foto.

- 1 En la lista de modos de disparo, pulse **RETRATO** o **MÁS** → **VÍDEO RETRATO**.
- 2 Pulse  $\bigcirc$  y seleccione el efecto de fondo que desee. Para ajustar la intensidad del efecto de fondo, deslice la barra de ajuste.
- 3 Cuando aparezca Listo en la pantalla de vista previa, pulse **Q** para hacer una fotografía o **para** grabar un vídeo.

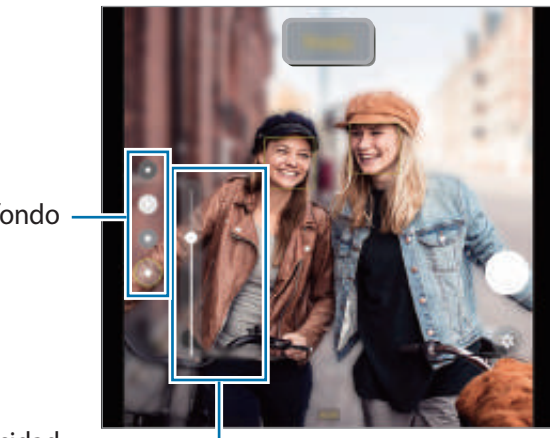

Efectos de fondo

Barra de ajuste de intensidad del efecto de fondo

W

- Las opciones disponibles pueden variar según el modo de disparo.
	- Use esta función en sitios donde haya suficiente luz.
	- Puede que el desenfoque del fondo no se aplique correctamente en las siguientes condiciones:
		- Si el dispositivo o el objeto se están moviendo.
		- Si el sujeto es fino o transparente.
		- Si el sujeto tiene un color similar al del fondo.
		- Si el sujeto o el fondo son planos.

## **Modo Pro/Modo Vídeo Pro**

Haga fotos o vídeos ajustando manualmente las distintas opciones de disparo, como el valor de exposición y el valor ISO.

Pulse **MÁS** → **PRO** o **VÍDEO PROFESIONAL** en la lista de modos de disparo. Seleccione opciones, personalice los ajustes y, a continuación, pulse  $\bigcirc$  para hacer una foto o pulse  $\bigcirc$  para grabar un vídeo.

#### **Opciones disponibles**

- **ZOOM**: permite ajustar la velocidad del zoom (modo Vídeo Pro).
- **MIC**: permite seleccionar la dirección del sonido que desea grabar a un nivel más alto. También puede usar un micrófono USB o Bluetooth conectándolo a su dispositivo (modo Vídeo Pro).
- **WB**: permite configurar la temperatura de color para seleccionar un balance de blancos apropiado, de forma que las imágenes tengan un rango de color similar al de la realidad.
- **FOCUS**: permite cambiar el modo de enfoque. Mueva la barra para ajustar manualmente el enfoque.
- **EV**: permite cambiar el valor de exposición. Esto determina la cantidad de luz que recibe el sensor de la cámara. En lugares con poca luz, use una exposición más alta.
- **SPEED**: permite ajustar la velocidad del obturador. Una velocidad de obturación lenta deja pasar más luz, y por lo tanto, la foto o el vídeo saldrán más luminosos. Esta opción resulta idónea para fotos o vídeos de paisajes o que se sacan de noche. Una velocidad de obturación rápida deja pasar menos luz. Esto resulta ideal para sacar fotos o vídeos de objetos que se mueven a mucha velocidad.
- **ISO**: permite seleccionar un valor ISO. Esto controla la sensibilidad que la cámara tiene ante la luz. Los valores bajos son para objetos fijos o bien iluminados. Los valores más altos son para objetos poco iluminados o que se mueven rápidamente. Sin embargo, los niveles de sensibilidad ISO altos pueden producir ruido en las fotos o los vídeos.
- $\cdot$   $\circlearrowleft$  : restablece los ajustes.

#### **Grabar vídeos profesionales en alta resolución**

Grabe vídeos profesionales en alta resolución con una resolución máxima de 8K.

 $Pulse \xrightarrow{\text{FHD}} \rightarrow \xrightarrow{\text{BK}} y$  grabe un vídeo profesional.

Cuando termine de grabar el vídeo, reprodúzcalo en la aplicación Galería. Si pulsa **en un fotograma que** le guste, este se guardará como una foto en alta resolución.

#### **Separar la zona de enfoque y la zona de exposición**

Puede separar la zona de enfoque y la zona de exposición.

Para ello, mantenga pulsada la pantalla de vista previa y, cuando el recuadro AF/AE aparezca en la pantalla, deslice el círculo hasta la zona en la que quiera separar el área de enfoque y el área de exposición.

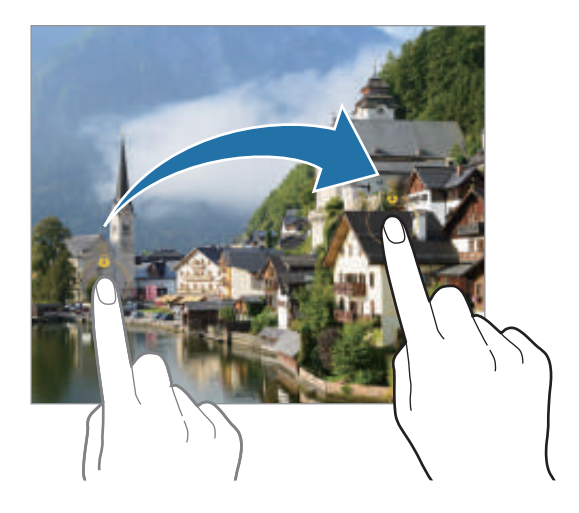

## **Modo Noche**

Permite sacar fotos en condiciones de poca luz sin necesidad de flash. Si usa un trípode o coloca el dispositivo en una superficie plana y lo pliega, puede conseguir resultados más nítidos y luminosos.

1 En la lista de modos de disparo, pulse  $MAS \rightarrow NOCHE$ .

Si configura en **Máx** el tiempo que aparece en la parte inferior izquierda, puede conseguir imágenes más claras.

2 Pulse  $\bigcirc$  y sujete su dispositivo con firmeza hasta que finalice la captura.

### **Modo Comida**

Saque fotografías de comida con colores más vivos.

- 1 En la lista de modos de disparo, pulse **MÁS** → **COMIDA**.
- 2 Pulse la pantalla y deslice el marco circular sobre el área que quiera destacar. El área que aparece fuera del marco se mostrará desenfocada. Para redimensionar el marco, mueva una de sus esquinas.
- $3$  Pulse  $\bigcirc$  y deslice la barra de ajuste para configurar el tono de color.
- 4 Pulse para sacar una foto.

## **Modo Panorámica**

En el modo Panorámica, haga una serie de fotos y luego únalas para crear una escena amplia.

- 1 En la lista de modos de disparo, pulse **MÁS** → **PANORÁMICA**.
- 2 Pulse  $\bigcirc$  y mueva el dispositivo lentamente en una dirección. Mantenga la imagen dentro del marco en el visor de la cámara. Si la imagen de vista previa está fuera del marco que sirve como guía o no mueve el dispositivo, este dejará de sacar fotos de forma automática.
- $3$  Pulse para dejar de sacar fotos.
	- Evite sacar fotos de fondos sin detalle, como un cielo vacío o una pared plana.

## **Modo Cámara superlenta**

Cámara superlenta es una función que graba una escena que transcurre rápidamente para que pueda apreciarla más tarde a cámara lenta.

- 1 En la lista de modos de disparo, pulse **MÁS** → **SUPERLENTA** y pulse para grabar un vídeo. El dispositivo captará el momento a cámara superlenta y lo grabará como un vídeo.
- 2 En la pantalla de vista previa, pulse la miniatura de vista previa. Para editar la sección a cámara superlenta, pulse  $\oslash$  y deslice la barra de edición de sección hacia la izquierda o la derecha.

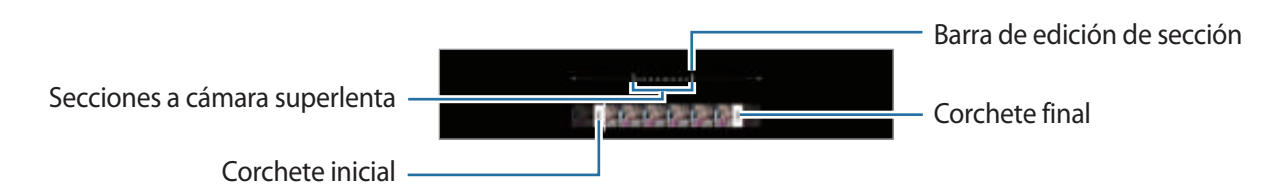

Use esta función en sitios donde haya suficiente luz. Al grabar vídeos en lugares cerrados donde la luz M sea escasa o insuficiente, la pantalla puede aparecer oscura o granulada. Además, puede parpadear en determinadas condiciones de iluminación, como en lugares con luz fluorescente.

#### **Grabar vídeos a cámara superlenta automáticamente**

Para capturar el momento a cámara superlenta cuando se detecta movimiento en el área de detección, pulse . Se activará la función de detección de movimiento y el área de detección aparecerá en la pantalla de vista previa.

Pulse  $\Box$  para comenzar a grabar. Cuando se detecte movimiento, el dispositivo empezará a grabar un vídeo a cámara superlenta.

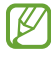

La grabación a cámara superlenta podría comenzar en un momento inesperado si se da alguna de las siguientes situaciones:

- Cuando el dispositivo se mueve o hay otro objeto en movimiento cerca del sujeto dentro de la zona de detección de movimiento.
- Cuando la grabación se realiza bajo una luz parpadeante, como en lugares con iluminación fluorescente.

## **Modo Cámara lenta**

Grabe un vídeo para verlo a cámara lenta. Puede especificar las secciones de los vídeos que desee reproducir a cámara lenta.

- 1 En la lista de modos de disparo, pulse **MÁS** → **CÁMARA LENTA** y pulse para grabar un vídeo.
- 2 Cuando termine de grabar, pulse  $\Box$  para detener la grabación.
- 3 En la pantalla de vista previa, pulse la miniatura.

La sección rápida del vídeo se configurará como sección a cámara lenta y se iniciará la reproducción del vídeo. Se crearán hasta dos secciones a cámara lenta según el vídeo.

Para editar la sección a cámara lenta, pulse  $\oslash$  y deslice la barra de edición de sección hacia la izquierda o la derecha.

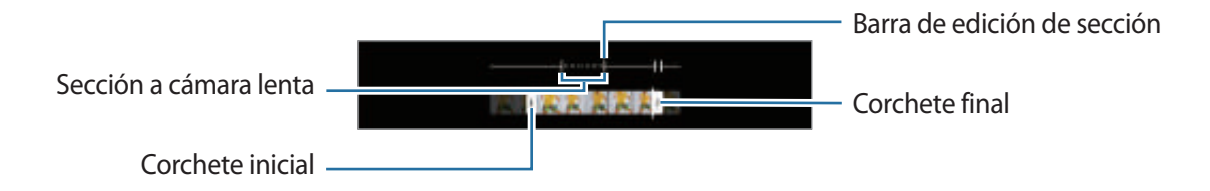

## **Modo Cámara rápida**

Grabe escenas, como nubes en movimiento o personas pasando, y visualícelas como vídeos a cámara rápida.

- 1 En la lista de modos de disparo, pulse **MÁS** → **CÁMARA RÁPIDA**.
- 2 Pulse  $\check{C}_A$  y seleccione una opción de velocidad de transmisión de imágenes. Si configura la velocidad de transmisión de imágenes en  $C_A^*$ , el dispositivo la ajustará automáticamente según los cambios de velocidad de la escena.
- $3$  Pulse para comenzar a grabar.
- 4 Pulse para finalizar la grabación.

## **Personalizar los ajustes de la cámara**

En la pantalla de vista previa, pulse  $\mathbb{Q}$ . Puede que algunas opciones no estén disponibles en función del modo de disparo.

#### **Funciones inteligentes**

- **Optimizador de escenas**: configura el dispositivo para que ajuste la configuración de color y aplique el efecto optimizado automáticamente según el sujeto o la escena.
- **Sugerencias de composición**: configura el dispositivo para que sugiera la composición ideal para la foto al reconocer la posición y el ángulo del sujeto.
- **Escanear códigos QR**: configura el dispositivo para que escanee códigos QR desde la pantalla de vista previa.

#### **Imágenes**

- **Cambiar botón Cámara para**: seleccione la acción que desea realizar cuando desliza el botón Cámara hacia el borde de la pantalla y lo mantiene pulsado.
- **Formatos de imagen**: seleccione cómo desea guardar las imágenes.
	- **Imágenes de alta eficiencia**: saque fotos en el Formato de Imagen de Alta Eficiencia (HEIF).
	- **Copias RAW**: configura el dispositivo para guardar las imágenes en formato de archivo RAW sin comprimir (formato de archivo DNG) en el modo Pro. Los archivos RAW conservan todos los datos de una foto para conseguir la máxima calidad de imagen, pero ocupan más espacio en la memoria. Cuando usa la función **Copias RAW**, cada imagen se guarda en dos formatos, DNG y JPG.

#### **Selfies**

- **Guardar como en vista previa**: configura el dispositivo para que guarde las fotos tal como aparecen en la pantalla de vista previa cuando se sacan con la cámara frontal, sin darles la vuelta.
- **Tono de color para selfie**: configure el tono que desea aplicar al hacer selfies.

#### **Vídeos**

- **FPS automático**: configure el dispositivo para grabar vídeos más luminosos en condiciones de poca luz al optimizar automáticamente la velocidad de fotogramas.
- **Estabilización vídeo**: active la función contra vibraciones para reducir o eliminar el efecto de imagen borrosa que aparece al mover la cámara mientras se graba un vídeo.
- **Opciones avanzadas de grabación**: configure el dispositivo para usar una opción de grabación avanzada.
	- **Reducir tamaño de archivo**: puede grabar vídeos con el formato de códec de vídeo de alta eficiencia (HEVC). Sus vídeos HEVC se guardarán como archivos comprimidos para ahorrar memoria del dispositivo.
	- **Vídeos HDR10+**: puede grabar vídeos en los que se optimizan el contraste y color de cada escena.
	- **Audio zoom**: mientras graba un vídeo, puede grabar el sonido de la dirección en la que se ha hecho zoom a un volumen más alto.
		- Quizás no pueda reproducir los vídeos HEVC en otros dispositivos ni compartirlos en Internet.
			- Los vídeos a cámara superlenta y a cámara lenta no se pueden grabar en formato HEVC.
			- Para reproducir correctamente el vídeo HDR10+, el dispositivo debe ser compatible con  $HDR10+$ .

#### **General**

 $\mathbb{Z}$ 

ſØ

- **AF con seguimiento**: configure el dispositivo para realizar un rastreo y enfocar automáticamente un objeto seleccionado. Si selecciona un objeto en la pantalla de vista previa, el dispositivo lo enfocará, incluso si está en movimiento o cambia la posición de la cámara.
	- El rastreo de un objeto podría fallar en las siguientes condiciones:
		- El objeto es demasiado grande o demasiado pequeño.
		- El objeto se mueve mucho.
		- El objeto posee iluminación de fondo o se encuentra en un lugar oscuro.
		- Los colores o patrones del objeto son iguales a los del fondo.
		- El objeto presenta patrones horizontales, como una persiana.
		- La cámara se mueve demasiado.
		- El vídeo está en alta resolución.
		- Al acercar o alejar con el zoom óptico.
- **Cuadrícula**: muestra guías en el visor para ayudar a crear la composición al seleccionar objetos.
- **Etiquetas de ubicación**: adjunta una etiqueta de ubicación GPS a la foto.
	- La intensidad de la señal del GPS puede disminuir en ubicaciones en las que la señal se vea obstruida, como entre edificios, en áreas bajas o en condiciones meteorológicas adversas.
		- Su ubicación podría aparecer en las fotografías cuando las suba a Internet. Para evitarlo, desactive el ajuste de etiqueta de ubicación.
- **Métodos de disparo**: seleccione métodos de disparo adicionales para sacar una foto o grabar un vídeo.
- **Ajustes fijos**: mantiene los últimos ajustes utilizados, como el modo de disparo, cuando abre la cámara.
- **Respuesta de vibración**: configure el dispositivo para que vibre en determinadas situaciones, como cuando pulsa el botón Cámara.

#### **Privacidad**

- **Aviso de privacidad**: permite ver el aviso de privacidad.
- **Permisos**: muestra los permisos necesarios para usar la aplicación Cámara.
- **Restablecer ajustes**: restablece los ajustes de la cámara.
- **Acerca de Cámara**: muestra la versión y la información legal de la aplicación Cámara.
- **Contáctanos**: permite enviar preguntas o ver las preguntas más frecuentes.
- IM Es posible que algunas funciones no estén disponibles según el modelo.

Aplicaciones y funciones

## **Galería**

### **Introducción**

Vea imágenes y vídeos guardados en su dispositivo. También puede gestionar imágenes y vídeos por álbum o crear historias.

## **Usar Galería**

Abra **Galería**.

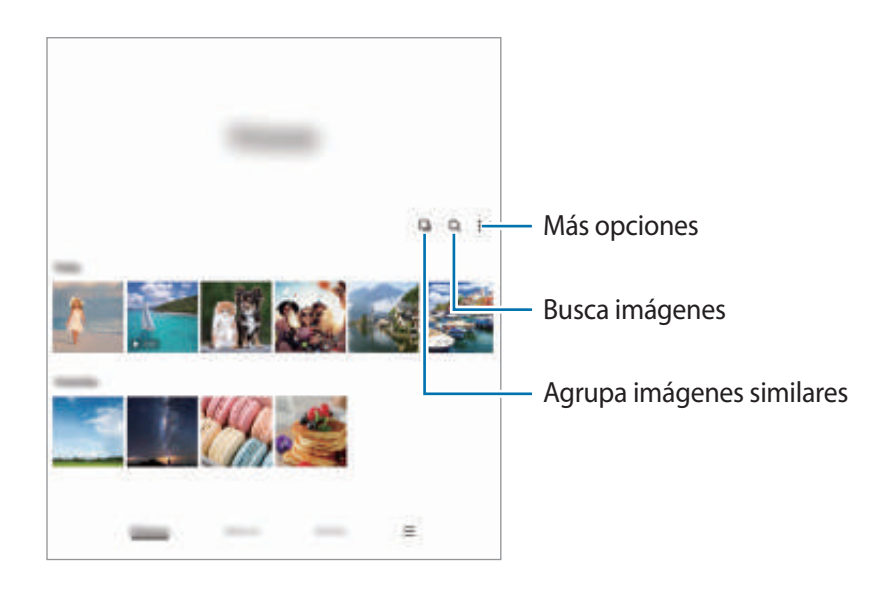

#### **Agrupar imágenes similares**

Abra la aplicación Galería y pulse **D** para agrupar las imágenes similares y mostrar solo las mejores capturas como vista previa. Si pulsa la vista previa, podrá ver todas las imágenes del grupo.

## **Ver imágenes**

Abra **Galería** y seleccione una imagen. Para ver otros archivos, deslice el dedo hacia la izquierda o la derecha por la pantalla.

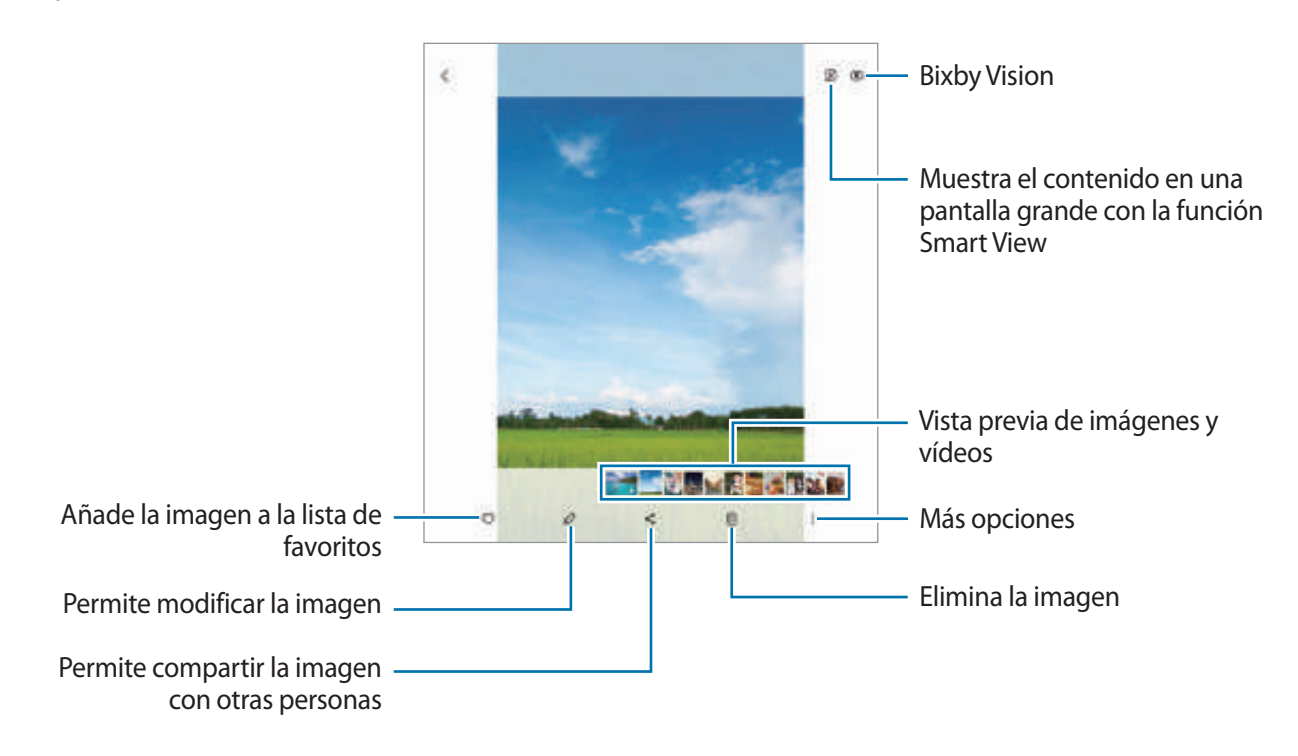

#### **Recortar imágenes grandes**

- 1 Abra **Galería** y seleccione una imagen.
- 2 Separe dos dedos sobre el área que quiere guardar y, a continuación, pulse  $\Box$ . El área recortada se guardará como un archivo.

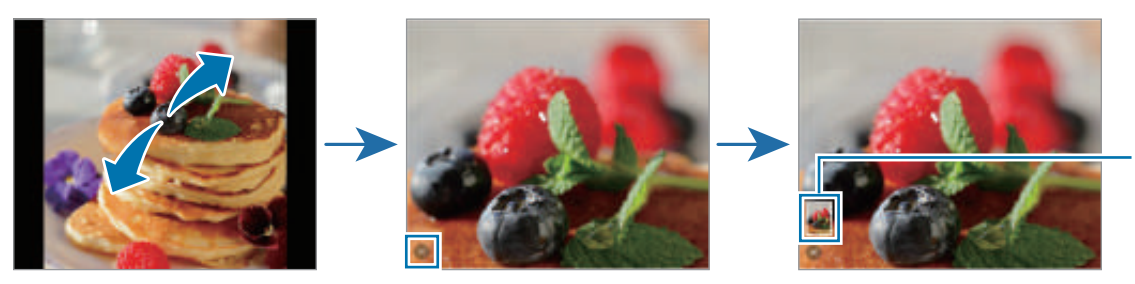

Miniatura de imagen guardada

## **Ver vídeos**

Abra la aplicación **Galería** y seleccione un vídeo para reproducirlo. Para ver otros archivos, deslice el dedo hacia la izquierda o la derecha por la pantalla.

Para usar más opciones durante la reproducción, pulse • → **Abrir en Reproductor vídeo.** 

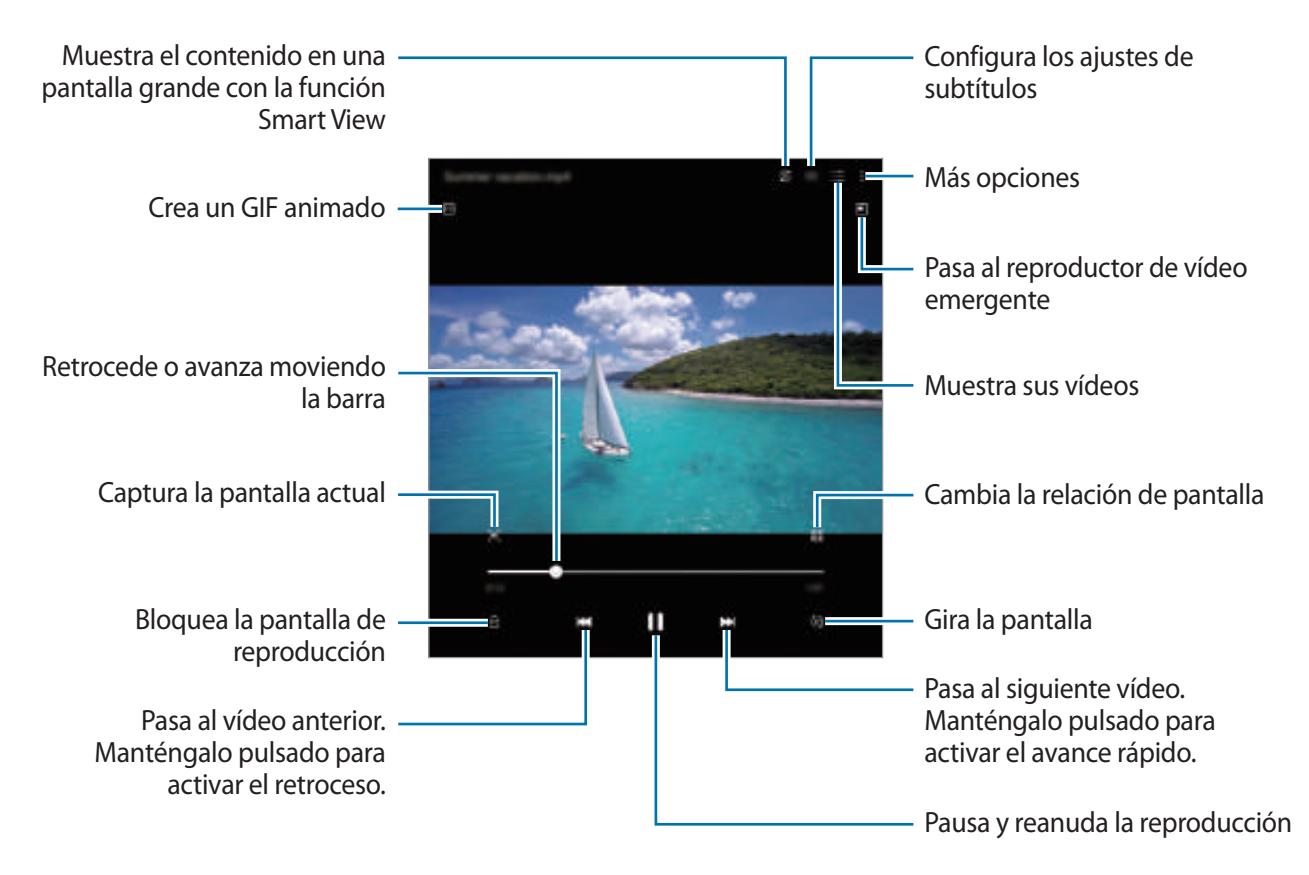

Deslice el dedo hacia arriba o hacia abajo en la parte izquierda de la pantalla de reproducción para ajustar el brillo o en la parte derecha para ajustar el volumen.

Para activar el retroceso o avance rápido, deslice el dedo hacia la izquierda o hacia la derecha sobre la pantalla de reproducción.

#### **Ver vídeos más intensos y nítidos**

Mejore la calidad de la imagen de sus vídeos para disfrutar de colores más intensos y vivos. Abra la aplicación **Ajustes** y pulse **Funciones avanzadas** → **Brillo del vídeo** → **Luminoso**.

- Esta función solo está disponible en algunas aplicaciones.
	- El uso de esta función aumentará el consumo de batería.

## **Álbumes**

Cree álbumes para organizar sus imágenes y vídeos.

- 1 Abra la aplicación **Galería** y pulse **Álbumes** → → **Crear un álbum**.
- 2 Seleccione el álbum, pulse **Añadir elementos**, y copie o mueva las imágenes o los vídeos que desee.

## **Historias**

Si captura o guarda imágenes y vídeos, el dispositivo leerá sus etiquetas de ubicación y su fecha, ordenará las imágenes y los vídeos, y creará historias.

Abra la aplicación **Galería**, pulse **Historias** y, a continuación, seleccione una.

Para añadir o eliminar imágenes o vídeos, seleccione una historia y pulse • → **Añadir** o **Editar**.

## **Sincronizar imágenes y vídeos**

Abra la aplicación Galería, pulse  $\equiv \rightarrow$  Ajustes → Sincronizar con OneDrive y siga las instrucciones de la pantalla para finalizar la sincronización. La aplicación **Galería** y la nube se sincronizarán.

Cuando se sincronice la aplicación **Galería** con la nube, las fotos y los vídeos que saque también se guardarán en la nube. Puede ver las imágenes y los vídeos guardados en la nube en la aplicación **Galería** y desde otros dispositivos.

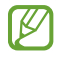

Cuando conecte su Samsung account y su cuenta de Microsoft, puede configurar Microsoft OneDrive como almacenamiento en la nube.

## **Eliminar imágenes o vídeos**

Abra la aplicación **Galería**, mantenga pulsados el vídeo, la imagen o la historia que desee eliminar y pulse **Eliminar**.

#### **Usar la función de papelera de reciclaje**

Puede conservar las imágenes y los vídeos eliminados en la papelera de reciclaje. Los archivos se eliminarán transcurrido un tiempo determinado.

Abra **Galería**, pulse → **Ajustes** y, a continuación, deslice el interruptor **Papelera** para activarlo.

Para ver los archivos de la papelera de reciclaje, abra Galería y pulse  $\equiv$  → Papelera.

## **Zona AR**

## **Introducción**

Zona AR le ofrece funciones relacionadas con la realidad aumentada. Elija una función y haga fotos o vídeos divertidos.

## **Abrir Zona AR**

Puede abrir Zona AR de una de las siguientes formas:

- Abra la aplicación **Zona AR**.
- Abra la aplicación **Cámara** y pulse **MÁS** → **ZONA AR**.
- Puede que algunas funciones no estén disponibles dependiendo del operador o el modelo.

## **Estudio AR Emoji**

Cree emojis como desee y diviértase utilizándolos en diversas funciones.

#### **Crear un AR Emoji**

- 1 Abra la aplicación **Zona AR** y pulse **Estudio AR Emoji**.
- 2 Puede elegir un emoji preconfigurado para empezar rápidamente. Deslice el dedo a la izquierda o la derecha, seleccione un emoji y, a continuación, pulse  $\Box$ . Si quiere crear su propio emoji, sáquese un selfie o seleccione una imagen.

3 Siga las instrucciones en pantalla para crear un emoji.

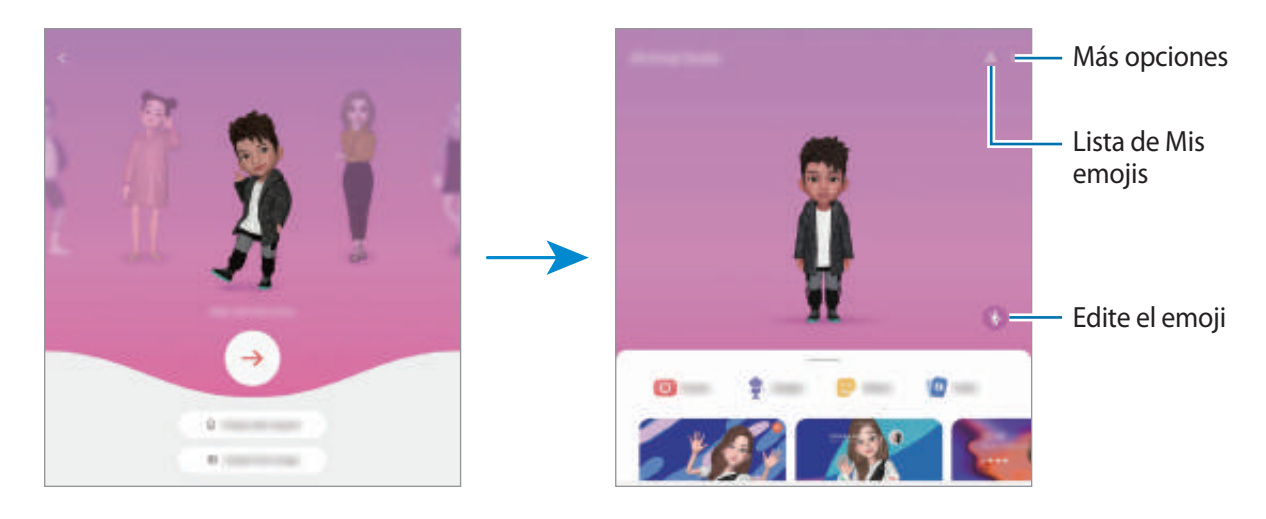

#### **Seleccionar un AR Emoji para usarlo**

Abra la aplicación **Zona AR**, pulse **Estudio AR Emoji** →  $\frac{9}{5}$  y seleccione el emoji que quiera.

#### **Eliminar AR Emoji**

Abra la aplicación **Zona AR**, pulse **Estudio AR Emoji** →  $\frac{0}{\sqrt{2}}$  →  $\frac{1}{10}$ , marque los emojis que quiere eliminar y, a continuación, pulse **Eliminar**.

#### **Crear un vídeo corto de AR Emoji y decorar el dispositivo con él**

Puede crear un vídeo corto con un emoji y usarlo como fondo de pantalla o imagen de fondo para llamadas.

- 1 Abra la aplicación **Zona AR** y pulse **Estudio AR Emoji**.
- 2 Seleccione **Crear vídeo**, **Llamada** o **Bloqueo**.
- 3 Seleccione la plantilla que quiera. Para cambiar la imagen de fondo, pulse ...
- 4 Pulse **Guardar** para guardar el vídeo. Puede ver los vídeos guardados en **Galería**.
- 5 Para usar el vídeo directamente, seleccione una opción en la parte inferior de la pantalla.
#### **Crear su perfil de contacto con un AR Emoji**

Use un emoji como foto de perfil de su Samsung account y en la aplicación **Contactos**. Puede elegir entre varias poses o crear sus propias expresiones.

- 1 Abra la aplicación **Zona AR** y pulse **Estudio AR Emoji**.
- 2 Pulse **Perfil** y seleccione un emoji.
- 3 Pulse para capturar su expresión o seleccionar la pose que desee.
- 4 Pulse **Hecho** → **Guardar**.

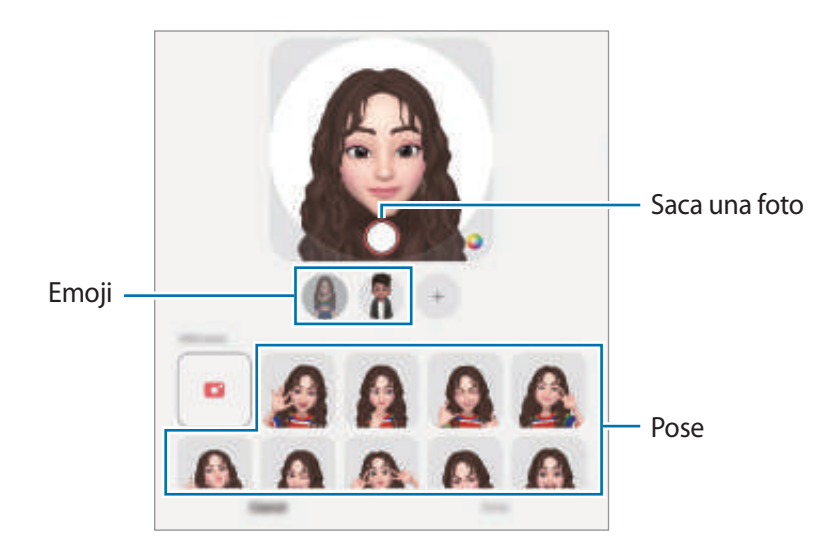

## **Cámara AR Emoji**

Cree fotos o vídeos divertidos con emojis usando diversos modos de disparo.

- 1 Abra la aplicación **Zona AR** en la pantalla frontal y pulse **Cámara AR Emoji**.
- 2 Seleccione el emoji y el modo que desee utilizar. Los modos disponibles pueden variar según el emoji que seleccione.
	- **ESCENA**: el emoji imita sus expresiones. También podrá cambiar la imagen de fondo.
	- **MÁSCARA**: la cara del emoji aparece sobre la suya para que parezca que lleva una máscara.
	- **ESPEJO**: el emoji imita los movimientos de su cuerpo.
	- **JUGAR**: el emoji se mueve sobre un fondo real.

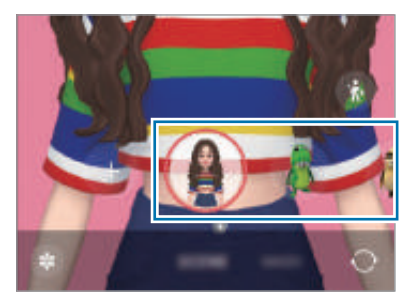

3 Pulse el icono de emoji para sacar una foto o manténgalo pulsado para grabar un vídeo. En **Galería** puede ver y compartir las fotos y los vídeos que haya hecho.

## **Stickers AR Emoji**

Cree sus propios stickers con expresiones y acciones de su emoji. Puede utilizar los stickers de su emoji en mensajes o en redes sociales.

#### **Crear sus propios stickers**

- 1 Abra la aplicación **Zona AR** y pulse **Stickers AR Emoji**.
- 2 Pulse  $+$  en la parte superior de la lista de stickers.
- 3 Edite los stickers como desee y pulse **Guardar**. Puede ver los stickers que ha creado pulsando **Personalizar**.

#### **Eliminar los stickers de AR Emoji**

Abra la aplicación **Zona AR** y pulse **Stickers AR Emoji** → → **Eliminar stickers**. Seleccione los stickers de emoji que desee quitar y pulse **Eliminar**.

#### **Utilizar los stickers de AR Emoji en chats**

Puede utilizar los stickers de su emoji en una conversación por mensajes o en redes sociales. Las siguientes acciones son ejemplos de cómo usarlos en la aplicación **Mensajes**.

- Mientras redacta un mensaje en la aplicación Mensajes, pulse  $\bigodot$  en el teclado de Samsung.
- 2 Pulse el icono del emoji.
- 3 Seleccione uno de los stickers de su emoji. El sticker de emoji se insertará.

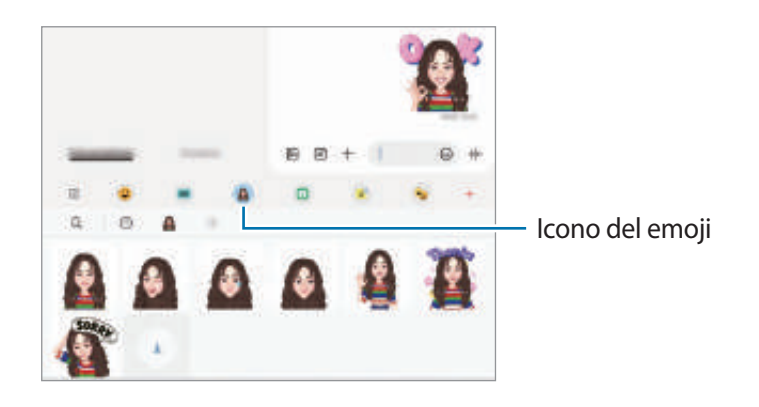

### **Dibujos AR**

#### **(Grabar vídeos con la función de realidad aumentada)**

Grabe vídeos divertidos con escritura a mano, o dibujos virtuales en las caras o en cualquier parte de la pantalla. Cuando la cámara reconozca una cara o un fondo, los dibujos de la cara seguirán el rostro a medida que este se mueva, mientras que los dibujos del fondo quedarán fijos en el mismo sitio aunque la cámara se mueva.

#### 1 Abra la aplicación **Zona AR** y pulse **Dibujos AR**.

Cuando la cámara reconozca el sujeto, el área de reconocimiento aparecerá en la pantalla.

- 2 Pulse V y escriba o dibuje en el área de reconocimiento.
	- Si cambia a la cámara trasera, también puede escribir o dibujar fuera del área de reconocimiento.
	- Si pulsa , podrá grabarse mientras dibuja.

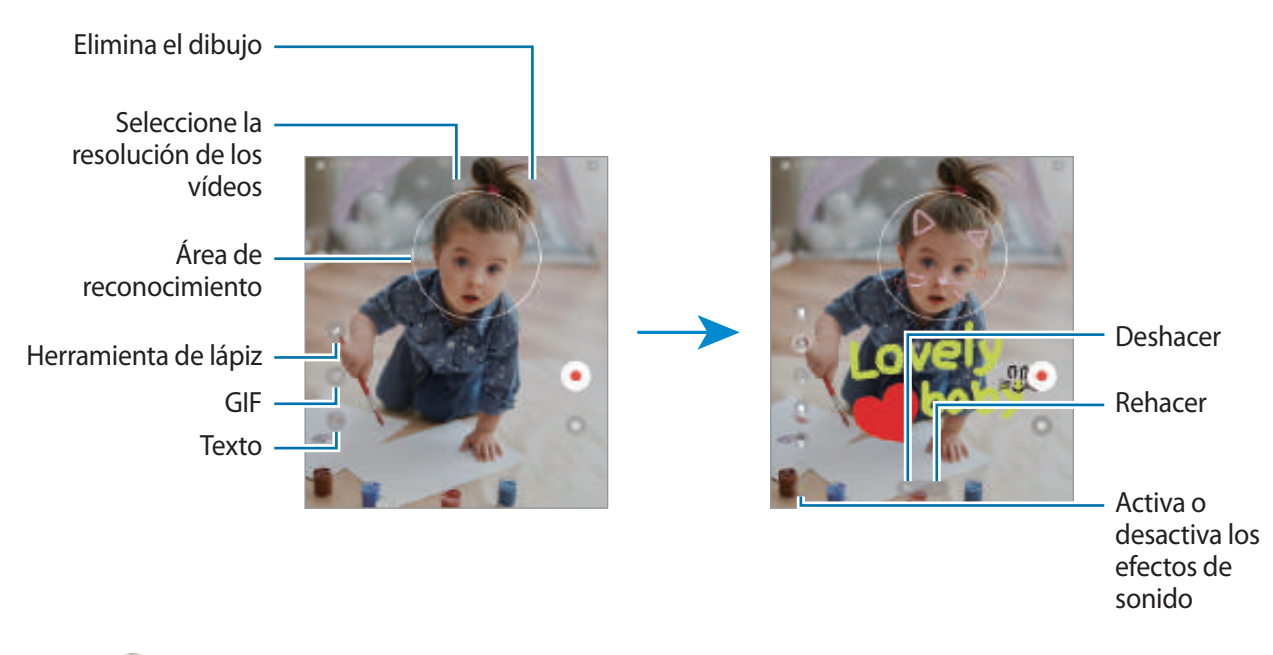

- 3 Pulse para grabar un vídeo.
- 4 Pulse para detener la grabación del vídeo. También puede ver y compartir el vídeo en **Galería**.
- Las funciones disponibles en la pantalla de vista previa pueden variar según la cámara que se esté  $\not\!\!\!D$ usando.

# **Bixby**

### **Introducción**

Bixby es una interfaz de usuario que le ayuda a utilizar el dispositivo de una forma más cómoda.

Puede hablar con Bixby o escribir texto. Bixby realizará la función solicitada o mostrará la información deseada. Entre en [www.samsung.com/bixby](http://www.samsung.com/bixby) para obtener más información.

Bixby solo está disponible en algunos idiomas y es posible que no esté disponible en función de la región.

## **Abrir Bixby**

Mantenga pulsado el botón Función para abrir Bixby y aparecerá la página de inicio. Después de seleccionar el idioma de Bixby, inicie sesión en su Samsung account y complete la configuración siguiendo las instrucciones de la pantalla. Una vez finalizada, aparecerá la pantalla de Bixby.

## **Usar Bixby**

Mientras mantiene pulsado el botón Función, diga lo que quiera a Bixby y, a continuación, levante el dedo del botón. También puede decir "Hi, Bixby" y, a continuación, lo que desea hacer.

Por ejemplo, mientras mantiene pulsado el botón Función, diga "¿Qué tiempo hace hoy?". La información del tiempo aparecerá en la pantalla.

Si Bixby le hace una pregunta durante una conversación, puede seguir hablándole sin tener que pulsar el botón Función o pulsar **U**.

#### **Activar Bixby con la voz**

Puede iniciar una conversación con Bixby diciendo "Hi, Bixby". Registre su voz para que Bixby responda cuando diga "Hi, Bixby".

- 1 Abra la aplicación **Bixby** y pulse  $\textcircled{2} \rightarrow \textbullet \rightarrow$  **Ajustes** → **Activación por voz.**
- 2 Pulse el interruptor **Activar con "Hi, Bixby"** para activarlo.
- 3 Para activar esta función, pulse el interruptor **Reconocer voz**.
- 4 Siga las instrucciones que aparecen en la pantalla para completar la configuración. Ahora puede decir "Hi, Bixby" e iniciar una conversación.

#### **Comunicarse introduciendo texto**

Si no se reconoce su voz por estar en un entorno con mucho ruido o en una situación en la que hablar le resulta complicado, puede comunicarse con Bixby mediante texto.

Abra la aplicación **Bixby**, pulse y, a continuación, escriba lo que quiera.

Durante la comunicación, Bixby también le responderá mediante texto, en lugar de mediante la voz.

# **Bixby Vision**

### **Introducción**

Bixby Vision es un servicio que ofrece distintas funciones basándose en el reconocimiento de imágenes. Utilice las diversas funciones de Bixby Vision para buscar información rápidamente al reconocer objetos.

- Dependiendo de la resolución, el tamaño o el formato de la imagen, puede que esta función no esté disponible o no ofrezca resultados de búsqueda correctos.
	- Samsung no se hace responsable de la información sobre productos proporcionada por Bixby Vision.

### **Iniciar Bixby Vision**

Inicie Bixby Vision de una de estas formas:

- En **Cámara**, pulse **MÁS** en la lista de modos de disparo y pulse **BIXBY VISION**.
- En la aplicación Galería, seleccione una imagen y pulse **...**
- En la aplicación **Internet**, mantenga pulsada una imagen y pulse **Buscar con Bixby Vision**.
- Si ha añadido el icono de Bixby Vision a la pantalla Aplicaciones, púlselo para abrir la aplicación.

### **Usar Bixby Vision**

- 1 Inicie Bixby Vision.
- 2 Seleccione la función que desee utilizar.
	- $\left(\mathbb{G}\right)$ : reconoce texto de documentos o imágenes y lo traduce.
	- $\cdot$   $\Gamma$ : reconoce texto de documentos o imágenes y lo extrae.
	- $\cdot$   $\left( \mathsf{Q}\right)$ : busca en Internet imágenes similares al objeto reconocido e información relacionada.
	- $(\Xi)$ : busca información de productos.
- Las funciones disponibles y los resultados de búsqueda pueden variar dependiendo de la región o el IM operador.

# **Rutinas de Bixby**

### **Introducción**

Utilice el dispositivo de una forma más práctica añadiendo rutinas con patrones de uso que repita habitualmente.

Por ejemplo, la rutina Antes de dormir realizará acciones como activar el modo Silencio y el modo Oscuro para mitigar las molestias en los ojos y los oídos cuando use el dispositivo antes de irse a la cama.

### **Añadir rutinas**

- 1 Abra la aplicación **Ajustes** y pulse **Funciones avanzadas** → **Rutinas de Bixby**.
- 2 En la lista **Descubrir**, seleccione la rutina que desee o pulse **Añadir rutina** para añadir las suyas propias.
	- Puede establecer las condiciones y acciones de las rutinas en la lista **Descubrir**.
	- Si desea configurar la condición de activación de la rutina como manual, pulse **Iniciar de forma manual**. Esta opción solo aparecerá cuando no haya condiciones de activación establecidas. Cuando aparezca una ventana emergente de notificaciones, pulse **Añadir**. Además, puede añadir la rutina en la pantalla Inicio como widget y acceder a ella rápidamente.

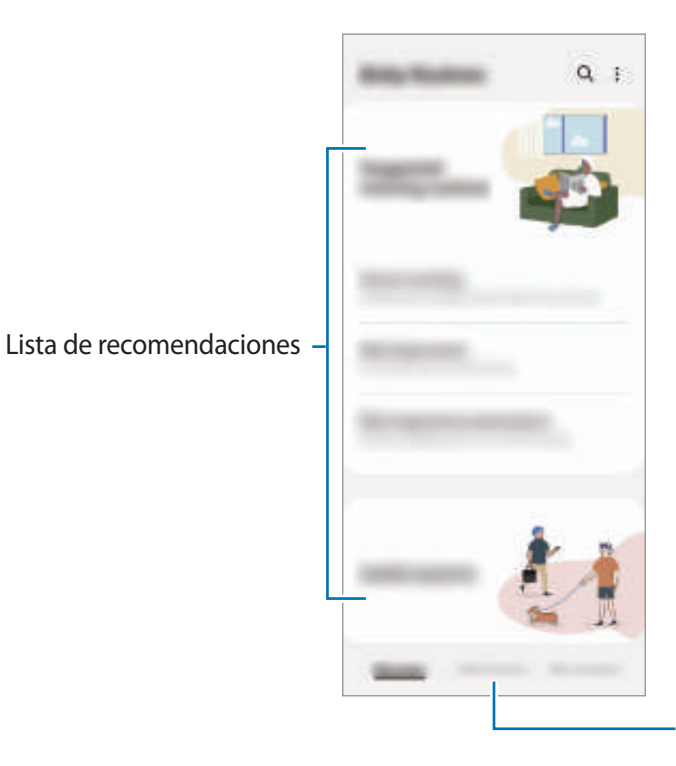

Añada sus propias rutinas

## **Usar las rutinas**

#### **Activar rutinas automáticas**

Las rutinas automáticas se activan automáticamente cuando se detectan las condiciones establecidas.

#### **Activar rutinas manuales**

Las rutinas en las que ha establecido la condición de activación como **Iniciar de forma manual** pueden iniciarse manualmente con solo pulsar el botón cuando lo desee.

Abra **Ajustes**, pulse **Funciones avanzadas** → **Rutinas de Bixby** → **Mis rutinas** y pulse junto a la rutina que desee iniciar, o pulse el widget de la rutina en la pantalla Inicio.

#### **Ver las rutinas activas**

Las rutinas que estén activas aparecerán en el panel de notificaciones. Para ver los detalles de una rutina, pulse la notificación.

También puede detener las rutinas activas rápidamente. En el panel de notificaciones, pulse in junto a una rutina y pulse **Detener**.

#### **Gestionar las rutinas**

Abra la aplicación **Ajustes** y pulse **Funciones avanzadas** → **Rutinas de Bixby** → **Mis rutinas**. Aparecerán sus rutinas.

Para desactivar una, pulse la rutina → **Más** → **Desactivar esta rutina**.

Para eliminar rutinas, pulse → **Editar**, marque las que desee quitar y, a continuación, pulse **Eliminar**.

# **Multiwindow**

### **(Usar varias aplicaciones a la vez)**

### **Introducción**

Multiwindow le permite ejecutar hasta tres aplicaciones simultáneamente en la misma vista de pantalla dividida. También puede abrir múltiples aplicaciones al mismo tiempo en la vista de pantalla emergente.

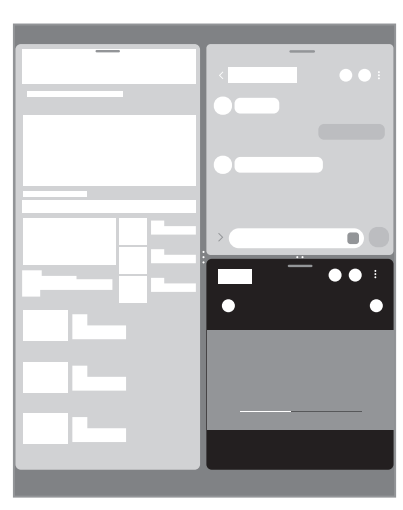

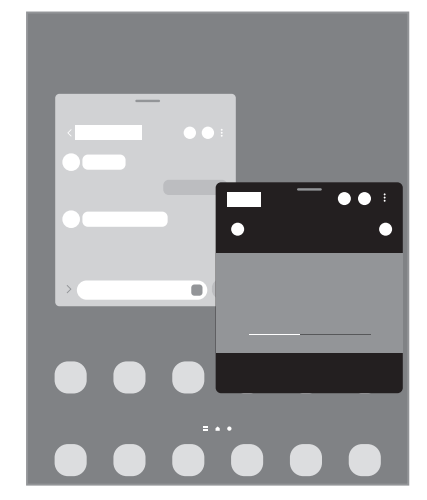

Vista de pantalla dividida Vista de pantalla emergente

- Es posible que algunas aplicaciones no sean compatibles con esta función. K
	- Es posible que algunas funciones no estén disponibles en la pantalla frontal.

## **Vista de pantalla dividida**

- 1 Pulse la tecla Aplicaciones recientes para abrir la lista de aplicaciones usadas recientemente.
- 2 Deslice la pantalla hacia la derecha o la izquierda, pulse el icono de una aplicación y, a continuación, pulse **Abrir en vista de pantalla dividida**. También puede mantener pulsada una aplicación y, a continuación, deslizarla al lugar en el que aparece **Desliza aquí para abrir**.
- 3 En la lista, seleccione otra aplicación para iniciarla.

#### **Abrir aplicaciones directamente desde el panel Edge**

- 1 Mientras usa una aplicación, deslice el controlador del panel Edge hacia el centro de la pantalla.
- 2 Mantenga pulsada una aplicación, deslícela hacia la izquierda y, a continuación, colóquela en la posición en la que aparece **Desliza aquí para abrir**.

La aplicación seleccionada se iniciará en la vista de pantalla dividida.

Puede establecer que una aplicación se abra en la vista de pantalla dividida si la pulsa una vez. Pulse [K]  $\equiv$  → **Editar** →  $\stackrel{\bullet}{\bullet}$  y, a continuación, pulse **Pulsar** en **Abrir en vista de pantalla dividida**. Si desliza el interruptor **Mostrar aplicaciones recientes**, podrá abrir las aplicaciones usadas recientemente en la vista de pantalla dividida desde el panel Edge.

#### **Añadir pares de aplicaciones**

Añada aplicaciones utilizadas con frecuencia como un par de aplicaciones para abrirlas de forma conjunta en la vista de pantalla dividida con un solo toque.

- 1 En la vista de pantalla dividida, pulse los círculos que hay entre las ventanas de aplicaciones.
- 2 Pulse  $\frac{1}{2}$ .
- 3 Seleccione una ubicación para añadir el par de aplicaciones. Las aplicaciones que esté usando en la vista de pantalla dividida se guardarán como par de aplicaciones en la ubicación que seleccione.

#### **Ajustar el tamaño de la ventana**

Mueva los círculos entre las ventanas de aplicaciones para ajustar el tamaño.

Cuando desplace los círculos entre las ventanas de aplicaciones hacia el borde de la pantalla, la ventana se maximizará.

## **Vista de pantalla emergente**

- 1 Pulse la tecla Aplicaciones recientes para abrir la lista de aplicaciones usadas recientemente.
- 2 Deslice hacia la derecha o la izquierda, pulse el icono de una aplicación y, a continuación, pulse **Abrir en vista emergente**.

También puede mantener pulsada una aplicación y, a continuación, deslizarla al lugar en el que aparece **Suelta aquí para abrir la vista emergente**.

La pantalla Aplicaciones aparecerá en la vista de pantalla emergente.

Si pulsa el botón Inicio mientras usa una ventana emergente, la ventana se minimizará y aparecerá como un icono de aplicación. Para volver a usar la ventana emergente, pulse el icono de la aplicación.

#### **Abrir aplicaciones directamente desde el panel Edge**

- 1 Deslice el controlador de contenidos Edge hacia el centro de la pantalla.
- 2 Mantenga pulsada una aplicación, deslícela hacia la izquierda y, a continuación, colóquela en la posición en la que aparece **Suelta aquí para abrir la vista emergente**. La aplicación seleccionada se iniciará en la vista de pantalla emergente.

#### **Mover ventanas emergentes**

Para mover una ventana emergente, pulse la barra de herramientas de la ventana y muévala a otra ubicación.

### **Abrir aplicaciones desde la barra de tareas**

Mientras utiliza una aplicación, mantenga pulsada la aplicación que desee en la barra de tareas, deslícela hacia arriba y, a continuación, colóquela donde quiera.

# **Samsung Wallet**

Utilice diferentes funciones prácticas en Samsung Wallet. Puede realizar un pago, verificar su identidad con sus datos biométricos, consultar entradas o tarjetas de embarque y mucho más.

Abra la aplicación **Samsung Wallet** y seleccione la función que desee.

- Es posible que esta aplicación no esté disponible en determinadas regiones.
	- Es posible que algunas funciones no estén disponibles según la región.

#### **Realizar pagos**

ſØ

Registre tarjetas en Samsung Pay para realizar pagos en línea y sin conexión de una forma rápida y segura. Consulte [Samsung Pay](#page-86-0) para obtener más información.

#### **Verificar la identidad**

Registre sus datos biométricos en Samsung Pass y verifique su identidad fácilmente al usar servicios que requieren su información personal o la de inicio de sesión. Consulte [Samsung Pass](#page-135-0) para obtener más información.

#### **Utilizar entradas**

Añada tarjetas de embarque y entradas de cine, acontecimientos deportivos, etc., para verlas y utilizarlas en un único lugar.

#### **Utilizar una llave digital**

Registre la llave digital de su vehículo en su smartphone para poder desbloquear y bloquear la puerta y arrancarlo.

Para empezar a registrar una llave digital, instale la aplicación de la llave digital de su vehículo o siga las indicaciones que le envíe el fabricante por correo electrónico o mensaje de texto. A continuación, siga las instrucciones de la pantalla de navegación del vehículo y de la pantalla de Samsung Wallet del smartphone para completar el registro.

- 
- Es posible que esta función no esté disponible en algunas regiones o modelos.
- Para usar la llave digital, el vehículo debe ser compatible. Consulte con el fabricante de su vehículo la compatibilidad con llave digital.
- La llave digital registrada solo se guarda en el smartphone, de modo que si lo sustituye, la llave digital deberá registrarse de nuevo.
- Es posible que algunas funciones no estén disponibles según el vehículo. Consulte con el fabricante de su vehículo para obtener más información.

**Usar una llave digital con la función NFC**

Pulse el área de la antena NFC del smartphone con la llave digital registrada en la puerta del vehículo. La puerta se desbloqueará o bloqueará.

Tras colocar el smartphone en el panel de carga del vehículo y autenticar la llave digital, puede arrancar el vehículo con el botón Inicio.

- Para usar esta función, el smartphone y el vehículo deben ser compatibles con la función NFC.
	- Para activar la función NFC en el smartphone, abra la aplicación **Ajustes**, pulse **Conexiones** → **Pagos NFC y contactless** y, a continuación, pulse el interruptor para activarlo.
	- Para averiguar la ubicación del panel de carga y qué puertas de su vehículo son compatibles con la función NFC, consulte el manual de usuario de su vehículo.

**Usar una llave digital con la función Banda ultraancha (UWB)**

La puerta del vehículo se desbloqueará cuando se acerque a él con su smartphone y se bloqueará cuando se aleje.

Después de autentificar la llave digital al entrar en el vehículo, puede arrancarlo con el botón Inicio.

- Para usar esta función, el smartphone y el vehículo deben ser compatibles con la función Banda W ultraancha (UWB).
	- Si el vehículo es compatible tanto con la función NFC como con la función Banda ultraancha (UWB), puede elegir el método que desee. Consulte el manual de usuario de su vehículo para obtener más información.
	- Es posible que la función Banda ultraancha (UWB) no esté disponible en algunas regiones.
	- La forma de bloquear y desbloquear la puerta podría variar en función del vehículo. Consulte con el fabricante de su vehículo para obtener más información.
	- El uso de esta función aumentará el consumo de batería.

**Eliminar la llave digital**

Puede eliminar la llave digital registrada en su smartphone.

Abra la aplicación **Samsung Wallet**, pulse la llave digital registrada y, a continuación, pulse • → **Eliminar**.

# <span id="page-86-0"></span>**Samsung Pay**

### **Introducción**

ſØ

Registre tarjetas en Samsung Pay para realizar pagos en línea y sin conexión de una forma rápida y segura.

Puede obtener más información, como las tarjetas que admiten esta función, en [www.samsung.com/samsung-pay.](http://www.samsung.com/samsung-pay)

- Para realizar pagos con Samsung Pay, es posible que el dispositivo necesite conectarse a una red móvil o Wi-Fi, en función de la región.
	- Puede que esta función no esté disponible dependiendo del operador o el modelo.
	- Los procedimientos para la configuración inicial y el registro de la tarjeta pueden variar en función del operador o el modelo.
	- Si la aplicación **Samsung Pay** no está en su dispositivo, puede acceder a ella desde la aplicación **Samsung Wallet**.

## **Configurar Samsung Pay**

Al abrir esta aplicación por primera vez o al reiniciarla tras restablecer los valores de fábrica, siga las instrucciones de la pantalla para completar la configuración inicial.

- 1 Abra la aplicación **Samsung Pay**.
- 2 Inicie sesión en su Samsung account y lea y acepte los términos y condiciones.
- 3 Registre su huella digital y un PIN para utilizarlos al realizar pagos. Este PIN se utilizará para verificar varias acciones en Samsung Pay, como realizar pagos y desbloquear la aplicación.

### **Registrar tarjetas**

Abra la aplicación **Samsung Pay**, y, a continuación, siga las instrucciones de la pantalla para completar el registro de la tarjeta.

## **Realizar pagos**

1 Mantenga pulsada la imagen de la tarjeta en la parte inferior de la pantalla y deslícela hacia arriba. También puede abrir la aplicación **Samsung Pay**. A continuación, en la lista de tarjetas deslice el dedo hacia la izquierda o hacia la derecha, y seleccione la tarjeta que desee utilizar.

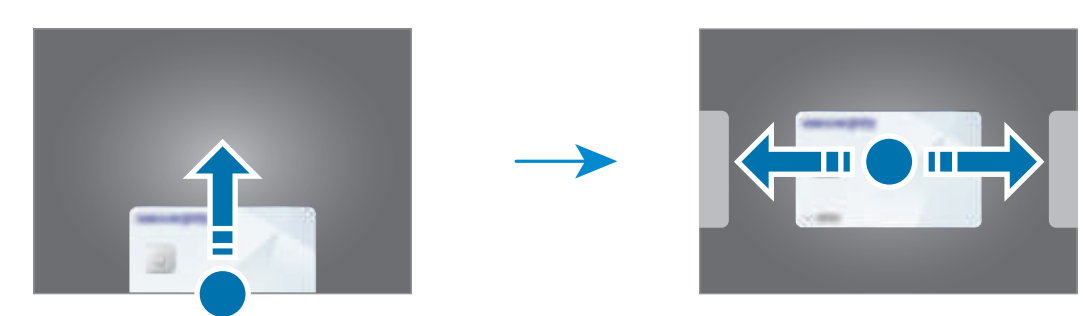

- 2 Escanee su huella digital o introduzca el PIN que estableció. Si ha estado utilizando el dispositivo desplegado, pliéguelo primero.
- 3 Acerque la parte trasera del dispositivo al lector de tarjetas. Cuando este reconozca la información de la tarjeta, se procesará el pago.
- Es posible que los pagos no se procesen en función de su conexión de red.
	- El método de verificación para los pagos podría variar en función de los lectores de tarjetas.

#### **Cancelar pagos**

Puede cancelar pagos en el lugar donde los realizó.

En la lista de tarjetas, deslice el dedo hacia la izquierda o hacia la derecha para seleccionar la tarjeta que utilizó. Siga las instrucciones que aparecen en la pantalla para completar la cancelación del pago.

# **Samsung Health**

### **Introducción**

۱K

Samsung Health le ayuda a gestionar su bienestar y forma física. Póngase objetivos, controle su progreso y realice un seguimiento de su bienestar y forma física general. También puede comparar sus registros de recuento de pasos con los de otros usuarios de Samsung Health y ver consejos sobre salud.

Entre en [www.samsung.com/samsung-health](http://www.samsung.com/samsung-health) para obtener más información.

## **Utilizar Samsung Health**

Abra **Samsung Health**. Al iniciar esta aplicación por primera vez o al reiniciarla tras restablecer los datos de fábrica, siga las instrucciones de la pantalla para completar la configuración.

Para editar elementos en la pantalla de inicio de Samsung Health, pulse • → **Administrar elementos**.

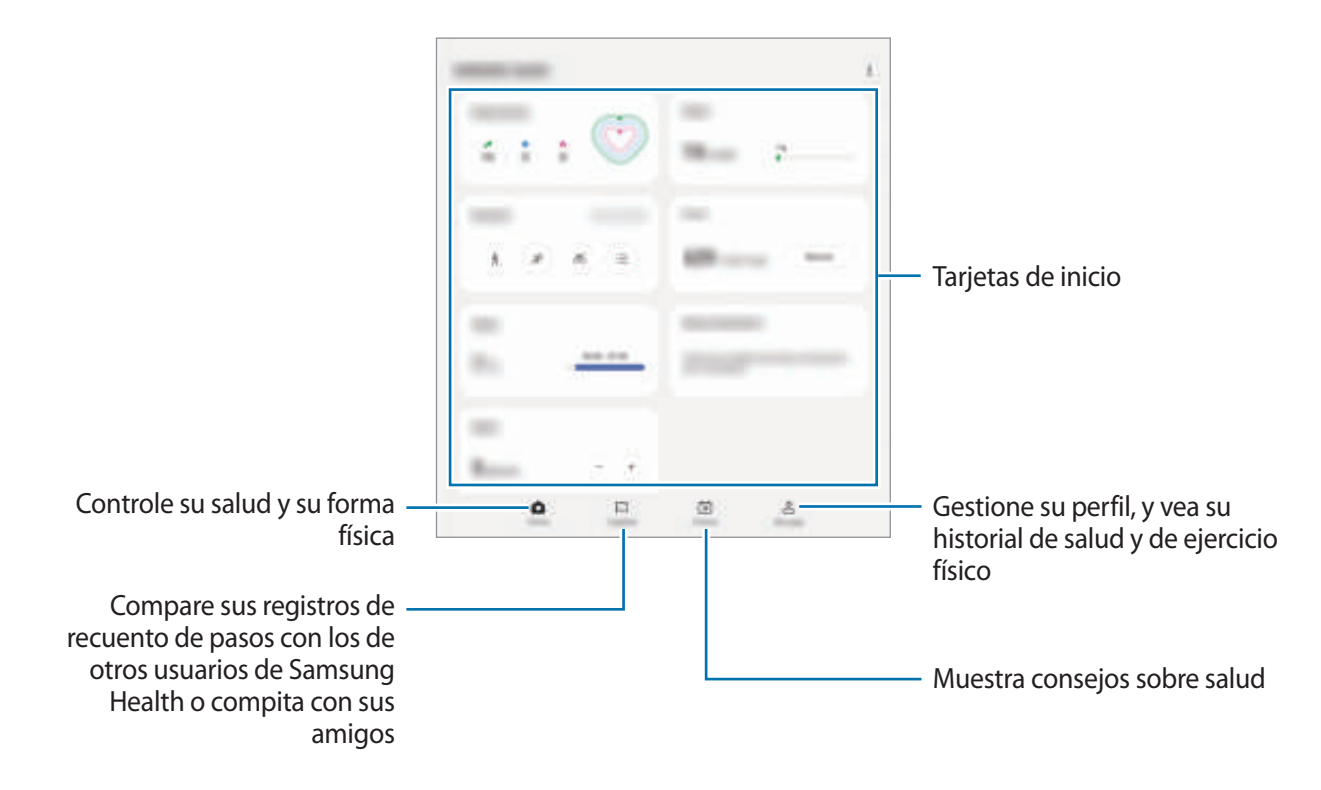

- Es posible que algunas funciones no estén disponibles según la región.
	- Si usa la tarjeta de pasos mientras viaja en automóvil o tren, la vibración podría afectar al recuento total.

# **Samsung Notes**

### **Introducción**

Cree notas introduciendo texto desde el teclado, escribiendo a mano o dibujando en la pantalla. También puede insertar imágenes o grabaciones de voz en sus notas.

### **Crear notas**

1 Abra la aplicación **Samsung Notes**, pulse **(2)** y, a continuación, cree una nota.

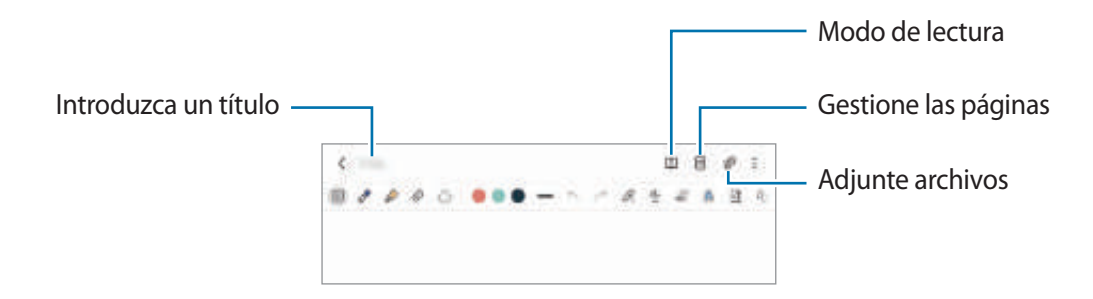

2 Cuando termine de crear la nota, pulse la tecla Atrás para guardarla. Si desea guardar la nota en otro formato de archivo, pulse • → Guardar como archivo.

#### **Eliminar notas**

Mantenga pulsada la nota que desee quitar y pulse **Eliminar**.

### **Redactar notas con la escritura a mano**

En la pantalla de redacción de notas, escriba o dibuje a mano alzada.

Puede introducir su escritura a mano con mayor facilidad si amplía la pantalla separando dos dedos sobre ella.

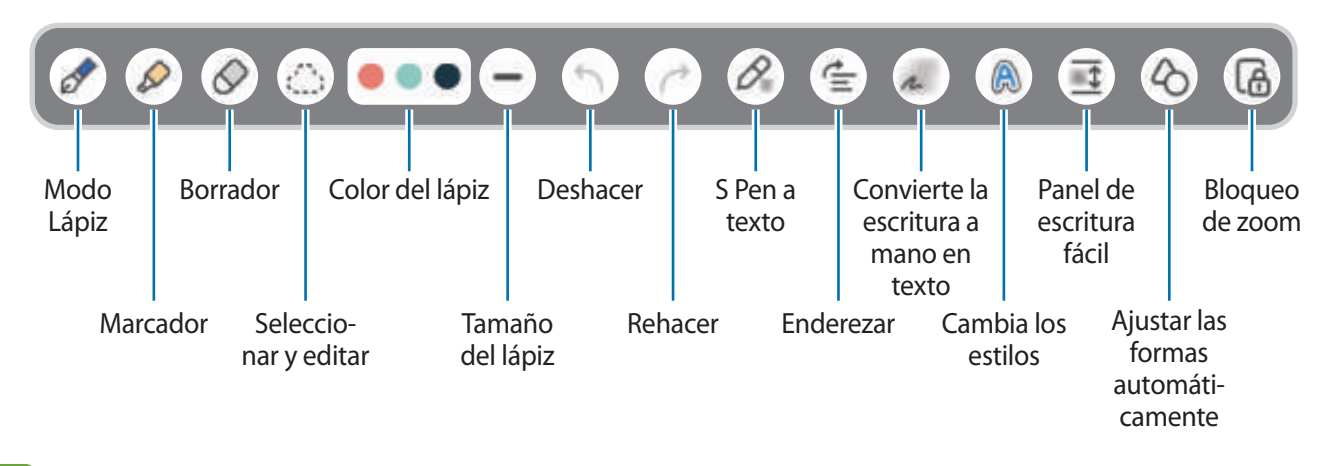

M Algunas funciones se añadirán la primera vez que use el S Pen.

#### **Usar la herramienta para borrar**

Cuando desee borrar la escritura a mano de una nota, pulse  $\Diamond$  y seleccione el área que desee borrar. También puede seleccionar un área mientras mantiene pulsado el botón del S Pen.

Para cambiar el tipo de herramienta para borrar, pulse  $\Diamond$  una vez más.

- **Borrador de trazos**: borra la línea seleccionada.
- **Borrador de área**: borra únicamente el área seleccionada. Puede ajustar el tamaño de la goma deslizando la barra de ajuste de tamaño.
- Incluso con una herramienta más pequeña, es posible que no logre borrar el área que quiera de forma ſℒ precisa.

### **Grabación de voz en notas**

Realice una grabación de voz mientras crea una nota y se sincronizará el contenido con la grabación.

En la barra de herramientas de creación de notas, pulse **⊘** → Grabación de voz y cree una nota.

Seleccione una nota de la lista y pulse  $\triangleright$  para reproducir la grabación. A continuación, el contenido que ha creado durante la grabación se mostrará en la pantalla junto con la grabación.

### **Añadir notas en archivos PDF**

Abra la aplicación **Samsung Notes**, pulse <sup>por</sup>t y seleccione un archivo PDF. A continuación, podrá añadir notas al archivo PDF.

# **Samsung Members**

**Samsung Members** ofrece a los clientes servicios de soporte técnico, como el diagnóstico de problemas de los dispositivos, y permite a los usuarios enviar preguntas e informes de errores. También podrá compartir información con otras personas en la comunidad de usuarios de Galaxy o ver las últimas noticias y consejos. **Samsung Members** puede ayudarle a solucionar los problemas que puedan surgirle al utilizar el dispositivo.

## **Samsung Kids**

Permite restringir el acceso de los niños a determinadas aplicaciones, establecer sus tiempos de uso, y configurar ajustes para ofrecerles un entorno divertido y seguro mientras usan el dispositivo.

Abra el panel de notificaciones, deslice el dedo hacia abajo y, a continuación, pulse **Kids** para activar esta función. Si no encuentra **Contiglia de en** el panel rápido, pulse  $(+)$ y deslice el botón para añadirlo. Siga las instrucciones de la pantalla para completar la configuración al abrir Samsung Kids por primera vez o tras restablecer los datos de fábrica.

En la pantalla de inicio de Samsung Kids, seleccione la aplicación que desee utilizar.

El método de bloqueo de pantalla preestablecido o el PIN creado se utilizarán al activar la función  $\not\!\!{E}$ **Controles parentales** o al cerrar Samsung Kids.

#### **Usar las funciones de control parental**

Puede configurar los ajustes de Samsung Kids y ver el historial de uso.

En la pantalla de Samsung Kids, pulse → **Controles parentales** e introduzca el código de desbloqueo.

#### **Cerrar Samsung Kids**

Para cerrar Samsung Kids, pulse la tecla Atrás o • → **Cerrar Samsung Kids** y, a continuación, introduzca su código de desbloqueo.

## **Samsung Global Goals**

Los Global Goals (Objetivos de Desarrollo Sostenible), establecidos por la Asamblea General de las Naciones Unidas en 2015, son medidas orientadas a crear una sociedad sostenible. Estos objetivos tienen como fin acabar con la pobreza, combatir la desigualdad y detener el cambio climático.

Obtenga más información sobre estos objetivos de desarrollo sostenible y únase al movimiento para lograr un futuro mejor.

## **Samsung TV Plus**

Seleccione los canales tal y como lo haría en un televisor, y disfrute de diversos contenidos de vídeo de forma gratuita.

Abra la aplicación **Samsung TV Plus**.

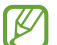

Puede que esta aplicación no esté disponible en función del operador o el modelo.

## **Galaxy Shop**

Acceda al sitio web de Samsung y consulte información diversa sobre productos.

Abra la aplicación **Galaxy Shop**.

Ι⊌ Puede que esta aplicación no esté disponible en función del operador o el modelo.

# **Galaxy Wearable**

Galaxy Wearable es una aplicación que le permite controlar sus dispositivos wearable. Cuando conecte su dispositivo al wearable, podrá personalizar la configuración y las aplicaciones de este.

Abra la aplicación **Galaxy Wearable**.

Pulse **Inicio** para conectar su dispositivo al wearable. Siga las instrucciones que aparecen en la pantalla para completar la configuración. Consulte el manual de usuario del wearable para obtener más información sobre cómo conectarlo y utilizarlo con su dispositivo.

# **PENUP**

PENUP es una red social para compartir creaciones realizadas con el S Pen. Publíquelas, vea las de otras personas y obtenga consejos útiles sobre cómo dibujar. Abra la aplicación **PENUP**.

# **Calendario**

Gestione su agenda introduciendo los próximos eventos en el calendario.

#### **Crear eventos**

- 1 Abra la aplicación **Calendario** y pulse  $\bigoplus$ , o pulse dos veces una fecha. Si la fecha ya tiene eventos o tareas guardadas, pulse la fecha y después  $\left(\overline{+}\right)$ .
- 2 Introduzca los detalles del evento y pulse **Guardar**.

#### **Sincronizar eventos con sus cuentas**

- 1 Abra la aplicación **Ajustes**, pulse **Cuentas y copia de seguridad** → **Administrar cuentas** y, a continuación, seleccione la cuenta con la que desea sincronizar.
- 2 Pulse **Sincronizar cuenta** y deslice el interruptor **Calendario** para activarlo.

Para añadir cuentas con las que sincronizar, abra la aplicación **Calendario** y pulse  $\equiv \rightarrow \textcircled{3} \rightarrow \text{Gestionar}$ calendarios → +. Después, seleccione la cuenta que quiera sincronizar e inicie sesión. Al añadir una cuenta, aparecerá un círculo azul junto al nombre.

# **Reminder**

### **(Recibir notificaciones de tareas pendientes)**

Registre tareas pendientes como recordatorios y reciba notificaciones en función de las condiciones que configure.

- Para recibir notificaciones más precisas, conéctese a una red Wi-Fi o de datos móviles.
	- Para utilizar recordatorios de ubicación, la función GPS deberá estar activada. Es posible que este tipo de recordatorios no esté disponible en algunos modelos.

#### **Iniciar Reminder**

M

Abra la aplicación **Calendario** y pulse **→ Reminder**. Aparecerá la pantalla de Reminder y su icono △ se añadirá a la pantalla Aplicaciones.

#### **Crear recordatorios**

- 1 Abra la aplicación **Reminder**.
- 2 Pulse  $\left( + \right)$ , introduzca los detalles y, a continuación, pulse **Guardar**.

#### **Finalizar recordatorios**

En la lista de recordatorios, pulse  $\bigcap$  o seleccione un recordatorio y pulse **Completar**.

**Restaurar recordatorios**

Restaure los recordatorios que hayan finalizado.

- 1 En la lista de recordatorios, pulse  $\equiv \rightarrow$  **Completado**.
- 2 Seleccione una categoría y pulse **Editar**.
- 3 Seleccione un recordatorio para restaurarlo y pulse **Restaurar**. Los recordatorios se añadirán a la lista y volverá a recibirlos.

#### **Eliminar recordatorios**

Para eliminar un recordatorio, selecciónelo y pulse **Eliminar**. Para eliminar varios, mantenga pulsado uno, después marque los demás que quiere quitar y, a continuación, pulse **Eliminar**.

# **Grabadora de voz**

Grabe o reproduzca grabaciones de voz.

- 1 Abra la aplicación **Grabadora de voz**.
- 2 Pulse para comenzar a grabar. Debe hablar cerca del micrófono.
	- $\cdot$  Pulse  $\circ$  para pausar la grabación.
	- Mientras realiza una grabación de voz, pulse **MARCADOR** para insertar un marcador.
- 3 Pulse para finalizar la grabación.
- 4 Introduzca un nombre para el archivo y pulse **Guardar**.

#### **Cambiar el modo de grabación**

Seleccione un modo en la parte superior de la pantalla de la grabadora de voz.

- **Estándar**: es el modo de grabación normal.
- **Entrevista**: el sonido se graba desde la parte superior e inferior del dispositivo a un volumen elevado, al tiempo que se reduce el volumen del sonido procedente de los lados.
- **Voz a texto**: el dispositivo graba su voz y la convierte simultáneamente en texto en pantalla. Para obtener mejores resultados, vaya a un lugar tranquilo, mantenga el dispositivo cerca de la boca y hable claro y en voz alta.
	- Si habla en un idioma distinto al del sistema de notas de voz, el dispositivo no reconocerá su voz. ſØ En este caso, antes de utilizar esta función, pulse el idioma actual para configurar el idioma del sistema de notas de voz.

#### **Reproducir las grabaciones de voz seleccionadas**

Cuando revise grabaciones de entrevistas, puede habilitar o deshabilitar determinadas fuentes de sonido en la grabación.

- 1 Seleccione de la lista de grabaciones de voz una realizada en modo entrevista.
- 2 Para deshabilitar fuentes de sonido concretas, pulse para indicar la dirección correspondiente en la que quiera que se deshabilite el sonido.

El icono cambiará a  $\Box$  y el sonido se silenciará.

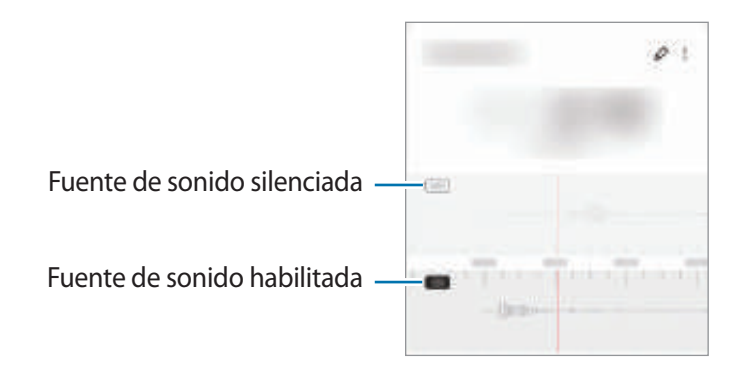

# **Mis archivos**

## **(Comprobar y administrar los archivos)**

Acceda a los archivos guardados en el dispositivo para gestionarlos.

Abra la aplicación **Mis archivos**.

Para comprobar si hay datos innecesarios y liberar el almacenamiento del dispositivo, pulse **Analizar almacenamiento**.

Para buscar archivos o carpetas, pulse  $Q$ .

# **Reloj**

Configure alarmas, consulte la hora en distintas ciudades del mundo, cronometre un evento o establezca un temporizador.

Abra la aplicación **Reloj**.

# **Calculadora**

Haga cálculos sencillos o complejos.

Abra la aplicación **Calculadora**.

- $\odot$ : muestra el historial de cálculos. Para borrarlo, pulse **Eliminar historial**. Para cerrarlo, pulse ...
- : muestra la herramienta de conversión de unidades. Puede convertir diversos valores, como el área, la longitud o la temperatura, en otras unidades.
- $\cdot$   $\sqrt{\frac{1}{e}}$ : muestra la calculadora científica.

# **Game Launcher**

Game Launcher reúne los juegos descargados de **Play Store** y **Galaxy Store** en un único lugar para acceder a ellos fácilmente.

Abra la aplicación **Game Launcher** y seleccione el juego que desee.

- Si la aplicación **Game Launcher** no aparece, abra **Ajustes**, pulse **Funciones avanzadas** y, a continuación, deslice el interruptor **Game Launcher** para activarlo.
	- Los juegos descargados de **Play Store** y **Galaxy Store** se mostrarán automáticamente en la pantalla Game Launcher. Si no puede verlos, pulse **Mis juegos → • → Añadir juegos**.

#### **Eliminar un juego de Game Launcher**

Pulse **Mis juegos**, mantenga pulsado un juego y, a continuación, pulse **Eliminar**.

# **Game Booster**

## **(Configurar el entorno de juego)**

Game Booster le permite jugar en un entorno optimizado.

Para abrir el panel de Game Booster mientras juega, pulse  $\rightarrow$ en la barra de navegación. Si esta está oculta, deslice el dedo hacia arriba desde la parte inferior de la pantalla para mostrarla. Si ha configurado la barra de navegación para usar los **Gestos de deslizamiento**, abra el panel de notificaciones y pulse **Pulsa para abrir Game Booster.**

- : bloquea la pantalla táctil mientras juega. Para desbloquearla, deslice el icono de bloqueo en cualquier dirección.
- $\cdot$   $\cdot$   $\cdot$  : oculta los botones de la barra de navegación. Para que se muestren de nuevo, pulse  $\Box$  en la barra de navegación.
- **•** : hace capturas de pantalla.
- $\bigcirc$  : graba su sesión de juego. Para detener la grabación, pulse  $\blacksquare$ .
- **Configura los ajustes de Game Booster.**
- **Modo Prioridad**: configura el dispositivo para bloquear las llamadas entrantes y todas las notificaciones, excepto las alarmas, y evitar así interrupciones mientras juega.
- **Supervisando temperatura**/**Supervisando memoria**: configura el dispositivo para ajustar automáticamente el volumen o la velocidad de fotogramas y evitar que se sobrecaliente, y para que las aplicaciones se ejecuten en segundo plano cuando no haya memoria suficiente.
- Puede configurar que el panel de Game Booster se abra desde la barra de navegación cuando esté  $\varnothing$ configurada con la opción Gestos de deslizamiento. En el panel de Game Booster, pulse **↔**→ **Bloquear durante el juego** y deslice el interruptor **Gestos de navegación** para activarlo.
	- Las opciones disponibles pueden variar dependiendo del juego.

#### **Abrir las aplicaciones en ventanas emergentes mientras juega**

Puede abrir las aplicaciones en ventanas emergentes mientras está jugando.

Pulse y seleccione una aplicación de la lista.

# **SmartThings**

Controle y gestione dispositivos inteligentes y del Internet de las cosas (IoT) con su smartphone. Para ver más información, abre la aplicación **SmartThings** y pulse **Menú** → **Guía de uso**.

- 1 Abra la aplicación **SmartThings**.
- 2 Pulse **Dispositivos**  $\rightarrow$  **Añadir dispositivo** o  $\leftarrow$ .
- 3 Seleccione un dispositivo y conéctese a él siguiendo las instrucciones de la pantalla.
	- Las formas de conectarse podrían variar en función del tipo de dispositivos conectados o los contenidos que comparta.
		- Los dispositivos que puede conectar pueden variar en función de la región. Las funciones disponibles pueden variar según el dispositivo conectado.
		- La garantía de Samsung no cubre los errores y defectos de los dispositivos conectados. En caso de que los hubiera, póngase en contacto con el fabricante del dispositivo.

# **Compartir contenidos**

Comparta contenido utilizando varias opciones de uso compartido. Las siguientes acciones son un ejemplo para compartir imágenes.

- 1 Abra **Galería** y seleccione una imagen.
- 2 Pulse  $\langle y \rangle$  seleccione el método para compartir que desee.
- Tenga en cuenta que puede incurrir en cargos adicionales al compartir archivos mediante la red móvil.

#### **Quick Share**

**Compartir contenidos con dispositivos cercanos**

Comparta contenido con dispositivos cercanos mediante Wi-Fi Direct o Bluetooth o con algunos dispositivos compatibles con SmartThings.

- 1 Abra **Galería** y seleccione una imagen.
- 2 En el otro dispositivo, abra el panel de notificaciones, deslice el dedo hacia abajo y pulse **Quick Share** para activar esta función. Si no encuentra **O Quick Share** en el panel rápido, pulse  $(+)$  y deslice el botón hacia abajo para añadirlo.
- 3 Pulse → **Quick Share** y, a continuación, seleccione el dispositivo al que desea transferir la imagen.
- 4 Acepte la solicitud de transferencia de archivo en el otro dispositivo.
- Esta función no permite compartir vídeos con televisores o dispositivos compatibles con SmartThings.  $\not\!\!{E}$ Para ver vídeos en el televisor, utilice la función Smart View.

#### **Apuntar para compartir**

Comparta contenidos apuntando con el dispositivo a otros dispositivos cercanos.

Esta función solo está disponible en los dispositivos Galaxy compatibles con la función Banda ultraancha (UWB). La pantalla del dispositivo que recibe los archivos debe estar encendida.

- 1 Abra **Galería** y seleccione una imagen.
- 2 En el otro dispositivo, abra el panel de notificaciones, deslice el dedo hacia abajo y pulse **O Quick Share** para activar esta función. Si no encuentra **Quick Share** en el panel rápido, pulse  $(+)$  y deslice el botón hacia abajo para añadirlo.
- 3 En el otro dispositivo, mantenga pulsado **Quick Share** y deslice el interruptor **Mostrar mi ubicación a otros** para activarlo.
- 4 Pulse → **Quick Share** y oriente la parte trasera de su dispositivo hacia el otro dispositivo.
- 5 Pulse el otro dispositivo cuando aparezca en la parte superior de la pantalla.
- $6$  Acepte la solicitud de transferencia de archivo en el otro dispositivo.
- ſØ Es posible que la función Banda ultraancha (UWB) no esté disponible en algunas regiones.

#### **Configurar quién puede encontrar su dispositivo**

Configure quién puede encontrar su dispositivo o enviarle contenido.

- 1 Abra el panel de notificaciones, deslice el dedo hacia abajo y, a continuación, pulse **Quick Share**.
- 2 Seleccione una opción.
	- **Nadie**: no permite que otras personas encuentren su dispositivo.
	- **Solo contactos**: permite que solo los usuarios de Samsung que tenga en sus contactos compartan contenido con su dispositivo.
	- **Cualquiera que esté cerca**: permite que cualquier dispositivo cercano comparta contenido con su dispositivo.

**Compartir mediante enlace web**

Cargue archivos grandes en el servidor de almacenamiento de Samsung y compártalos con otras personas mediante un enlace web.

- 1 Abra **Galería** y seleccione una imagen.
- 2 Pulse → **Quick Share** y seleccione la opción que desee en **Compartir enlace con cualquier persona o dispositivo**.
	- **Copiar**: comparte el enlace copiado en el portapapeles.
	- **Compartir enlace mediante aplicación**: selecciona una aplicación en la que compartir el enlace.
	- **Compartir mediante código QR**: comparte el enlace con el código QR creado.

# **Compartir música**

### **Introducción**

La función Compartir Música le permite compartir con otra persona un altavoz Bluetooth que ya esté conectado a su dispositivo. También puede escuchar la misma música en sus Galaxy Buds y en los de otra persona.

Esta función solo está disponible en los dispositivos compatibles con la función Compartir música.

### **Compartir un altavoz Bluetooth**

Puede escuchar música de su smartphone o del smartphone de un amigo mediante un altavoz Bluetooth.

- 1 Asegúrese de que su smartphone y el altavoz Bluetooth estén conectados. Consulte [Conectarse a otros dispositivos Bluetooth](#page-118-0) para obtener instrucciones de conexión.
- 2 En su smartphone, abra la aplicación **Ajustes**, pulse **Conexiones** → **Bluetooth** → → **Avanzado** y, a continuación, deslice el interruptor **Compartir música** para activarlo. Puede usar funciones adicionales, como establecer con quién va a compartir el dispositivo, pulsando **Compartir música**.
- 3 En el smartphone de su amigo, seleccione su altavoz en la lista de dispositivos Bluetooth.

4 En su smartphone, acepte la solicitud de conexión. Se compartirá su altavoz.

Cuando reproduzca música desde el smartphone de un amigo, se pausará la música que se está reproduciendo desde su smartphone.

### **Escuchar música juntos con Galaxy Buds**

Puede escuchar música de su smartphone con un amigo utilizando sus Buds y los de su amigo.

Esta función solo es compatible con la serie Galaxy Buds.

- 1 Asegúrese de que cada smartphone y cada par de Buds estén conectados. Consulte [Conectarse a otros dispositivos Bluetooth](#page-118-0) para obtener indicaciones sobre cómo conectarse.
- 2 En el smartphone de su amigo, abra la aplicación **Ajustes**, pulse **Conexiones** → **Bluetooth** → → **Avanzado** y, a continuación, deslice el interruptor **Compartir música** para activarlo. Puede usar funciones adicionales, como establecer con quién va a compartir el dispositivo, pulsando **Compartir música**.
- 3 En su smartphone, abra el panel de notificaciones y pulse **Salida multimedia**.
- 4 Pulse **Compartir música** y seleccione los Buds de su amigo en la lista de dispositivos detectados.
- 5 En el smartphone de su amigo, acepte la solicitud de conexión. Cuando reproduzca música desde su smartphone, podrá escucharla con su amigo utilizando los dos pares de Buds.

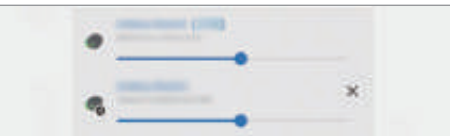

# **Smart View**

M

## **(Duplicar en la pantalla de un televisor)**

Muestra en una pantalla grande el contenido que se ve en su dispositivo al conectarlo a un monitor o televisor con Screen Mirroring.

- 1 Abra el panel de notificaciones, deslice el dedo hacia abajo y, a continuación, pulse **Smart View**.
- 2 Seleccione el dispositivo en el que desea mostrar la pantalla de su dispositivo.

Al reproducir un vídeo con Smart View, la resolución puede variar según el modelo de televisor.

# **Enlace a Windows**

### **(Usar el dispositivo conectado a un ordenador)**

Puede conectar su dispositivo a un PC con Windows para acceder al instante a los datos de su dispositivo, como fotos y mensajes, desde el ordenador.

Cuando reciba llamadas o mensajes, puede contestarlos desde el ordenador.

- Se recomienda usar la versión más reciente de Windows y la aplicación **Enlace Móvil** para aprovechar esta función al máximo.
	- Para poder usar esta función se necesita una cuenta de Microsoft. Cuando la cree, podrá iniciar sesión en todos los dispositivos y servicios de Microsoft, como los programas de Microsoft Office y Windows 10.

#### **Conectar a un ordenador**

- 1 Abra la aplicación **Ajustes** y pulse **Funciones avanzadas** → **Enlace a Windows**.
- $2$  Siga las instrucciones en pantalla para completar la conexión.
- ۱B Visite <https://aka.ms/setupltw>para obtener más información.

#### **Ver en el ordenador los datos y las notificaciones del dispositivo**

Abra la aplicación **Enlace Móvil** en el ordenador y seleccione la categoría que desee.

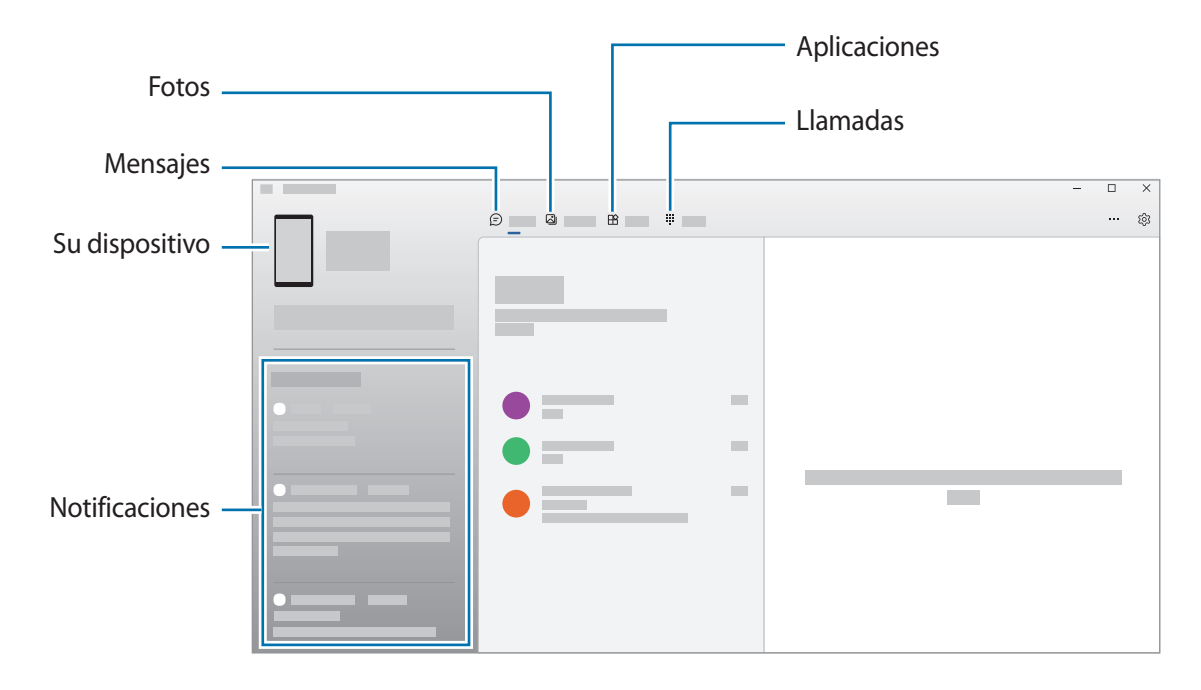

Las funciones y los menús disponibles pueden variar según la versión de software o el modelo.

# **Samsung DeX**

### **Introducción**

Samsung DeX es un servicio que le permite utilizar su smartphone como un ordenador al conectarlo a una pantalla externa, como un televisor o un monitor, o a un ordenador. Realice de un modo rápido y sencillo las tareas que desea completar desde su smartphone al conectarlo a una pantalla grande y realizarlas con un ratón y un teclado. Puede seguir utilizando su smartphone mientras usa Samsung DeX.

## **Conectar dispositivos e iniciar Samsung DeX**

#### **Conexiones por cable a pantallas externas**

Puede conectar su smartphone a una pantalla externa mediante un adaptador HDMI (USB Tipo C a HDMI).

- Utilice únicamente accesorios oficiales compatibles con Samsung DeX proporcionados por Samsung.  $\not\!\!\!D$ Los problemas de rendimiento y los fallos de funcionamiento provocados por el uso de accesorios no compatibles de manera oficial no están cubiertos por la garantía.
- 1 Conecte un adaptador HDMI a su smartphone.
- 2 Conecte un cable HDMI al adaptador y al puerto HDMI de un televisor o monitor.

3 En la pantalla de su smartphone, pulse **Iniciar**. Sin cambiar la pantalla de su smartphone, la pantalla de Samsung DeX aparecerá en el televisor o monitor conectados.

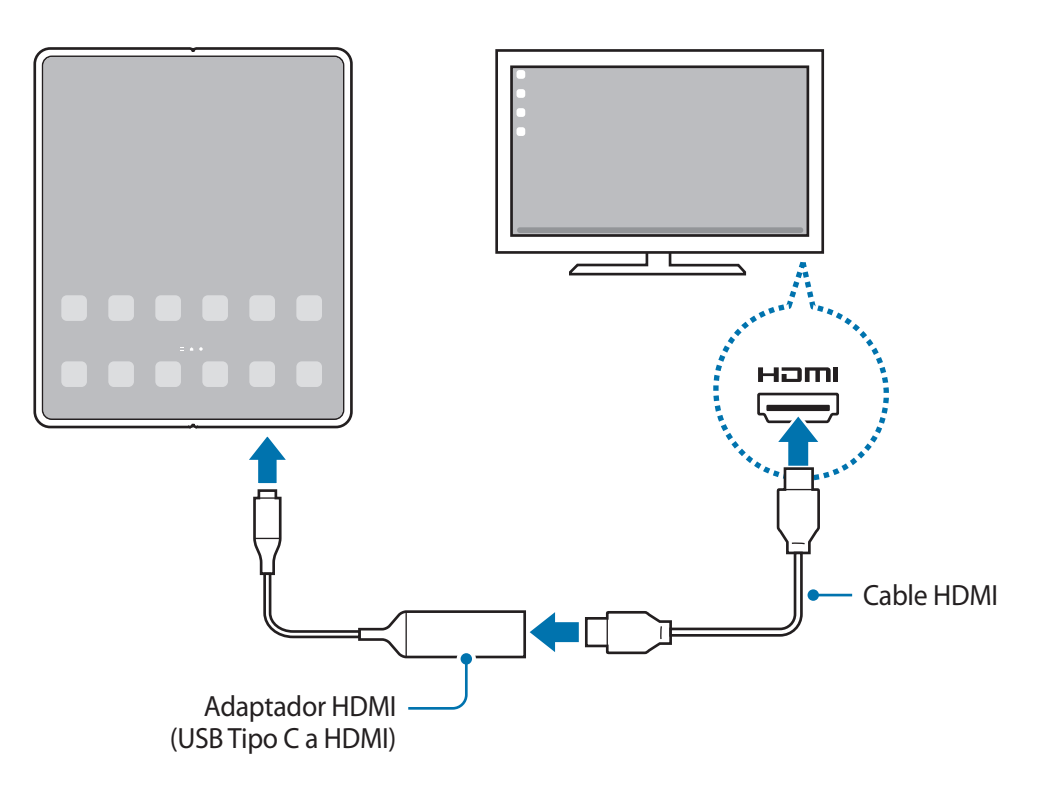

#### **Conexiones por cable a ordenadores**

Puede usar Samsung DeX si conecta el smartphone a un ordenador con un cable USB. Para usar el cable USB incluido con el dispositivo, el ordenador debe tener un puerto USB Tipo C.

- 1 En el ordenador, visite [www.samsung.com/samsung-dex](http://www.samsung.com/samsung-dex) y descargue la aplicación Samsung DeX.
- 2 Conecte su smartphone al ordenador con un cable USB.

3 En la pantalla de su smartphone, pulse **Iniciar ahora**. Cuando estén conectadas, la pantalla de Samsung DeX aparecerá en el ordenador.

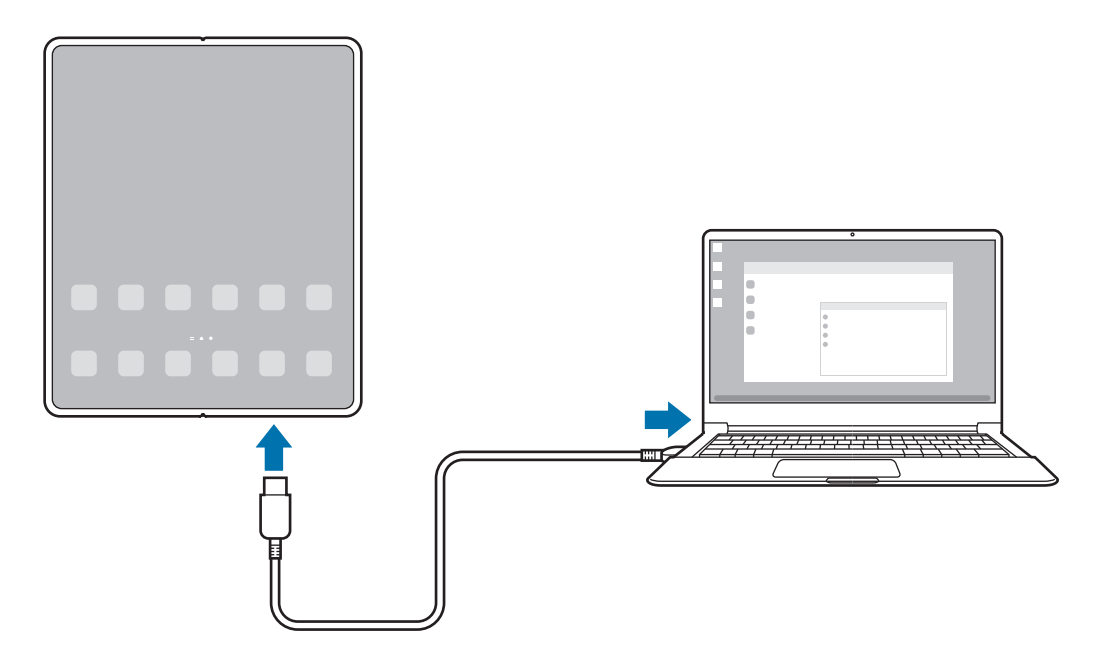

#### **Conexiones inalámbricas**

Puede usar Samsung DeX conectando el smartphone a un televisor u ordenador de forma inalámbrica.

- 1 En el smartphone, abra el panel de notificaciones, deslice el dedo hacia abajo y, a continuación, pulse **DeX**.
- 2 Pulse **DeX en TV o monitor** o **DeX en PC**.
- 3 Seleccione un televisor u ordenador en la lista de dispositivos detectados y pulse **Iniciar ahora**. Algunos televisores solo se detectarán cuando el modo Screen Mirroring esté activado. El ordenador debe estar conectado a la misma red Wi-Fi que su dispositivo con la aplicación Samsung DeX abierta en este.
- 4 Si aparece en el televisor u ordenador la ventana de solicitud de conexión, acéptela.
- 5 Siga las instrucciones en pantalla para completar la conexión. Cuando los dispositivos estén conectados, la pantalla de Samsung DeX aparecerá en el televisor u ordenador.
	- Se recomienda usar un Smart TV Samsung fabricado después de 2019.
		- Asegúrese de que el televisor al que quiere conectarse es compatible con Screen Mirroring.

## **Controlar la pantalla Samsung DeX**

#### **Controlar en una pantalla externa**

**Controlar con un teclado y un ratón externos**

Puede utilizar un ratón o teclado inalámbricos. Consulte el manual de usuario del dispositivo para obtener más información.

- Puede configurar el cursor del ratón para que pase desde la pantalla externa hasta la pantalla del smartphone. Para ello, abra **Ajustes**, seleccione **Samsung DeX** → **Ratón y panel táctil** y, a continuación, pulse el interruptor **Mover puntero a pantalla teléfono** para activarlo.
	- También puede usar el teclado externo en la pantalla del smartphone.

**Usar el smartphone como panel táctil**

Puede usar el smartphone como si fuera un panel táctil.

En el smartphone, pulse  $\Box$  en la barra de navegación. Si ha configurado la barra de navegación para usar los **Gestos de deslizamiento**, abra el panel de notificaciones y pulse **Usa el teléfono como panel táctil**.

- $\llbracket \varnothing \rrbracket$ • Si pulsa dos veces  $\textcircled{1}$  en el panel táctil, verá los gestos que puede usar con este panel.
	- Si la funda del smartphone tiene una cubierta frontal, ábrala para usar el smartphone como panel táctil. Si está cerrada, puede que el panel táctil no funcione correctamente.
	- Si la pantalla del smartphone se apaga, pulse el botón Función o la pantalla dos veces para encenderla.

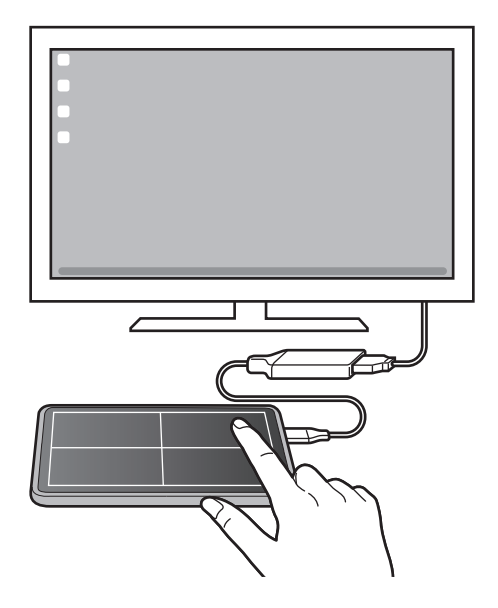
**Usar el teclado en pantalla**

Cuando introduzca texto para enviar mensajes, crear notas o realizar otras tareas, aparecerá automáticamente un teclado en la pantalla del smartphone sin necesidad de conectar un teclado externo.

### **Controlar desde un ordenador**

Controle la pantalla de Samsung DeX con el teclado y ratón conectados al ordenador.

Puede mover archivos fácilmente entre el ordenador y Samsung DeX deslizándolos y soltándolos, y también puede copiar y pegar texto.

 $\not\!\!\!D$ 

Para ver los accesos directos del teclado disponibles mientras usa Samsung DeX, abra la aplicación **Ajustes** y pulse **Administración general** → **Teclado físico** → **Accesos directos teclado**.

### **Utilizar Samsung DeX**

Utilice las funciones del smartphone en un entorno de interfaz similar al de un ordenador. Puede utilizar la multitarea abriendo varias aplicaciones al mismo tiempo. Además, podrá consultar las notificaciones y el estado de su smartphone.

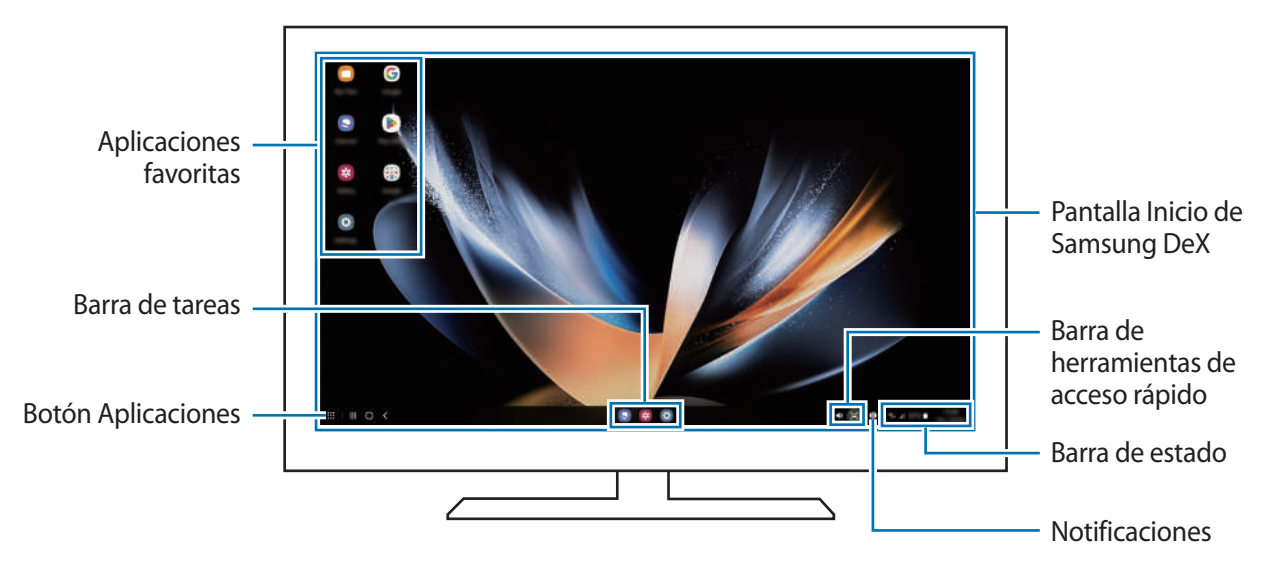

- La distribución de la pantalla Samsung DeX puede variar en función del dispositivo conectado.
	- Cuando inicie o finalice Samsung DeX, las aplicaciones abiertas podrían cerrarse.
	- Es posible que algunas aplicaciones o funciones no estén disponibles cuando utilice Samsung DeX.
	- Para ajustar la configuración de la pantalla, utilice la configuración de pantalla del monitor o televisor conectados.
	- Para cambiar la salida de audio, pulse la barra de estado, seleccione **Salida multimedia** y, a continuación, seleccione un dispositivo.

### **Usar Samsung DeX y el smartphone a la vez**

Mientras usa Samsung DeX puede utilizar aplicaciones distintas en la pantalla externa o el ordenador y el smartphone al mismo tiempo.

Por ejemplo, mientras ve un vídeo en el televisor o monitor conectado, puede chatear con sus amigos en una aplicación de mensajería.

Inicie una aplicación en el televisor o monitor conectados para abrirla en la pantalla de Samsung DeX. A continuación, inicie otra aplicación en su smartphone.

### **Bloquear la pantalla Samsung DeX**

Si desea bloquear la pantalla de Samsung DeX y la pantalla del smartphone mientras usa Samsung DeX,  $selectione$   $\cdots$   $\rightarrow$  **Bloquear DeX.** 

Mientras usa Samsung DeX no puede bloquear la pantalla Samsung DeX y la pantalla del smartphone pulsando el botón Función.

#### **Transferir datos con un ordenador**

#### **Copiar archivos**

 $\not\!\!\!D$ 

En la pantalla de Samsung DeX, haga clic y mantenga pulsado un archivo para seleccionarlo en la aplicación **Mis archivos** o **Galería** y deslícelo a la pantalla del ordenador. Una vez ahí, seleccione un archivo y deslícelo a la pantalla de Samsung DeX, la aplicación **Mis archivos** o la aplicación **Galería**.

#### **Copiar y pegar texto**

Con las teclas de acceso directo de teclado puede copiar texto en la pantalla de Samsung DeX o la pantalla del ordenador y pegarlo en el campo de introducción de texto de la otra pantalla.

## **S Pen**

### **Introducción**

Con un S Pen puede utilizar las diversas funciones que este le ofrece (se vende por separado).

- Utilice solo el S Pen Pro o el S Pen Fold Edition. Consulte el manual de usuario del S Pen para  $\boldsymbol{\mathscr{C}}$ obtener más información sobre cómo usarlo.
	- Las funciones del S Pen solo son compatibles con la pantalla principal.

### **Air command**

#### **(Iniciar funciones y aplicaciones del S Pen con rapidez)**

Air command es un menú que ofrece las funciones del S Pen y acceso rápido a aplicaciones utilizadas con frecuencia.

Para abrir el panel de Air command, coloque el S Pen sobre la pantalla y pulse el botón del S Pen. También puede mantener el S Pen sobre la pantalla y pulsar con este el icono de Air command  $\heartsuit$ .

Seleccione una función o aplicación en el Panel de Air command.

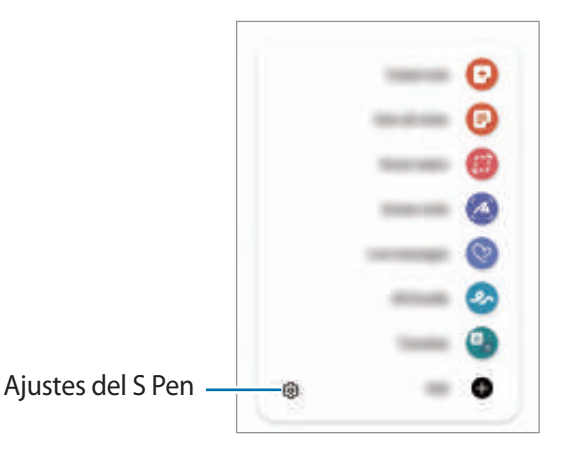

- **Crear notas**: cree notas fácilmente en una ventana emergente. También puede iniciar esta función si pulsa dos veces la pantalla mientras mantiene pulsado el botón del S Pen. Consulte [Samsung Notes](#page-89-0) para obtener más información.
- **Ver todas las notas**: muestra todas las notas en la aplicación **Samsung Notes**.
- **Smart select**: utiliza el S Pen para seleccionar un área y realizar acciones, como compartir o guardar.
- **Escritura de pantalla**: hace capturas de pantalla para escribir o dibujar en ellas, o para recortar un área de la imagen capturada. También puede capturar el contenido actual y el contenido oculto en una página extendida, como una página web.
- **Mensajes animados**: en lugar de utilizar un mensaje de texto, cree y envíe un mensaje único registrando sus acciones mientras escribe a mano o dibuja un mensaje animado, y guardándolo como archivo animado.
- **Dibujos AR**: grabe vídeos divertidos con escritura a mano o dibujos virtuales en las caras o en cualquier parte de la pantalla. Consulte [Dibujos AR](#page-74-0) para obtener más información.
- **Traducir**: pase el S Pen por una palabra para traducirla.
- **PENUP**: publique sus creaciones, vea las de otras personas y obtenga consejos útiles sobre cómo dibujar.
- **Bixby Vision**: las funciones de Bixby Vision permiten buscar imágenes similares, detectar y traducir texto, además de otras acciones.
- **Ampliar**: pase el S Pen por un área de la pantalla para ampliarla.
- **Vista rápida**: reduzca una aplicación para convertirla en miniatura y pase el S Pen por la ella para abrir la aplicación en la vista de pantalla completa.
- **Colorear**: añada colores a las imágenes de PENUP utilizando el S Pen.
- **Escribir en calendario**: abra la aplicación **Calendario** y escriba o dibuje en la pantalla.
- **Añadir**: añada accesos directos a las aplicaciones utilizadas con mayor frecuencia en el panel de Air command.

#### **Icono de Air command**

Cuando el panel de Air command se cierra, su icono permanece en la pantalla durante un breve periodo de tiempo. Puede abrir el panel de Air command pulsando el icono con el S Pen.

Para mover el icono, desplace **de hasta una nueva ubicación.** 

Si el icono de Air command no aparece después de mantener el S Pen sobre la pantalla, abra la aplicación **Ajustes**, pulse **Funciones avanzadas** → **S Pen** y, a continuación, pulse el interruptor **Mostrar icono de Air command** para activarlo.

### **Seleccionar con el S Pen**

#### **(Selección rápida de elementos con el S Pen)**

Mantenga pulsado el botón del S Pen y deslícelo sobre el texto o la lista de elementos para seleccionarlos. También puede copiar y pegar los elementos seleccionados en otra aplicación o compartirlos.

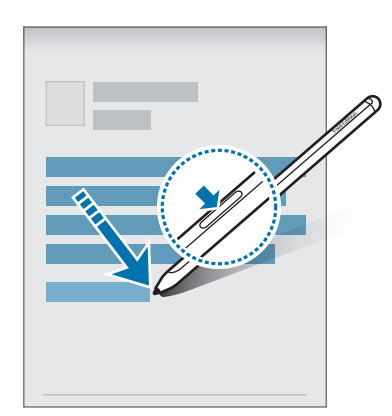

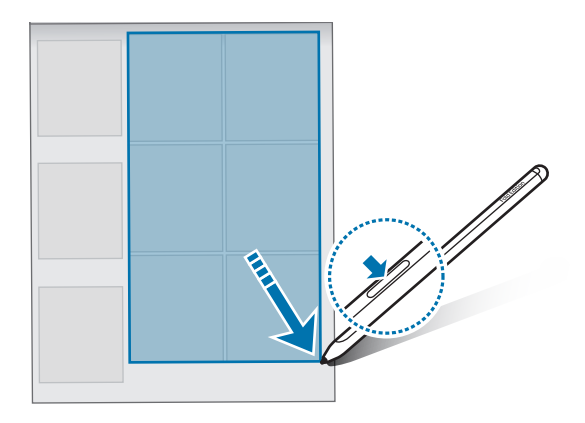

### **Nota con pantalla apagada**

Puede crear notas rápidamente escribiendo en la pantalla sin necesidad de encenderla.

Si la pantalla está apagada, mantenga el S Pen sobre ella y pulse el botón del S Pen.

Cuando pulse **Guardar** después de escribir una nota, esta se guardará en **Samsung Notes**.

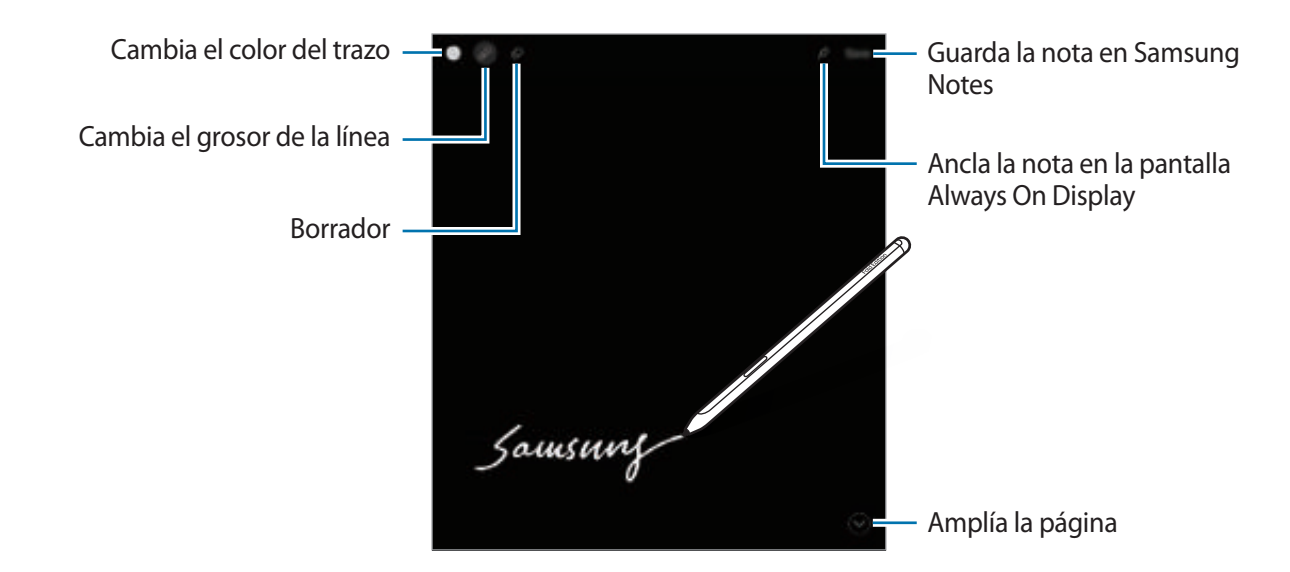

Si esta función no está activada, abra **Ajustes**, pulse **Funciones avanzadas** → **S Pen** y, a continuación, deslice el interruptor **Nota con pantalla apagada** para activarlo.

## **Google apps**

Google ofrece aplicaciones de entretenimiento, negocios y redes sociales. Es posible que necesite una cuenta de Google para acceder a algunas de ellas.

Para más información sobre las aplicaciones, acceda al menú de ayuda de cada una de ellas.

- **Chrome**: busque información y navegue por páginas web.
- **Gmail**: envíe o reciba mensajes de correo electrónico mediante el servicio de correo de Google.
- **Maps**: busque su ubicación en el mapa, encuentre lugares en el mapa del mundo y consulte los datos de ubicación de diversas localizaciones que le rodean.
- **YT Music**: disfrute de la música y los vídeos que ofrece YouTube Music. También puede ver las colecciones de música almacenadas en su dispositivo y reproducirlas.
- **Google Play Películas**: compre o alquile vídeos, como películas o programas de televisión, en **Play Store**.
- **Drive**: almacene sus contenidos en la nube, acceda a ellos desde cualquier parte y compártalos con otras personas.
- **YouTube**: vea o cree vídeos y compártalos con otras personas.
- **Fotos**: busque, gestione y edite todas sus fotografías y vídeos de varios orígenes desde un mismo sitio.
- **Google**: busque rápidamente información en Internet o en el dispositivo.
- **Duo**: realice una videollamada de forma sencilla.
- **Mensajes**: envíe y reciba mensajes en su dispositivo u ordenador, y comparta diverso contenido, como imágenes y vídeos.

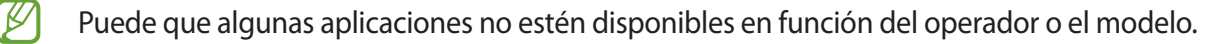

# **Ajustes**

## **Introducción**

Personalice los ajustes del dispositivo.

Para ello, abra la aplicación **Ajustes**.

Para buscar ajustes por palabras clave, pulse  $Q$ . También puede buscar ajustes seleccionando una etiqueta en **Sugerencias**.

## **Samsung account**

Inicie sesión en su Samsung account y gestiónela. En la pantalla de Ajustes, pulse **Samsung account**.

## **Conexiones**

### **Opciones**

Cambie los ajustes de las distintas conexiones, como la función Wi-Fi y la conexión Bluetooth.

En la pantalla de Ajustes, pulse **Conexiones**.

- **Wi-Fi**: active la función Wi-Fi para conectarse a una red Wi-Fi y acceder a Internet o a otros dispositivos de red. Consulte [Wi-Fi](#page-116-0) para obtener más información.
- **Bluetooth**: utilice la función Bluetooth para intercambiar datos o archivos multimedia con otros dispositivos habilitados para Bluetooth. Consulte [Bluetooth](#page-117-0) para obtener más información.
- **Pagos NFC y contactless**: configura el dispositivo para permitirle leer etiquetas de comunicación de campo cercano (NFC) que contengan información sobre productos. También podrá usar esta función para hacer pagos y comprar billetes de transporte o entradas para eventos tras haber descargado las aplicaciones correspondientes. Consulte [Pagos NFC y contactless](#page-118-0) para obtener más información.

#### **Ajustes**

• **Modo Avión**: configura el dispositivo para que desactive todas sus funciones inalámbricas. Solo podrá usar los servicios sin red.

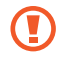

Siga la normativa de la compañía aérea y las indicaciones del personal del avión. En aquellos casos en los que se permita el uso del dispositivo, utilícelo siempre en modo Avión.

- **Redes móviles**: configure los ajustes de su red móvil.
- **Uso de datos**: controle el uso de datos y personalice sus límites de uso. Configure el dispositivo para que desactive automáticamente la conexión de datos móviles si la cantidad que ha utilizado alcanza el límite especificado.

Puede activar la función Ahorro de datos para evitar que algunas aplicaciones que se ejecutan en segundo plano envíen o reciban datos. Consulte [Ahorro de datos](#page-120-0) para obtener más información.

También puede seleccionar las aplicaciones que quiere que utilicen exclusivamente datos móviles, incluso cuando el dispositivo esté conectado a una red Wi-Fi. Consulte [Aplicaciones solo con datos](#page-120-1)  [móviles](#page-120-1) para obtener más información.

- **Administrador de tarjetas SIM**: permite activar sus tarjetas SIM o USIM y personalizar los ajustes de la tarjeta SIM. Consulte [Administrador de tarjetas SIM](#page-15-0) para obtener más información.
- **Conexión compartida y Módem**: utilice el dispositivo para compartir su conexión de datos móviles con otros dispositivos. Si desea obtener más información sobre esta función, consulte [Conexión compartida](#page-120-2).

**I** Es posible que incurra en gastos adicionales al usar esta función.

• **Más ajustes de conexión**: personalice los ajustes para controlar otras funciones. Consulte [Más ajustes](#page-121-0)  [de conexión](#page-121-0) para obtener más información.

### <span id="page-116-0"></span>**Wi-Fi**

Active la función Wi-Fi para conectarse a una red Wi-Fi y acceder a Internet o a otros dispositivos de red.

### **Conectarse a una red Wi-Fi**

- 1 En la pantalla de Ajustes, pulse **Conexiones** → **Wi-Fi** y, a continuación, deslice el interruptor para activarlo.
- 2 Seleccione una red en la lista de redes Wi-Fi. Las redes con el icono de un candado necesitan una contraseña.
- Cuando el dispositivo se conecte a una red Wi-Fi, volverá a conectarse a esa red cada vez que esté disponible sin solicitar una contraseña. Para evitar que el dispositivo se conecte a la red automáticamente, pulse  $\oslash$  junto a la red y deslice el interruptor **Volver a conectar automáticamente** para desactivarlo.
	- Si no puede conectarse a una red Wi-Fi correctamente, reinicie la función Wi-Fi del dispositivo o el router inalámbrico.

### **Ver información sobre la calidad de la red Wi-Fi**

Consulte información sobre la calidad de la red Wi-Fi, como la velocidad y la estabilidad.

En la pantalla de Ajustes, pulse **Conexiones** → **Wi-Fi** y, a continuación, deslice el interruptor para activarlo. La información sobre la calidad de la red aparecerá bajo las redes Wi-Fi. Si no aparece, pulse • → **Avanzado** y deslice el interruptor **Mostrar info de calidad de red** para activarlo.

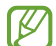

Puede que no se muestre la información de calidad de algunas redes Wi-Fi.

### **Compartir contraseñas de redes Wi-Fi**

Si pide a una persona que está conectada a una red Wi-Fi protegida que comparta su contraseña, puede conectarse a la red sin tener que introducirla. Esta función está disponible entre dispositivos que se tengan mutuamente guardados en contactos, y la pantalla del otro dispositivo debe estar encendida.

- 1 En la pantalla de Ajustes, pulse **Conexiones** → **Wi-Fi** y, a continuación, deslice el interruptor para activarlo.
- 2 Seleccione una red en la lista de redes Wi-Fi.
- 3 Pulse **Solicitar contraseña**.
- 4 Acepte la solicitud para compartir en el otro dispositivo. La contraseña del Wi-Fi se introducirá en su dispositivo y se establecerá conexión con la red.

### **Wi-Fi Direct**

Wi-Fi Direct conecta dispositivos directamente mediante una red Wi-Fi sin requerir un punto de acceso.

- 1 En la pantalla de Ajustes, pulse **Conexiones** → **Wi-Fi** y, a continuación, deslice el interruptor para activarlo.
- 2 Pulse → **Wi-Fi Direct**.

Aparecerá una lista con los dispositivos detectados.

Si el dispositivo con el que quiere vincularse no se encuentra en la lista, solicite que este active su función Wi-Fi Direct.

3 Seleccione un dispositivo para conectarse a él.

Los dispositivos se conectarán cuando el otro dispositivo acepte la solicitud de conexión de Wi-Fi Direct. Para finalizar la conexión del dispositivo, selecciónelo en la lista para desconectarlo.

### <span id="page-117-0"></span>**Bluetooth**

Use la función Bluetooth para intercambiar datos o archivos multimedia con otros dispositivos habilitados para Bluetooth.

### **(!)** Precauciones al usar Bluetooth

- Samsung no se hace responsable de la pérdida, la interceptación o el uso incorrecto de los datos enviados o recibidos mediante Bluetooth.
- Asegúrese siempre de compartir y recibir datos con dispositivos fiables que cuenten con la seguridad adecuada. Si hay obstáculos entre los dispositivos, podría reducirse la distancia operativa.
- Es posible que algunos dispositivos, en especial aquellos que no están probados o autorizados por Bluetooth SIG, no sean compatibles con el dispositivo.
- No utilice la función Bluetooth con fines ilegales como, por ejemplo, para piratear copias de archivos o grabar comunicaciones de forma ilegal con propósitos comerciales. Samsung no se hace responsable de la repercusión del uso ilegal de la función Bluetooth.

### **Conectarse a otros dispositivos Bluetooth**

1 En la pantalla de Ajustes, pulse **Conexiones** → **Bluetooth** y, a continuación, deslice el interruptor para activarlo.

Aparecerá una lista con los dispositivos detectados.

- 2 Seleccione un dispositivo para conectarse a él. Si el dispositivo con el que quiere vincularse no se encuentra en la lista, configúrelo para que acceda al modo de vinculación Bluetooth. Consulte el manual de usuario del otro dispositivo.
- Su dispositivo es visible para otros dispositivos mientras la pantalla de configuración de Bluetooth esté M abierta.
- 3 Acepte la solicitud de conexión Bluetooth en su dispositivo para confirmar. Los dispositivos se conectarán cuando el otro dispositivo acepte la solicitud de conexión Bluetooth. Para desvincularlos, pulse  $\oslash$  junto al nombre del dispositivo que quiera desactivar y pulse **Desvincular**.

### **Enviar y recibir datos**

Muchas aplicaciones admiten la transferencia de datos mediante Bluetooth. Podrá compartir contenido, como contactos o archivos multimedia, con otros dispositivos Bluetooth. Siga estas indicaciones para enviar una imagen a otro dispositivo:

- 1 Abra **Galería** y seleccione una imagen.
- 2 Pulse  $\langle \rangle$  **Bluetooth** y, a continuación, seleccione el dispositivo al que desea transferir la imagen. Si el dispositivo al que quiere conectarse no se encuentra en la lista, solicite que este active la opción de visibilidad.
- 3 Acepte la solicitud de conexión vía Bluetooth en el otro dispositivo.

### <span id="page-118-0"></span>**Pagos NFC y contactless**

El dispositivo lee etiquetas de comunicación de campos cercanos (NFC) que contengan información sobre productos. También podrá usar esta función para hacer pagos y comprar billetes de transporte o entradas para eventos tras haber descargado las aplicaciones correspondientes.

 $\left( \mathbf{I}\right)$ El dispositivo lleva una antena NFC integrada. Para evitar estropearla, use el dispositivo con cuidado.

### **Leer información de etiquetas NFC**

Utilice la función NFC para leer la información de producto de etiquetas NFC.

- 1 En la pantalla de Ajustes, pulse **Conexiones** → **Pagos NFC y contactless** y deslice el interruptor para activarlo.
- 2 Acerque el área de la antena NFC situada en la parte trasera del dispositivo a una etiqueta NFC. Aparecerá la información que contenga.

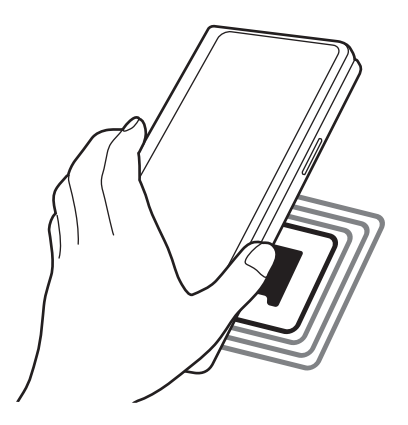

Asegúrese de que la pantalla del dispositivo esté encendida y desbloqueada, de lo contrario, este no K leerá las etiquetas NFC ni recibirá datos.

### **Hacer pagos con la función NFC**

Antes de poder utilizar la función NFC para hacer pagos, deberá registrarse en el servicio de pagos móviles. Para registrarse o recibir más información sobre este servicio, póngase en contacto con su operador.

- 1 En la pantalla de Ajustes, pulse **Conexiones** y deslice el interruptor **Pagos NFC y contactless** para activarlo.
- 2 Acerque el área de la antena NFC situada en la parte trasera del dispositivo al lector de tarjetas NFC.

Para configurar la aplicación de pago predeterminada, abra la pantalla de Ajustes y pulse **Conexiones** → **Pagos NFC y contactless** → **Pagos contactless** → **Pago** y, a continuación, seleccione una aplicación.

- Es posible que la lista de servicios de pago no incluya todas las aplicaciones de pago disponibles.  $\boxtimes$ 
	- Si actualiza la aplicación de pagos o instala una nueva, puede que los servicios de pago que usaba anteriormente no funcionen correctamente. En caso de ser así, en la pantalla de Ajustes, pulse **Conexiones** → **Pagos NFC y contactless** → **Pagos contactless** → **Pago** u **Otros** y, a continuación, seleccione una aplicación que no sea la actualizada o recién instalada. También puede cancelar la selección de la aplicación seleccionada.

### <span id="page-120-0"></span>**Ahorro de datos**

Reduzca el uso de datos evitando que algunas aplicaciones que se ejecutan en segundo plano envíen o reciban datos.

En la pantalla de Ajustes, pulse **Conexiones** → **Uso de datos** → **Ahorro de datos** y deslice el interruptor para activarlo.

Cuando la función Ahorro de datos está activada, el icono and aparece en la barra de estado.

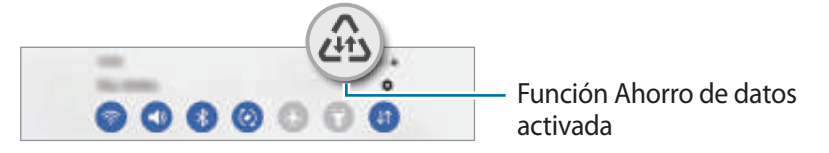

Para seleccionar aplicaciones en las que desee utilizar datos sin restricciones, pulse **Permiso para usar**  M **datos en Ahorro de datos** y selecciónelas.

### <span id="page-120-1"></span>**Aplicaciones solo con datos móviles**

Seleccione las aplicaciones que quiere que utilicen exclusivamente datos móviles, incluso cuando el dispositivo esté conectado a una red Wi-Fi.

Por ejemplo, puede configurar el dispositivo para que solo utilice datos móviles con aplicaciones que quiera mantener seguras o aplicaciones de streaming que pueden desconectarse. Aunque no desactive la función Wi-Fi, las aplicaciones se iniciarán utilizando los datos móviles.

En la pantalla de Ajustes, pulse **Conexiones** → **Uso de datos** → **Apps solo con datos móviles** y deslice los interruptores situados junto a las aplicaciones que desee.

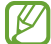

Es posible que incurra en gastos adicionales al usar esta función.

### <span id="page-120-2"></span>**Conexión compartida**

Use la función Conexión compartida para compartir su conexión de datos con otros dispositivos.

- 1 En la pantalla de Ajustes, pulse **Conexiones** → **Conexión compartida y Módem** → **Conexión compartida**.
- 2 Deslice el interruptor para activarlo. Aparecerá el icono (o) en la barra de estado. Pulse **Configurar** para cambiar el nivel de seguridad y la contraseña.
- 3 En la pantalla del otro dispositivo, busque y seleccione el suyo en la lista de redes Wi-Fi. También puede pulsar **Código QR** en la pantalla de conexión compartida y escanear el código QR con el otro dispositivo.
- ſØ
- Si no se encuentra la conexión compartida, en su dispositivo, pulse **Configurar** y establezca **Banda** en **2,4 GHz**, pulse **Avanzado** y, a continuación, deslice el interruptor **Red oculta** para desactivarlo.
- Si activa la función **Conexión compartida automática**, puede compartir los datos móviles del dispositivo con otros dispositivos registrados en su Samsung account.

### <span id="page-121-0"></span>**Más ajustes de conexión**

Personalice los ajustes para controlar otras funciones de conexión.

En la pantalla de Ajustes, pulse **Conexiones** → **Más ajustes de conexión**.

- **Buscar dispositivos cercanos**: configura el dispositivo para que busque dispositivos cercanos a los que conectarse.
- **Imprimir**: configura los ajustes de los plug-ins de la impresora instalados en el dispositivo. Podrá buscar impresoras disponibles o agregar una de forma manual para imprimir archivos. Consulte [Imprimir](#page-121-1) para obtener más información.
- **VPN**: configura redes privadas virtuales (VPN) en su dispositivo para conectarse a la red privada de una institución educativa o una empresa.
- **DNS privado**: configura el dispositivo para que utilice DNS privados optimizados.
- **Ethernet**: permite usar una red con cable y configurar los ajustes de red al conectar un adaptador Ethernet.

### <span id="page-121-1"></span>**Imprimir**

Configure los ajustes de los plug-ins de la impresora instalados en el dispositivo. Puede conectar el dispositivo a una impresora mediante la función Wi-Fi o Wi-Fi Direct e imprimir imágenes o documentos.

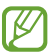

Puede que algunas impresoras no sean compatibles con el dispositivo.

**Añadir plug-ins de impresoras**

Añada plug-ins para impresoras que quiera conectar con el dispositivo.

- 1 En la pantalla de Ajustes, pulse **Conexiones** → **Más ajustes de conexión** → **Imprimir** → **Descargar complemento**.
- 2 Seleccione el plug-in de la impresora e instálelo.
- 3 Seleccione el plug-in instalado.

El dispositivo buscará automáticamente impresoras que se encuentren conectadas a la misma red Wi-Fi.

۱K

4 Seleccione la impresora que quiera añadir.

Para añadir impresoras de forma manual, pulse • → **Añadir impresora**.

#### **Imprimir contenidos**

Mientras visualiza contenidos, como imágenes o documentos, acceda a la lista de opciones, pulse **Imprimir**  $\blacktriangledown$  **→ Todas las impresoras...** y, a continuación, seleccione una impresora.

Los métodos de impresión pueden variar según el tipo de contenido.

## **Sonidos y vibración**

### **Opciones**

Cambie los ajustes de los distintos sonidos en el dispositivo.

En la pantalla de Ajustes, pulse **Sonidos y vibración**.

- **Modo de sonido**: configura el dispositivo para activar el modo Sonido, el modo Vibración o el modo Silencio.
- **Vibración y melodía**: configura el dispositivo para que vibre y reproduzca una melodía al recibir llamadas.
- **Silenciar temporalmente**: configura el dispositivo para activar el modo Silencio durante un periodo de tiempo determinado.
- **Melodía**: cambia la melodía de llamada.
- **Sonido de notificación**: cambia el sonido de la notificación.
- **Sonido del sistema**: cambia el sonido que se usa para determinadas acciones, como cargar el dispositivo.
- **Volumen**: ajusta el nivel de volumen del dispositivo.
- **Patrón de vibración de llamada**: cambia el patrón de vibración de las llamadas.
- **Patrón vibración de notificación**: cambia el patrón de vibración de las notificaciones.
- **Intensidad de la vibración**: ajusta la intensidad de vibración de las notificaciones.
- **Sonidos del sistema y vibración**: configura el dispositivo para que suene al realizar acciones como controlar la pantalla táctil.
- **Efectos y calidad del sonido**: configura la calidad y los efectos de sonido del dispositivo. Consulte [Efectos y calidad del sonido](#page-123-0) para obtener más información.
- **Sonido de aplicación independiente**: configura el dispositivo para que reproduzca el sonido multimedia de forma independiente en el otro dispositivo de audio. Consulte [Sonido de aplicación](#page-123-1)  [independiente](#page-123-1) para obtener más información.
- IИ Es posible que algunas funciones no estén disponibles según el modelo.

### <span id="page-123-0"></span>**Efectos y calidad del sonido**

Configure la calidad y los efectos de sonido del dispositivo.

En la pantalla de Ajustes, pulse **Sonidos y vibración** → **Efectos y calidad del sonido**.

- **Dolby Atmos**: seleccione el modo de sonido envolvente optimizado para diversos tipos de audio, como películas, música y voz. Con Dolby Atmos sentirá el audio en movimiento fluyendo a su alrededor.
- **Dolby Atmos para juegos**: disfrute del sonido Dolby Atmos optimizado mientras juega.
- **Ecualizador**: seleccione la opción de un género de música específico y disfrute de un sonido optimizado.
- **Optimizador UHQ**: mejore la resolución de sonido de su música y vídeos al usar auriculares con cable.
- **Adapt Sound**: ajuste el sonido a sus preferencias.
- M En algunos modelos es necesario conectar unos auriculares para usar determinadas funciones.

### <span id="page-123-1"></span>**Sonido de aplicación independiente**

Configure el dispositivo para que reproduzca sonido multimedia desde una aplicación concreta en el altavoz Bluetooth o en los auriculares conectados.

Por ejemplo, puede escuchar la aplicación del navegador en el altavoz del dispositivo mientras escucha música en el altavoz Bluetooth del vehículo.

- 1 En la pantalla de Ajustes, pulse **Sonidos y vibración** → **Sonido de aplicación independiente** y deslice el interruptor para activarlo.
- 2 Seleccione una aplicación para reproducir los sonidos de forma independiente y pulse la tecla Atrás.
- 3 Seleccione un dispositivo para reproducir el sonido multimedia de la aplicación seleccionada.

## **Notificaciones**

Cambie los ajustes de las notificaciones.

En la pantalla de Ajustes, pulse **Notificaciones**.

- **Estilo de notificación emergente**: seleccione un estilo de notificaciones emergentes y cambie los ajustes.
- **Enviadas recientemente**: muestra las aplicaciones que han recibido notificaciones recientemente y permite cambiar los ajustes de estas. Para personalizar los ajustes de las notificaciones de más aplicaciones, pulse **Más** →  $\blacktriangledown$  → **Todo** y seleccione una aplicación de la lista.
- **No molestar**: configura el dispositivo para que silencie todos los sonidos, salvo en el caso de las excepciones permitidas.
- **Ajustes avanzados**: permite configurar los ajustes avanzados de privacidad.

## **Pantalla**

### **Opciones**

Cambie los ajustes de la pantalla y de la pantalla Inicio.

En la pantalla de Ajustes, pulse **Pantalla**.

- **Claro**/**Oscuro**: activa o desactiva el modo Oscuro.
- **Ajustes del modo Oscuro**: reduce la fatiga ocular al aplicar el modo Oscuro cuando use el dispositivo de noche o en un lugar con poca luz. Puede configurar un horario para aplicar este modo.

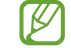

Puede que el modo Oscuro no se aplique en determinadas aplicaciones.

- **Brillo**: permite ajustar el brillo de la pantalla.
- **Brillo automático**: permite configurar el dispositivo para que realice un seguimiento de sus ajustes de brillo y los aplique automáticamente en condiciones de iluminación similares.
- **Brillo extra**: permite configurar la pantalla para que sea más brillante que el brillo máximo. Esta función está disponible cuando desactiva la función **Brillo automático**.
- **Fluidez de movimientos**: cambia la frecuencia de actualización de la pantalla. Si ajusta una frecuencia de actualización alta, la pantalla se desplazará con mayor fluidez. Consulte [Fluidez de movimientos](#page-125-0) para obtener más información.
- **Protector de la vista**: reduce la fatiga visual limitando la cantidad de luz azul que emite la pantalla. Puede configurar un horario para aplicar esta función.
- **Modo de pantalla**: permite ajustar el color y el contraste de la pantalla. Consulte [Cambiar el modo de](#page-126-0)  [pantalla o ajustar el color de visualización](#page-126-0) para obtener más información.
- **Tamaño y estilo de fuente**: permite cambiar el tamaño y el estilo de fuente.
- **Diseño de pantalla y zoom**: cambia la configuración de visualización de la pantalla. Consulte [Diseño de](#page-127-0)  [pantalla y zoom](#page-127-0) para obtener más información.
- **Apps a pantalla completa**: permite seleccionar las aplicaciones que se utilizarán con la relación de aspecto a pantalla completa.
- **Abertura de la cámara**: configura el dispositivo para que oculte la cámara frontal en la pantalla.
- **Tiempo de espera de pantalla**: permite seleccionar el tiempo que deberá transcurrir antes de que se apague la retroiluminación de la pantalla.
- **Modo Sencillo**: permite cambiar al modo Sencillo para mostrar iconos más grandes y aplicar un diseño más básico a la pantalla Inicio.
- **Contenidos Edge**: permite cambiar los ajustes del panel Edge.
- **Barra de tareas**: cambie los ajustes de la barra de tareas. Consulte [Barra de tareas](#page-28-0) para obtener más información.
- **Barra de navegación**: cambia los ajustes de la barra de navegación. Consulte [Barra de navegación](#page-24-0)  [\(botones programables\)](#page-24-0) para obtener más información.
- **Pasar apps a pantalla frontal**: configura el dispositivo para cambiar las aplicaciones que está utilizando en la pantalla principal y enviarlas a la pantalla frontal cuando pliega el dispositivo.
- **Bloquear pulsación accidental**: configura el dispositivo para evitar que la pantalla detecte interacciones táctiles cuando esté en un lugar oscuro, como un bolsillo o un bolso.
- **Sensibilidad táctil**: aumenta la sensibilidad táctil de la pantalla para usar el dispositivo con protectores de pantalla.
- **Mostrar información de carga**: configura el dispositivo para que muestre información de carga, como el porcentaje de batería restante, cuando la pantalla está apagada.
- **Salvapantallas**: configura el dispositivo para que muestre un salvapantallas cuando se esté cargando.
- Es posible que algunas funciones no estén disponibles según el modelo.

### <span id="page-125-0"></span>**Fluidez de movimientos**

La frecuencia de actualización es el número de veces que la pantalla se actualiza por segundo. Utilice una frecuencia de actualización alta para evitar que la pantalla parpadee al cambiar de una a otra. La pantalla se desplazará con más fluidez. Si selecciona una frecuencia de actualización estándar, la batería durará más tiempo.

- 1 En la pantalla de Ajustes, pulse **Pantalla** → **Fluidez de movimientos**.
- 2 Seleccione una frecuencia de actualización.
	- **Adaptable**: disfrute de animaciones y desplazamiento más fluidos ajustando automáticamente la tasa de refresco de la pantalla hasta a 120 Hz.
	- **Estándar**: utilice una frecuencia de actualización estándar en situaciones normales para ahorrar batería.

### <span id="page-126-0"></span>**Cambiar el modo de pantalla o ajustar el color de visualización**

Cambie el modo de pantalla o ajuste el color de visualización según sus preferencias.

### **Cambiar el modo de pantalla**

En la pantalla de Ajustes, pulse **Pantalla** → **Modo de pantalla** y seleccione el modo que desee.

- **Intenso**: optimiza la gama de colores, la saturación y la nitidez de la pantalla. Asimismo, podrá ajustar el balance de color de visualización según el valor del color.
- **Natural**: ajusta la pantalla en un tono natural.
- El color de visualización solo se puede ajustar en el modo **Intenso**. lℒ
	- Es posible que el modo **Intenso** no sea compatible con aplicaciones de terceros.

#### **Optimizar el balance de color de toda la pantalla**

Optimice el color de visualización ajustando los tonos de color según sus preferencias.

En la pantalla de Ajustes, pulse **Pantalla** → **Modo de pantalla** → **Intenso** y deslice la barra de ajuste de color en **Balance de blancos**.

Si la desliza hacia **Frío**, aumentará el tono de color azul; si la desliza hacia **Cálido**, aumentará el tono de color rojo.

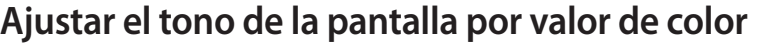

Aumente o reduzca tonos de color determinados modificando los valores Rojo, Verde o Azul por separado.

- 1 En la pantalla de Ajustes, pulse **Pantalla** → **Modo de pantalla** → **Intenso**.
- 2 Pulse **Ajustes avanzados**.
- 3 Ajuste la barra de color **R** (rojo), **G** (verde) o **B** (azul) según sus preferencias. Se modificará el tono de la pantalla.

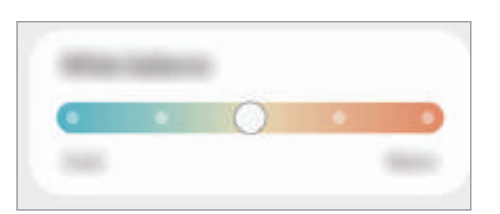

### <span id="page-127-0"></span>**Diseño de pantalla y zoom**

Cambia los ajustes de visualización de la pantalla.

En la pantalla de Ajustes, pulse **Pantalla** → **Diseño de pantalla y zoom**.

- **Vista múltiple**: algunas aplicaciones aparecerán en una distribución de pantalla dividida para que pueda ver más contenido.
- **Vista estándar**: permite ampliar o reducir los elementos de la pantalla.

## **Fondo de pantalla y estilo**

Cambie la imagen de fondo de la pantalla Inicio y de la pantalla Bloqueo.

En la pantalla de Ajustes, pulse **Fondo de pantalla y estilo**.

## **Temas**

Configure diversos temas en el dispositivo para cambiar los elementos visuales de la pantalla Inicio, de la pantalla Bloqueo y de los iconos.

En la pantalla de Ajustes, pulse **Temas**.

## **Pantalla Inicio**

Configure ajustes de la pantalla Inicio, como la distribución de la pantalla. En la pantalla de Ajustes, pulse **Pantalla Inicio**.

## **Pantalla Bloqueo**

### **Opciones**

Cambie los ajustes de la pantalla Bloqueo.

En la pantalla de Ajustes, pulse **Pantalla Bloqueo**.

- **Tipo de bloqueo de pantalla**: permite cambiar el método de bloqueo de pantalla.
- **Smart Lock**: configura el dispositivo para que se desbloquee cuando se detecten lugares o dispositivos de confianza. Consulte [Smart Lock](#page-129-0) para obtener más información.
- **Ajustes del bloqueo seguridad**: permite cambiar los ajustes de bloqueo de pantalla del método de bloqueo seleccionado.
- **Always On Display**: configura el dispositivo para que muestre información cuando la pantalla está apagada. Consulte [Always On Display](#page-129-1) para obtener más información.
- **Servicios de fondos de pantalla**: configura el dispositivo para usar servicios de fondos de pantalla, como la Pantalla Bloqueo dinámica.
- **Estilo de reloj**: permite cambiar el tipo y el color del reloj de la pantalla Bloqueo.
- **Reloj de itinerancia**: cambia el reloj para que muestre las zonas horarias local y de origen en la pantalla Bloqueo cuando se encuentre en itinerancia.
- **Widgets**: permite cambiar los ajustes de los elementos mostrados en la pantalla Bloqueo.
- **Información de contacto**: configura el dispositivo para que muestre en la pantalla Bloqueo información de contacto, como la dirección de correo electrónico.
- **Notificaciones**: configure cómo desea que se muestren las notificaciones en la pantalla Bloqueo.
- **Accesos directos**: seleccione las aplicaciones de las que quiera mostrar accesos directos en la pantalla Bloqueo.
- **Acerca de la pantalla Bloqueo**: muestra la versión y la información legal de la pantalla Bloqueo.
- Puede que algunas funciones no estén disponibles dependiendo del operador o el modelo. IM
	- Las opciones disponibles pueden variar en función del método de desbloqueo de pantalla seleccionado.

### <span id="page-129-0"></span>**Smart Lock**

Puede configurar el dispositivo para que se desbloquee y permanezca desbloqueado cuando se detecten lugares o dispositivos de confianza.

Por ejemplo, si ha configurado su casa como lugar de confianza, tan pronto como llegue, su dispositivo identificará el lugar y se desbloqueará automáticamente.

En la pantalla de Ajustes, pulse **Pantalla Bloqueo** → **Smart Lock** y siga las instrucciones que aparecen en la pantalla para completar la configuración.

- Esta función estará disponible cuando configure el método de bloqueo de pantalla.
	- Si enciende el dispositivo o no lo ha utilizado durante las últimas cuatro horas, deberá desbloquear la pantalla utilizando el patrón, el PIN o la contraseña establecidos.

### <span id="page-129-1"></span>**Always On Display**

#### **(Mostrar información con la pantalla apagada)**

Podrá ver información como el reloj o el calendario, o controlar la reproducción de música en la pantalla cuando esté apagada.

Asimismo, podrá consultar las notificaciones de los nuevos mensajes o las llamadas perdidas.

La pantalla Always On Display está configurada para aparecer solo al pulsar la pantalla. Para cambiar los ajustes y que aparezca de manera continua, durante un tiempo establecido o al recibir notificaciones, en la pantalla de Ajustes, pulse **Pantalla Bloqueo** → **Always On Display** y, a continuación, seleccione el modo que desee.

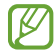

El brillo de la pantalla Always On Display puede modificarse automáticamente en función de las condiciones de iluminación.

### **Abrir notificaciones en la pantalla Always On Display**

Cuando reciba mensajes, llamadas perdidas o notificaciones de aplicaciones, aparecerán iconos de notificación en la pantalla Always On Display. Pulse dos veces uno de los iconos para ver su contenido.

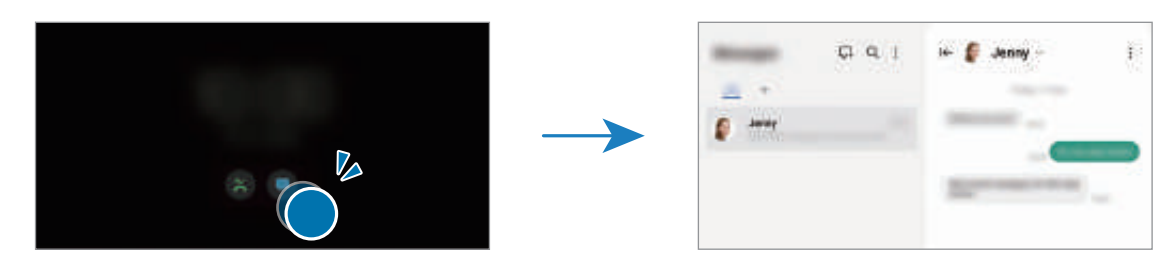

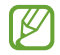

Si la pantalla está bloqueada, deberá desbloquearla para poder ver las notificaciones.

### **Desactivar la función Always On Display**

Abra el panel de notificaciones, deslice el dedo hacia abajo y, a continuación, pulse **<sup>1</sup> Always On Display** para desactivarlo. Si no encuentra **<b>A** Always On Display en el panel rápido, pulse  $(+)$  y deslice el botón hacia abajo para añadirlo.

También puede ir a la pantalla de Ajustes, pulsar **Pantalla Bloqueo** y, a continuación, deslizar el interruptor **Always On Display** para desactivarlo.

## **Datos biométricos y seguridad**

### **Opciones**

Cambie los ajustes para proteger el dispositivo.

En la pantalla de Ajustes, pulse **Datos biométricos y seguridad**.

- **Reconocimiento facial**: configure el dispositivo para que desbloquee la pantalla al reconocer su cara. Consulte [Reconocimiento facial](#page-131-0) para obtener más información.
- **Huellas digitales**: registre sus huellas digitales para desbloquear la pantalla. Consulte [Reconocimiento](#page-133-0)  [de huellas digitales](#page-133-0) para obtener más información.
- **Más ajustes de datos biométricos**: permite cambiar los ajustes de los datos biométricos. También puede ver la versión de la revisión de seguridad biométrica y buscar actualizaciones.
- **Google Play Protect**: configura el dispositivo para que compruebe si hay aplicaciones y comportamientos perjudiciales, y para que le advierta sobre posibles elementos dañinos y los elimine.
- **Actualización de seguridad**: muestra la versión del software del dispositivo y busca actualizaciones.
- **Buscar mi móvil**: permite activar o desactivar esta función. Acceda al sitio web de Buscar mi móvil [\(findmymobile.samsung.com](http://findmymobile.samsung.com)) para rastrear y controlar el dispositivo perdido o robado.
- **Samsung Pass**: verifique su identidad de una forma sencilla y segura mediante sus datos biométricos. Consulte [Samsung Pass](#page-135-0) para obtener más información.
- **Carpeta segura**: cree una carpeta segura para proteger su contenido y aplicaciones privados. Consulte [Carpeta segura](#page-137-0) para obtener más información.
- **Wi-Fi segura**: configura el dispositivo para que proteja sus datos al usar redes Wi-Fi que no sean seguras. Consulte [Wi-Fi segura](#page-140-0) para obtener más información.
- **Private Share**: comparta archivos con otras personas de forma segura gracias a la tecnología blockchain.
- **Samsung Blockchain Keystore**: le permite gestionar su clave privada de blockchain de forma segura.
- **Instalar apps desconocidas**: configura el dispositivo para permitir la instalación de aplicaciones de fuentes desconocidas.
- **Otros ajustes de seguridad**: configura opciones de seguridad adicionales.
- ۱K Puede que algunas funciones no estén disponibles dependiendo del operador o el modelo.

### <span id="page-131-0"></span>**Reconocimiento facial**

Puede configurar el dispositivo para que desbloquee la pantalla al reconocer su cara.

- Si utiliza la cara como método de bloqueo de pantalla, no podrá utilizarla para desbloquear la pantalla por primera vez cuando encienda el dispositivo. En este caso, deberá desbloquear la pantalla con el patrón, el PIN o la contraseña que configuró al registrar la cara. No olvide el suyo.
	- Si cambia el método de bloqueo de pantalla a **Deslizar** o **Ninguno**, opciones que no son seguras, se eliminarán todos los datos biométricos.

### **Precauciones que deben tomarse al usar el reconocimiento facial**

Antes de utilizar el reconocimiento facial para desbloquear el dispositivo, tenga en cuenta lo siguiente:

- Alguien o algo que se le parezca podría desbloquear su dispositivo.
- El reconocimiento facial es menos seguro que el patrón, el PIN o la contraseña.

#### **Mejorar el reconocimiento facial**

Tenga en cuenta lo siguiente cuando utilice el reconocimiento facial:

- Las condiciones del registro, por ejemplo, si llevaba gafas, sombreros, máscaras, barba o mucho maquillaje.
- Asegúrese de situarse en una zona bien iluminada y de que la lente de la cámara esté limpia durante el registro.
- Asegúrese de que su imagen no esté borrosa para mejorar los resultados de coincidencia.

#### **Registrar la cara**

Para mejorar el reconocimiento de la cara, regístrela en un lugar cubierto alejado de la luz solar directa.

- 1 En la pantalla de Ajustes, pulse **Datos biométricos y seguridad** → **Reconocimiento facial**.
- 2 Lea las instrucciones que se muestran en la pantalla y pulse **Continuar**.
- 3 Configure un método de bloqueo de pantalla.
- 4 Sitúe la cara dentro del marco de la pantalla. La cámara escaneará su cara.
- Si el método de desbloqueo de pantalla con la cara no funciona correctamente, pulse **Eliminar**  ١K **datos de la cara** para eliminarla y volver a registrarla.
	- Para mejorar el reconocimiento facial, pulse **Añadir apariencia alternativa para mejorar reconocimiento** y añada un aspecto alternativo.

#### **Desbloquear la pantalla con la cara**

Puede desbloquear la pantalla con la cara en lugar de utilizar un patrón, un PIN o una contraseña.

- 1 En la pantalla de Ajustes, pulse **Datos biométricos y seguridad** → **Reconocimiento facial**.
- 2 Desbloquee la pantalla utilizando el método preestablecido.
- 3 Pulse el interruptor **Desbloqueo facial** para activarlo.
- 4 En la pantalla Bloqueo, mire a la pantalla.

Cuando se reconozca su cara, podrá desbloquear la pantalla sin utilizar ningún método adicional. Si no la reconoce, utilice el método de bloqueo de pantalla preestablecido.

#### **Eliminar los datos de la cara registrados**

Puede eliminar los datos de la cara que ha registrado.

- 1 En la pantalla de Ajustes, pulse **Datos biométricos y seguridad** → **Reconocimiento facial**.
- 2 Desbloquee la pantalla utilizando el método preestablecido.
- 3 Pulse **Eliminar datos de la cara** → **Eliminar**.

Una vez eliminada la cara registrada, también se desactivarán todas las funciones relacionadas.

### <span id="page-133-0"></span>**Reconocimiento de huellas digitales**

Para que funcione el reconocimiento de huellas digitales, debe registrarse y almacenar la información de sus huellas en el dispositivo.

- ΙØ
- Puede que esta función no esté disponible dependiendo del operador o el modelo.
- El reconocimiento de huellas digitales usa las características únicas de cada huella para mejorar la seguridad de su dispositivo. La posibilidad de que el sensor de huellas digitales confunda dos huellas diferentes es muy baja. Sin embargo, en casos remotos en los que las huellas sean muy similares, el sensor puede reconocerlas como idénticas.
- Si utiliza su huella como método de bloqueo de pantalla, no podrá utilizarla para desbloquear la pantalla por primera vez cuando encienda el dispositivo. En este caso, deberá desbloquear la pantalla con el patrón, el PIN o la contraseña que configuró al registrar la huella digital. No olvide el suyo.
- Si su huella no se reconoce, desbloquee el dispositivo utilizando el patrón, el PIN o la contraseña que estableció cuando registró la huella y, a continuación, vuelva a registrarla. Si olvida el patrón, el PIN o la contraseña, no podrá utilizar el dispositivo si no lo restablece. Samsung no se responsabiliza de la pérdida de datos ni de las molestias que puedan producirse debido al olvido de los códigos de desbloqueo.
- Si cambia el método de bloqueo de pantalla a **Deslizar** o **Ninguno**, opciones que no son seguras, se eliminarán todos los datos biométricos.

### **Mejorar el reconocimiento de sus huellas digitales**

Al escanear las huellas digitales en el dispositivo, tenga en cuenta las siguientes situaciones que podrían afectar al rendimiento de esta función:

- Es posible que el dispositivo no reconozca huellas con arrugas o cicatrices.
- Es posible que el dispositivo no reconozca las huellas de dedos pequeños o finos.
- Para mejorar el reconocimiento, registre las huellas de los dedos con los que utiliza habitualmente el dispositivo.
- El botón Función incorpora un sensor de reconocimiento de huellas digitales. Asegúrese de no rayar ni dañar este sensor con objetos metálicos como monedas, llaves o colgantes.
- Si cubre el sensor de reconocimiento de huellas digitales con accesorios, como adhesivos, puede que no funcione correctamente.
- Asegúrese de que el sensor de reconocimiento de huellas digitales y sus dedos estén limpios y secos.

#### Ajustes

- Si pone en el sensor el dedo doblado o solo la punta, es posible que el dispositivo no reconozca sus huellas. Asegúrese de cubrir la totalidad del sensor de reconocimiento de huellas digitales con el dedo.
- En ambientes secos se puede acumular electricidad estática en el dispositivo. Evite usar esta función en este tipo de lugares o, antes de utilizarla, descargue la electricidad estática tocando un objeto metálico.

#### **Registrar huellas digitales**

- 1 En la pantalla de Ajustes, pulse **Datos biométricos y seguridad** → **Huellas digitales**.
- 2 Lea las instrucciones que se muestran en la pantalla y pulse **Continuar**.
- 3 Configure un método de bloqueo de pantalla.
- 4 Coloque el dedo en el botón Función. Cuando el dispositivo lo detecte, levántelo y colóquelo sobre el botón Función de nuevo.

Repita esta acción hasta que la huella se registre.

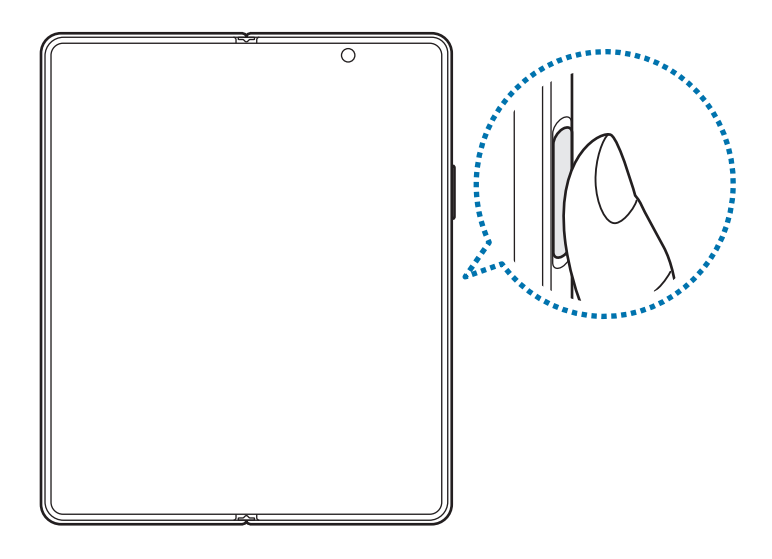

5 Cuando haya terminado de registrar sus huellas, pulse **Hecho**. Para comprobar si su huella está registrada, pulse **Comprobar huellas añadidas**.

### **Desbloquear la pantalla con la huella**

Puede desbloquear la pantalla con su huella digital en lugar de utilizar un patrón, un PIN o una contraseña.

- 1 En la pantalla de Ajustes, pulse **Datos biométricos y seguridad** → **Huellas digitales**.
- 2 Desbloquee la pantalla utilizando el método preestablecido.
- 3 Pulse el interruptor **Desbloqueo huella digital** para activarlo.
- 4 Con la pantalla bloqueada, coloque el dedo sobre el sensor de reconocimiento de huellas digitales para escanear su huella.

#### **Eliminar huellas digitales registradas**

Puede eliminar las huellas digitales registradas.

- 1 En la pantalla de Ajustes, pulse **Datos biométricos y seguridad** → **Huellas digitales**.
- 2 Desbloquee la pantalla utilizando el método preestablecido.
- 3 Seleccione la huella digital que desea eliminar y pulse **Eliminar**.

### <span id="page-135-0"></span>**Samsung Pass**

Registre sus datos biométricos en Samsung Pass y verifique su identidad fácilmente al usar servicios que requieren su información personal o la de inicio de sesión.

- La función de inicio de sesión solo está disponible en los sitios web a los que accede mediante la aplicación **Internet**. Es posible que algunos sitios web no sean compatibles con esta función.
	- Los datos biométricos registrados solo se guardan en su dispositivo y no se sincronizan con otros dispositivos o servidores.

#### **Registrarse en Samsung Pass**

Antes de utilizar Samsung Pass, registre sus datos biométricos:

En la pantalla de Ajustes, pulse **Datos biométricos y seguridad** → **Samsung Pass**. Siga las instrucciones que aparecen en la pantalla para completar la configuración.

#### **Verificar la contraseña de Samsung account**

Podrá usar los datos biométricos registrados para verificar su identidad en lugar de introducir la contraseña de Samsung account, por ejemplo, al comprar contenidos de **Galaxy Store**.

En la pantalla principal de Samsung Pass, pulse → **Ajustes** → **Cuenta y sincronización** y, a continuación, deslice el interruptor **Verificar con Samsung Pass** para activarlo.

#### **Utilizar Samsung Pass para iniciar sesión en sitios web**

Podrá usar Samsung Pass para iniciar sesión fácilmente en sitios web que permitan rellenar automáticamente el ID y la contraseña.

- 1 En la página de inicio de sesión del sitio web, introduzca su ID y su contraseña y, a continuación, pulse el botón de inicio de sesión del sitio web.
- 2 Cuando aparezca una ventana emergente en la que se le pregunta si desea guardar la información de inicio de sesión, marque la opción **Iniciar sesión con Samsung Pass** y pulse **Recordar**.

#### **Utilizar Samsung Pass para iniciar sesión en aplicaciones**

Podrá usar Samsung Pass para iniciar sesión fácilmente en aplicaciones que permitan rellenar automáticamente el ID y la contraseña.

- 1 En la página de inicio de sesión de la aplicación, introduzca su ID y su contraseña en la aplicación en la que quiere iniciar sesión y, a continuación, pulse el botón de inicio de sesión.
- 2 Cuando aparezca una ventana emergente en la que se le pregunta si desea guardar la información de inicio de sesión, pulse **Guardar**.

### **Gestionar información de inicio de sesión**

Consulte la lista de sitios web y aplicaciones en los que ha decidido utilizar Samsung Pass y gestione su información de inicio de sesión.

- 1 En la pantalla principal de Samsung Pass, pulse **Aplicaciones** o **Sitios web** y seleccione un sitio web o una aplicación de la lista.
- 2 Pulse **Editar** y modifique su ID, su contraseña y el nombre del sitio web o la aplicación. Para eliminar su información de inicio de sesión, pulse **Eliminar**.

#### **Utilizar Samsung Pass en sitios web y aplicaciones**

Con Samsung Pass podrá iniciar sesión fácilmente en las aplicaciones y los sitios web compatibles que utilice.

Para ver la lista de sitios web y aplicaciones compatibles con Samsung Pass, pulse • → **Ajustes** → **Socios** en la pantalla principal de Samsung Pass. Si no hay sitios web ni aplicaciones compatibles con Samsung Pass, no aparecerá **Socios**.

- Los sitios web y las aplicaciones disponibles pueden variar en función del operador o el modelo. ΙK
	- Samsung no se hace responsable de las posibles pérdidas o inconvenientes que se produzcan al iniciar sesión en sitios web o aplicaciones mediante Samsung Pass.

#### **Introducir su información personal automáticamente**

Puede usar Samsung Pass para introducir fácilmente su información personal, como su dirección o los datos de su tarjeta de pago, en aplicaciones que permitan completar la información personal automáticamente.

- 1 En la pantalla principal de Samsung Pass, seleccione una opción en **Información privada**.
- 2 Introduzca la información y pulse **Guardar**.

Ahora podrá utilizar la información biométrica que registró en Samsung Pass al introducir la información personal automáticamente en las aplicaciones compatibles.

### **Eliminar los datos de Samsung Pass**

Puede eliminar sus datos biométricos, la información de inicio de sesión y los datos de las aplicaciones registrados en Samsung Pass.

En la pantalla principal de Samsung Pass, pulse → **Ajustes** → **Ver todos los dispositivos que usan Samsung Pass** → → **Darse de baja de Samsung Pass**.

- Su Samsung account permanecerá activa.
	- Los datos de Samsung Pass de otros dispositivos conectados a su Samsung account también se eliminarán.

### <span id="page-137-0"></span>**Carpeta segura**

Carpeta segura protege sus aplicaciones y contenidos privados, como fotos y contactos, para evitar que otras personas puedan acceder a ellos, incluso cuando el dispositivo esté desbloqueado.

Carpeta segura es un área de almacenamiento segura e independiente. Los datos de Carpeta segura no pueden transferirse a otros dispositivos mediante métodos de uso compartido no autorizados, como USB o Wi-Fi Direct. Si se intenta personalizar el sistema operativo o modificar el software, Carpeta segura se bloqueará y dejará de estar disponible automáticamente. Antes de guardar datos en Carpeta segura, asegúrese de hacer una copia de seguridad de estos en otro lugar seguro.

### **Configurar Carpeta segura**

- 1 Abra la aplicación **Ajustes** y pulse **Datos biométricos y seguridad** → **Carpeta segura**.
- 2 Siga las instrucciones que aparecen en la pantalla para completar la configuración.

Cuando aparezca una ventana emergente en la que se le pregunta si quiere restablecer el tipo de bloqueo de Carpeta segura con su Samsung account, pulse **Activar**. Si ha olvidado el tipo de bloqueo, podrá restablecerlo utilizando su Samsung account. Si no activa esta función, no podrá restablecer el tipo de bloqueo si lo olvida.

Una vez finalizada la configuración, aparece la pantalla de Carpeta segura y el icono de la aplicación Carpeta segura (**1)** se añadirá a la pantalla Aplicaciones.

- Cuando abra **Carpeta segura**, deberá desbloquearla utilizando el método preestablecido. lℒ
	- Para cambiar el nombre o el icono de Carpeta segura, pulse → **Personalizar**.

#### **Establecer una condición de bloqueo automático en Carpeta segura**

- 1 Abra la aplicación **Carpeta segura** y pulse → **Ajustes** → **Bloqueo automático Carpeta segura**.
- 2 Seleccione una opción de bloqueo.

 $\not\!\!{E}$ Para bloquear manualmente la Carpeta segura, pulse • → **Bloquear y salir**.

#### **Mover contenido a Carpeta segura**

Mueva contenido, como fotos y vídeos, a Carpeta segura. Siga estas indicaciones para mover una imagen del almacenamiento predeterminado a la Carpeta segura.

- 1 Abra la aplicación **Carpeta segura** y, a continuación, pulse → **Añadir archivos**.
- 2 Pulse **Imágenes**, seleccione las que desee mover y, a continuación, pulse **Hecho**.
- 3 Pulse **Mover**.

Los elementos seleccionados se eliminarán de la carpeta original y se moverán a Carpeta segura. Para copiar elementos, pulse **Copiar**.

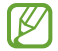

El método para mover contenido podría variar según sus características.

#### **Mover contenido de Carpeta segura**

Mueva contenido de Carpeta segura a la aplicación correspondiente en el almacenamiento predeterminado. Siga estas indicaciones para mover una imagen de Carpeta segura al almacenamiento predeterminado.

- 1 Abra la aplicación **Carpeta segura** y pulse **Galería**.
- 2 Seleccione una imagen y pulse  $\stackrel{\bullet}{\bullet} \rightarrow$  Mover fuera de Carpeta segura. Los elementos seleccionados se moverán a **Galería** en el almacenamiento predeterminado.

### **Añadir aplicaciones**

Añada la aplicación que desee utilizar en Carpeta segura.

- 1 Abra la aplicación **Carpeta segura** y pulse .
- 2 Seleccione una o varias aplicaciones instaladas en el dispositivo y pulse **Añadir**.

**Eliminar aplicaciones de Carpeta segura**

Mantenga pulsada la aplicación que desee eliminar y pulse **Desinstalar**.

#### **Añadir cuentas**

Añada su Samsung account, su cuenta de Google u otras cuentas para sincronizarlas con las aplicaciones de Carpeta segura.

- 1 Abra la aplicación **Carpeta segura** y pulse → **Ajustes** → **Administrar cuentas** → **Añadir cuenta**.
- 2 Seleccione el servicio de la cuenta.
- 3 Siga las instrucciones que aparecen en la pantalla para completar la configuración.

#### **Ocultar Carpeta segura**

Puede ocultar el acceso directo de Carpeta segura en la pantalla Aplicaciones.

Abra la aplicación **Carpeta segura**, pulse → **Ajustes** y, a continuación, deslice el interruptor **Añadir Carpeta segura a la pantalla Aplicaciones** para desactivarlo.

También puede abrir el panel de notificaciones, deslizar el dedo hacia abajo y, a continuación, pulsar **Carpeta segura** para desactivar esta función. Si no encuentra **Carpeta segura** en el panel rápido, pulse  $(+)$ y deslice el botón para añadirlo.

Si desea mostrar de nuevo la Carpeta segura, abra la aplicación **Ajustes**, pulse **Datos biométricos y seguridad** → **Carpeta segura** y, a continuación, deslice el interruptor **Añadir Carpeta segura a la pantalla Aplicaciones** para activarlo.

### **Desinstalar Carpeta segura**

Puede desinstalar Carpeta segura, incluyendo su contenido y aplicaciones.

Abra la aplicación **Carpeta segura** y pulse → **Ajustes** → **Más ajustes** → **Desinstalar**.

Para hacer una copia de seguridad del contenido antes de desinstalar Carpeta segura, marque **Mover archivos multimedia fuera de Carpeta segura** y pulse **Desinstalar**. Para acceder a los datos de los que se ha hecho una copia de seguridad desde Carpeta segura, abra la aplicación **Mis archivos** y pulse **Memoria interna** → **Download** → **Secure Folder**.

No se realizará ninguna copia de seguridad de las notas guardadas en **Samsung Notes**.

### <span id="page-140-0"></span>**Wi-Fi segura**

Wi-Fi segura es un servicio que protege su conexión de red Wi-Fi. Cifra los datos que se usan en redes Wi-Fi y desactiva el seguimiento de aplicaciones y sitios web para que pueda utilizar las redes Wi-Fi de forma segura. Por ejemplo, al usar una red Wi-Fi que no sea segura en lugares públicos, como cafeterías o aeropuertos, Wi-Fi segura se activa automáticamente para que nadie pueda acceder a su información de inicio de sesión o monitorizar su actividad en aplicaciones y sitios web.

En la pantalla de Ajustes, pulse **Datos biométricos y seguridad** → **Wi-Fi segura** y siga las instrucciones que aparecen en pantalla para completar la configuración.

Cuando Wi-Fi segura está activada, el icono  $\approx$  aparece en la barra de estado.

- El uso de esta función puede ralentizar la velocidad de la red Wi-Fi.
	- Puede que esta opción no esté disponible en función de la red Wi-Fi, el operador o el modelo.

#### **Seleccionar las aplicaciones que desea proteger con Wi-Fi segura**

Seleccione las aplicaciones que desea proteger con Wi-Fi segura para que sus datos, como su contraseña o su actividad en aplicaciones, estén protegidos de manera segura y evitar que otras personas puedan acceder a ellos.

En la pantalla de Ajustes, pulse **Datos biométricos y seguridad** → **Wi-Fi segura** → → **Ajustes** → **Aplicaciones protegidas** y deslice los interruptores situados junto a las aplicaciones que quiere proteger con Wi-Fi segura.

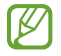

Es posible que algunas aplicaciones no sean compatibles con esta función.

### **Comprar un plan de protección**

Todos los meses recibirá un plan de protección gratuito para redes Wi-Fi. También puede comprar planes de protección de pago y obtener protección para un ancho de banda ilimitado durante un periodo de tiempo limitado.

- 1 En la pantalla de Ajustes, pulse **Datos biométricos y seguridad** → **Wi-Fi segura**.
- 2 Pulse **Plan de protección** → **Actualizar** y seleccione el plan que desee.
- Algunos planes de protección se pueden transferir a otro dispositivo con el que haya iniciado sesión ſØ en su Samsung account.
- 3 Siga las instrucciones que aparecen en la pantalla para completar la compra.

## **Privacidad**

Cambie los ajustes de privacidad.

En la pantalla de Ajustes, pulse **Privacidad**.

- **Permisos utilizados en las últimas 24 horas**: vea el historial de uso de los permisos de las aplicaciones o funciones.
- **Administrador de permisos**: consulte la lista de funciones y aplicaciones con permiso para utilizarse. También podrá editar los ajustes de los permisos.
- **Controles y alertas**: configure los ajustes de acceso a aplicaciones.
- **Samsung**: gestione los datos personales relacionados con su Samsung account y cambie los ajustes del Servicio de personalización.
- **Google**: configure los ajustes avanzados de privacidad.
- Puede que algunas funciones no estén disponibles dependiendo del operador o el modelo.

## **Ubicación**

Cambie los ajustes de los permisos de información de ubicación.

En la pantalla de Ajustes, pulse **Ubicación**.

- **Permisos de aplicación**: consulte la lista de aplicaciones que tienen permiso para acceder a la ubicación del dispositivo y editar los ajustes de permisos.
- **Ajustes de ubicación**: muestra los servicios de ubicación que usa el dispositivo.
- **Acceso reciente**: muestra las aplicaciones que solicitan información de su ubicación actual.

## **Seguridad y emergencia**

Gestione su información médica y los contactos de emergencia. También puede cambiar los ajustes de funciones de emergencia, como las alertas de emergencia inalámbricas.

En la pantalla de Ajustes, pulse **Seguridad y emergencia**.

- **Datos médicos**: introduzca su información médica.
- **Contactos de emergencia**: introduzca sus contactos de emergencia.
- **Enviar mensajes SOS**: configure el dispositivo para que envíe mensajes de ayuda al pulsar varias veces el botón Función.
- **Alertas emergencia inalámbricas**: cambie los ajustes de las alertas de emergencia inalámbricas.
- **Servicios de ubicación para emergencias**: activa la función de Servicio de ubicación de emergencia (ELS).
- **Modo Emergencia**: active el modo Emergencia en el dispositivo para reducir el consumo de batería. Consulte [Modo Emergencia](#page-17-0) para obtener más información.
- ſИ Es posible que algunas funciones no estén disponibles según el modelo.

## **Cuentas y copia de seguridad**

### **Opciones**

Sincronice, restaure o haga una copia de seguridad de los datos de su dispositivo utilizando Samsung Cloud. También puede iniciar sesión en cuentas, como su Samsung account o su cuenta de Google, o transferir datos a o desde otros dispositivos mediante Smart Switch.

En la pantalla de Ajustes, pulse **Cuentas y copia de seguridad**.

- **Administrar cuentas**: añada su Samsung account, su cuenta de Google u otras cuentas para sincronizarlas.
- **Samsung Cloud**: sincronice y haga una copia de seguridad de los datos y la configuración, y restaure los datos y la sincronización del dispositivo anterior cuando no lo tenga. Consulte [Samsung Cloud](#page-143-0) para obtener más información.
- **Google Drive**: proteja sus datos personales, los datos de sus aplicaciones y sus ajustes en el dispositivo. Puede realizar una copia de seguridad de su información confidencial. Para ello, inicie sesión en su cuenta de Google y haga una copia de seguridad de sus datos.
- **Smart Switch**: inicie Smart Switch y transfiera datos de su dispositivo anterior. Consulte [Transferir datos](#page-19-0)  [desde el dispositivo anterior \(Smart Switch\)](#page-19-0) para obtener más información.
- Haga una copia de seguridad de los datos de forma periódica en un lugar seguro, como Samsung M Cloud o un ordenador, para poder restaurarla si los datos se dañan o se pierden debido a un restablecimiento de datos de fábrica no deseado.

### <span id="page-143-0"></span>**Samsung Cloud**

Haga una copia de seguridad de los datos de su dispositivo en Samsung Cloud para restaurarla más tarde.

#### **Hacer copias de seguridad de los datos**

Puede hacer una copia de seguridad de los datos de su dispositivo en Samsung Cloud.

- 1 En la pantalla de Ajustes, pulse **Cuentas y copia de seguridad** y, a continuación, pulse **Realizar copia de seguridad de datos** en **Samsung Cloud**.
- $2$  Deslice los interruptores situados junto a los elementos de los que quiere hacer una copia de seguridad y, a continuación, pulse **Copia de seguridad ahora**.
- 3 Pulse **Hecho**.
- No se hará copia de seguridad de algunos datos. Para consultar los datos de los que se hará 1K) una copia de seguridad, en la pantalla de Ajustes, pulse **Cuentas y copia de seguridad** y, a continuación, pulse **Realizar copia de seguridad de datos** en **Samsung Cloud**.
	- Para ver los datos de la copia de seguridad de otros dispositivos en su Samsung Cloud, en la pantalla de Ajustes, pulse **Cuentas y copia de seguridad** → **Restaurar datos** y, a continuación, seleccione el dispositivo que desee.

#### **Restablecer datos**

Puede restaurar en su dispositivo los datos de copia de seguridad que tiene almacenados en Samsung Cloud.

- 1 En la pantalla de Ajustes, pulse **Cuentas y copia de seguridad**.
- 2 Pulse **Restaurar datos** y seleccione el dispositivo que desee.
- 3 Marque los elementos que desee restaurar y pulse **Restaurar**.

## **Google**

Configure los ajustes de algunas de las funciones de Google.

En la pantalla de Ajustes, pulse **Google**.
# **Funciones avanzadas**

### **Opciones**

Active funciones avanzadas y cambie los ajustes que las controlan.

En la pantalla de Ajustes, pulse **Funciones avanzadas**.

- **Enlace a Windows**: acceda desde su dispositivo a los datos que tiene guardados en su ordenador. Consulte [Enlace a Windows](#page-103-0) para obtener más información.
- **Llamadas y mensajes en otros dispositivos**: conecte su tableta y smartphone para usar las funciones de llamadas y mensajería de la tableta con el número de su smartphone. Debe registrarse e iniciar sesión en la misma Samsung account en la tableta y el smartphone. Puede que algunas funciones de llamadas y mensajería no estén disponibles.
- **Continuar aplicaciones en otros dispositivos**: utilice las aplicaciones de su dispositivo en otros dispositivos en los que haya iniciado sesión con su Samsung account.
- **Samsung DeX**: configure el dispositivo para usarlo como si fuera un ordenador. Consulte [Samsung DeX](#page-104-0) para obtener más información.
- **Android Auto**: conecte su dispositivo a un vehículo y controle algunas de las funciones del dispositivo desde la pantalla del vehículo.
- **Quick Share**: cambie los ajustes de esta función. Consulte [Quick Share](#page-99-0) para obtener más información.
- **Labs**: use funciones nuevas del dispositivo.
- **S Pen**: cambie los ajustes para utilizar el S Pen. Consulte [S Pen](#page-110-0) para obtener más información.
- **Botón Función**: seleccione la aplicación o función que quiere abrir con el botón Función. Consulte [Configurar el botón Función](#page-8-0) para obtener más información.
- **Movimientos y gestos**: active la función de movimiento y configure los ajustes. Consulte [Movimientos y](#page-146-0)  [gestos](#page-146-0) para obtener más información.
- **Modo Una mano**: active este modo para usar el dispositivo cómodamente con una sola mano.
- **Rutinas de Bixby**: añada rutinas para automatizar ajustes que utiliza a menudo. El dispositivo también le sugerirá rutinas útiles según sus hábitos más frecuentes. Consulte [Rutinas de Bixby](#page-79-0) para obtener más información.

• **Sugerencias inteligentes**: configura el dispositivo para analizar la información importante del texto o el mensaje recibido, como eventos y direcciones, y sugiere añadirlos como eventos al calendario o que se utilicen aplicaciones relacionadas. También puede obtener sugerencias de acciones útiles o texto para introducir según su historial de uso de las aplicaciones. Cuando reciba sugerencias inteligentes, el icono aparecerá.

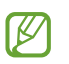

 $\varnothing$ 

Para proteger su información personal, la información recopilada se almacena y se usa únicamente en este dispositivo.

- **Captura y grabación de pantalla**: cambie los ajustes de las capturas de pantalla y la grabadora de pantalla.
- **Mostrar contactos al compartir contenido**: configure el dispositivo para que muestre en el panel de opciones de uso compartido las personas con las que se ha puesto en contacto recientemente y permitirle compartir contenido con ellas de forma directa.
- **Efectos de videollamada**: configure esta opción para cambiar el fondo o bloquear el ruido de fondo durante las videollamadas. Consulte [Efectos de videollamada](#page-147-0) para obtener más información.
	- Esta función solo está disponible en algunas aplicaciones.
		- Es posible que algunas funciones no estén disponibles según el modelo.
- **Game Launcher**: activa Game Launcher. Consulte [Game Launcher](#page-97-0) para obtener más información.
- **Brillo del vídeo**: mejora la calidad de la imagen de sus vídeos para disfrutar de colores más intensos y vivos.

 $\mathbb{Z}$ Es posible que esta función no esté disponible en algunas aplicaciones.

- **Mensajería dual**: permite instalar una segunda aplicación y utilizar dos cuentas independientes para la misma aplicación de mensajería. Consulte [Mensajería dual](#page-148-0) para obtener más información.
- ſИ Puede que algunas funciones no estén disponibles dependiendo del operador o el modelo.

### <span id="page-146-0"></span>**Movimientos y gestos**

Active la función de movimiento y configure los ajustes.

En la pantalla de Ajustes, pulse **Funciones avanzadas** → **Movimientos y gestos**.

- **Levantar para activar**: configura el dispositivo para que encienda la pantalla al cogerlo.
- **Doble pulsación enciende pantalla**: configura el dispositivo para que encienda la pantalla al pulsarla dos veces cuando está apagada.
- **Doble pulsación apaga pantalla**: configura el dispositivo para apagar la pantalla al pulsar dos veces en un área vacía de la pantalla Inicio o la pantalla Bloqueo.
- **Tocar con palma apaga pantalla**: configura el dispositivo para que se apague la pantalla al cubrirla por completo con la palma de la mano. Puede que esta función no esté disponible si el teclado se está mostrando en la pantalla.
- **Mantener la pantalla encendida**: configura el dispositivo para evitar que se apague la pantalla mientras la mira.
- **Alertar al levantar el teléfono**: configura el dispositivo para que emita una alerta al cogerlo si hay llamadas perdidas o mensajes nuevos.

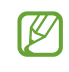

Es posible que esta función no esté disponible si la pantalla está encendida o si el dispositivo no se encuentra sobre una superficie plana.

- **Silenciar con gestos**: configura el dispositivo para silenciar determinados sonidos mediante movimientos o gestos.
- **Gestos del sensor digital**: configura el dispositivo para que abra o cierre el panel de notificaciones al deslizar el dedo hacia arriba o hacia abajo en el sensor de reconocimiento de huellas digitales. Esta función no está disponible si el sensor está detectando su huella digital.
- **Deslizar palma para capturar**: configura el dispositivo para hacer una captura de pantalla al deslizar la mano hacia la izquierda o hacia la derecha a lo ancho de la pantalla. Puede ver las imágenes capturadas en **Galería**. No se pueden hacer capturas de pantalla mientras se usan determinadas aplicaciones y funciones.

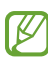

Si el dispositivo se agita demasiado o se golpea, algunas funciones que utilizan sensores podrían activarse de forma imprevista.

### <span id="page-147-0"></span>**Efectos de videollamada**

Puede usar funciones que cambian el fondo o bloquear el ruido de fondo durante las videollamadas.

En la pantalla de Ajustes, pulse **Funciones avanzadas** → **Efectos de videollamada** y, a continuación, pulse el interruptor para activarlo. El icono  $\mathbb{R}^3$  se agregará a la pantalla de la aplicación de videollamada.

#### **Usar los efectos de videollamada**

En la pantalla de la aplicación de videollamada, pulse  $\mathbb{R}$ .

- **Restablecer todo**: restablece los ajustes.
- **Fondo**: cambia o difumina el fondo durante las videollamadas.
- **Encuadre automático**: activa o desactiva la función de encuadre automático. Cuando activa esta función, el dispositivo cambia el ángulo de disparo y el zoom automáticamente al reconocer y seguir a la persona con la que esté hablando durante una videollamada.
- **Modo de micrófono**: bloquea el ruido de fondo para que el sonido sea más claro.
	- **Estándar**: elimina el ruido de forma que suene como una llamada de voz normal.
	- **Resaltar voz**: destaca el sonido procedente desde la dirección de la cámara frontal.
	- **Todos los sonidos**: transmite todo el sonido que le rodea, como el de la música.
- **Ajustes**: seleccione o añada colores o imágenes de fondo para usarlas durante las videollamadas.
- Es posible que algunas funciones no estén disponibles según el modelo. Μ
	- Algunas funciones solo estarán disponibles al usar la cámara frontal.

## <span id="page-148-0"></span>**Mensajería dual**

Instale una segunda aplicación y utilice dos cuentas independientes para la misma aplicación de mensajería.

- 1 En la pantalla de Ajustes, pulse **Funciones avanzadas** → **Mensajería dual**. Aparecerán las aplicaciones compatibles.
- 2 Deslice el interruptor de una aplicación para instalar la segunda aplicación. Una vez instalada, su icono aparecerá como  $\bullet$ .

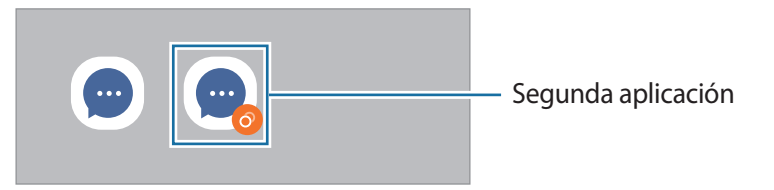

- Es posible que la función Mensajería dual no esté disponible dependiendo de la aplicación.  $\boldsymbol{\mathscr{C}}$ 
	- Es posible que algunas funciones estén limitadas en la segunda aplicación.

#### **Desinstalar una segunda aplicación**

- 1 En la pantalla de Ajustes, pulse **Funciones avanzadas** → **Mensajería dual**.
- 2 Deslice el interruptor de la aplicación que quiera desinstalar y, a continuación, pulse **Desinstalar**. Todos los datos relacionados con la segunda aplicación se eliminarán.
- ΙK Si desinstala la primera aplicación, la segunda también se eliminará.

# **Salud digital y controles parentales**

Consulte el historial de uso de su dispositivo y utilice funciones para evitar que este interfiera en sus tareas diarias. También puede configurar controles parentales para sus hijos y gestionar el uso que hacen del dispositivo.

En la pantalla de Ajustes, pulse **Salud digital y controles parentales**.

- **Tiempo de uso de la pantalla**: establezca límites para el uso del dispositivo durante el día.
- **Temporizadores de aplicaciones**: limite el tiempo de uso diario de cada aplicación con un temporizador. Cuando llegue al límite, la aplicación se desactivará y no podrá utilizarla.
- **Modo Concentración**: active el modo Concentración para evitar las distracciones que pueda ocasionarle su dispositivo y centrarse en lo que necesite. Podrá utilizar las aplicaciones que haya habilitado para usar en este modo.
- **Modo Hora de acostarse**: active este modo para reducir la fatiga ocular antes de dormir y evitar trastornos del sueño.
- **Control de volumen**: active el control del volumen para proteger sus oídos.
- **Monitor de conducción**: active el monitor de conducción para controlar cuánto tiempo usa su dispositivo mientras conduce.
- **Controles parentales**: gestione el uso que hacen sus hijos del dispositivo.

# **Mantenimiento y batería**

### **Introducción**

La función Mantenimiento del dispositivo ofrece una visión general del estado de la batería, el almacenamiento, la memoria y la seguridad del sistema de su dispositivo. También le permite optimizar automáticamente el dispositivo con un simple toque.

# **Optimizar el dispositivo**

En la pantalla de Ajustes, pulse **Mantenimiento y batería** → **Optimizar ahora**.

La función Optimización rápida mejora el rendimiento del dispositivo mediante las siguientes acciones:

- Cierra aplicaciones que se ejecutan en segundo plano.
- Gestiona el uso anómalo de la batería.
- Busca aplicaciones bloqueadas o malware.

#### **Usar la función de optimización automática**

Puede configurar el dispositivo para que realice la optimización automática mientras no lo esté usando. Pulse → **Acción automática** → **Optimización automática diaria** y deslice el interruptor para activarlo. Si desea establecer la hora a la que se debe realizar, pulse **Hora**.

### **Batería**

Compruebe la carga de la batería y el tiempo de uso del dispositivo. Ahorre batería cuando esta tenga poca carga activando las funciones de ahorro de energía.

En la pantalla de Ajustes, pulse **Mantenimiento y batería** → **Batería**.

- **Ahorro de energía**: activa el modo Ahorro de energía para prolongar el tiempo de uso de la batería.
- **Límites de uso en segundo plano**: limita el uso de batería de aplicaciones que no utiliza habitualmente.
- **Compartir carga sin cables**: permite cargar otro dispositivo con la batería del suyo. Consulte [Compartir](#page-11-0)  [carga sin cables](#page-11-0) para obtener más información.
- **Más ajustes de batería**: permite configurar los ajustes avanzados de la batería.
- El tiempo de uso que queda indica el tiempo restante antes de que la carga de la batería se ſK∕ agote. Este tiempo puede variar en función de los ajustes del dispositivo y las condiciones de funcionamiento.
	- Es posible que no reciba notificaciones de algunas aplicaciones que utilicen el modo Ahorro de energía.

### **Almacenamiento**

 $\not\!\!\! W$ 

Compruebe el estado de la memoria utilizada y disponible.

En la pantalla de Ajustes, pulse **Mantenimiento y batería** → **Almacenamiento**. Para eliminar archivos o desinstalar aplicaciones que ya no utiliza, seleccione una categoría. A continuación, mantenga pulsado o seleccione un elemento y pulse **Eliminar** o **Desinstalar**.

- La capacidad disponible real de la memoria interna es menor que la capacidad especificada, ya que el sistema operativo y las aplicaciones predeterminadas ocupan parte de la memoria. La capacidad disponible puede cambiar al actualizar el dispositivo.
	- Puede ver la capacidad disponible de la memoria interna en la sección Especificación de su dispositivo en el sitio web de Samsung.

### **Memoria**

En la pantalla de Ajustes, pulse **Mantenimiento y batería** → **Memoria**.

Para acelerar el funcionamiento del dispositivo deteniendo las aplicaciones que se ejecutan en segundo plano, seleccione las aplicaciones en la lista y pulse **Liberar**.

# **Protección del dispositivo**

Compruebe el estado de seguridad del dispositivo. Esta función lo analizará en busca de malware. En la pantalla de Ajustes, pulse **Mantenimiento y batería** → **Protección del dispositivo** → **Analizar teléfono**.

### **Actualización de software**

Actualice el software del dispositivo mediante el servicio Firmware over-the-air (FOTA). Asimismo, puede programar las actualizaciones de software.

En la pantalla de Ajustes, pulse **Mantenimiento y batería** → **Actualización de software**.

# **Diagnóstico**

Pruebe su dispositivo con Samsung Members.

En la pantalla de Ajustes, pulse **Mantenimiento y batería** → **Diagnóstico**. Seleccione un elemento para probarlo o pulse **Probar todo** para probar todos los elementos.

# **Aplicaciones**

Gestione las aplicaciones del dispositivo y cambie su configuración. Puede ver la información de uso de la aplicación, cambiar los ajustes de las notificaciones o los permisos, o desinstalar o deshabilitar aplicaciones innecesarias.

En la pantalla de Ajustes, pulse **Aplicaciones**.

# **Administración general**

Personalice los ajustes del sistema de su dispositivo o restablézcalo.

En la pantalla de Ajustes, pulse **Administración general**.

- **Idioma**: permite seleccionar los idiomas del dispositivo. Consulte [Añadir idiomas del dispositivo](#page-152-0) para obtener más información.
- **Texto para pronunciar**: permite modificar los ajustes de las funciones de texto a voz que se usan al activar TalkBack, como los idiomas, la velocidad y muchas opciones más.
- **Fecha y hora**: permite acceder a los ajustes y modificarlos para configurar la forma en la que el dispositivo muestra la fecha y la hora.

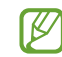

Si la batería permanece completamente descargada, la fecha y la hora se reiniciarán.

- **Ajustes de Teclado Samsung**: permite cambiar los ajustes del teclado Samsung.
- **Lista de teclados y predeterminado**: permite seleccionar el teclado que desea usar de forma predeterminada y cambiar sus ajustes.
- **Teclado físico**: permite cambiar los ajustes de un teclado físico.
- **Ratón y panel táctil**: permite cambiar los ajustes de un ratón externo o panel táctil.
- **Contraseñas y autocompletado**: permite seleccionar el servicio de autocompletado que desea usar.
- **Restablecer**: restablece los ajustes del dispositivo o realiza un restablecimiento de los datos de fábrica.
- **Servicio de personalización**: reciba un servicio personalizado según sus intereses y su forma de usar el dispositivo.
- **Contáctanos**: permite enviar preguntas o ver las preguntas más frecuentes.

#### <span id="page-152-0"></span>**Añadir idiomas del dispositivo**

Puede añadir los idiomas que desea utilizar en el dispositivo.

- 1 En la pantalla de Ajustes, pulse **Administración general** → **Idioma** → **Añadir idioma**. Para ver todos los idiomas, pulse • → **Todos los idiomas**.
- 2 Seleccione el idioma que quiera añadir.

3 Para configurar el idioma seleccionado como predeterminado, pulse **Predeterminado**. Para mantener el ajuste de idioma actual, pulse **Mantener actual**. El idioma seleccionado se añadirá a la lista de idiomas. Si ha cambiado el idioma predeterminado, el que

haya seleccionado se añadirá a la parte superior de la lista.

Para cambiar el idioma predeterminado en la lista, seleccione el que desee y pulse **Aplicar**. Si una aplicación no admite el idioma predeterminado, se utilizará el siguiente compatible de la lista.

# **Accesibilidad**

Configure varios ajustes para mejorar la accesibilidad del dispositivo. Consulte [Accesibilidad](#page-163-0) para obtener más información.

En la pantalla de Ajustes, pulse **Accesibilidad**.

# **Actualización de software**

Actualice el software del dispositivo mediante el servicio Firmware over-the-air (FOTA). Asimismo, puede programar las actualizaciones de software.

En la pantalla de Ajustes, pulse **Actualización de software**.

- **Descargar e instalar**: busca e instala actualizaciones de forma manual.
- **Descarga automática con Wi-Fi**: configura el dispositivo para que descargue actualizaciones de forma automática cuando esté conectado a una red Wi-Fi.
- **Última actualización**: muestra información sobre la última actualización de software.
- Si se presentan actualizaciones de software de emergencia para la seguridad de su dispositivo lℒ y para bloquear nuevos tipos de amenazas de seguridad, se instalarán automáticamente sin su consentimiento.

#### **Información sobre las actualizaciones de seguridad**

Las actualizaciones de seguridad se proporcionan para mejorar la seguridad de su dispositivo y proteger su información personal. Para obtener información sobre las actualizaciones de seguridad de su modelo, visite [security.samsungmobile.com.](http://security.samsungmobile.com)

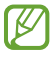

El sitio web solo admite algunos idiomas.

# **Acerca del teléfono**

Acceda a la información de su dispositivo.

En la pantalla de Ajustes, pulse **Acerca del teléfono**.

Si desea cambiar el nombre de su dispositivo, pulse **Editar**.

- **Información de estado**: muestra diversa información sobre el dispositivo, como el estado de la tarjeta SIM, la dirección MAC de la conexión Wi-Fi y el número de serie.
- **Información legal**: muestra información legal relacionada con el dispositivo, como la información de seguridad y la licencia de código abierto.
- **Información de software**: muestra información del software del dispositivo, como la versión del sistema operativo y la versión del firmware.
- **Información de la batería**: muestra información y el estado de la batería del dispositivo.

# **Avisos de uso**

# **Precauciones de uso del dispositivo**

Lea este manual al usar el dispositivo para garantizar su uso correcto y seguro.

- Las descripciones se basan en los ajustes predeterminados del dispositivo.
- Es posible que los contenidos difieran del dispositivo en función de la región, el operador, las especificaciones del modelo o el software del dispositivo.
- Puede que el dispositivo requiera conectarse a una red Wi-Fi o móvil para utilizar algunas aplicaciones o funciones.
- El contenido (contenido de alta calidad) que exija un alto uso de la CPU y la memoria RAM afectará al rendimiento general del dispositivo. Es posible que las aplicaciones relacionadas con el contenido no funcionen correctamente y varíen en función de las especificaciones del dispositivo y del entorno en que lo use.
- Samsung no se hace responsable de los problemas de rendimiento causados por aplicaciones de cualquier proveedor distinto de Samsung.
- Samsung no se hace responsable de los problemas de rendimiento o las incompatibilidades causados por la edición de los ajustes de registro o la alteración del software del sistema operativo. El intento de personalizar el sistema operativo puede causar que el dispositivo o las aplicaciones no funcionen correctamente.
- El software, las fuentes de sonido, los fondos de pantalla, las imágenes y los demás contenidos multimedia incluidos en el dispositivo tienen una licencia de uso limitado. La extracción y uso de estos materiales para propósitos comerciales o de otra naturaleza constituyen una violación de las leyes de derechos de autor. Los usuarios son completamente responsables del uso ilegal de los contenidos multimedia.
- En función de su tarifa de datos, podría incurrir en gastos adicionales por los servicios de datos, como la mensajería, la carga y descarga, la sincronización automática o el uso de los servicios de ubicación. Para la transferencia de grandes cantidades de datos, se recomienda usar una conexión Wi-Fi.
- Las aplicaciones predeterminadas incluidas en el dispositivo están sujetas a actualizaciones y puede que dejen de ser compatibles sin previo aviso.
- Si modifica el sistema operativo del dispositivo o instala software de fuentes que no sean oficiales, podría provocar errores en el funcionamiento del dispositivo y la corrupción o pérdida de datos. Estas acciones constituyen una violación del acuerdo de licencia de Samsung y anularán la garantía.
- Puede ver la pantalla táctil con claridad, incluso cuando la luz solar exterior es intensa, si configura el contraste para que se ajuste automáticamente según el entorno. Dada la naturaleza del producto, visualizar gráficos fijos durante periodos de tiempo prolongados puede provocar la aparición de imágenes superpuestas (quemado de pantalla) o desvirtuadas.
	- Se recomienda no utilizar gráficos fijos en la totalidad o parte de la pantalla táctil durante mucho tiempo y apagar la pantalla táctil mientras no se use el dispositivo.
	- Puede configurar la pantalla táctil para que se apague automáticamente cuando no la esté utilizando. Abra la aplicación **Ajustes**, pulse **Pantalla** → **Tiempo de espera de pantalla** y, a continuación, seleccione el periodo de tiempo que debe transcurrir para que el dispositivo apague la pantalla táctil.
	- Para configurar la pantalla táctil y que ajuste automáticamente el brillo según el entorno, abra **Ajustes**, pulse **Pantalla** y, a continuación, deslice el interruptor **Brillo automático** para activarlo.
- Dependiendo de la región o del modelo, algunos dispositivos pueden precisar la aprobación de la FCC (Federal Communications Commission).

Si el dispositivo cuenta con esta aprobación, podrá ver el ID de la FCC correspondiente. Para verlo, abra la aplicación **Ajustes** y pulse **Acerca del teléfono** → **Información de estado**. Si su dispositivo no tiene este ID, significa que su venta no está autorizada en Estados Unidos o sus territorios, y solo puede llevarse a este país para un uso personal por parte del propietario.

- El uso de transmisores de banda ultraancha (UWB) está prohibido a bordo de un avión o de un barco.
- Los anchos de banda compatibles con el dispositivo pueden variar según la región o el operador.
- La disponibilidad de la red 5G puede variar según el país, el proveedor de red y el entorno del usuario.

• El dispositivo contiene imanes. Manténgalo alejado de tarjetas de crédito, dispositivos médicos implantados y otros dispositivos que puedan verse afectados por imanes. Si se trata de dispositivos médicos, mantenga el dispositivo a una distancia de más de 15 cm. Deje de usar el dispositivo si sospecha que se producen interferencias con su dispositivo médico, y consulte con su médico o con el fabricante del dispositivo médico. La ubicación de los imanes se indica en color gris en la imagen del dispositivo.

#### **Iconos informativos**

- **A Advertencia**: situaciones que podrían causarle lesiones a usted o a otras personas.
- **Precaución**: situaciones que podrían causar daños al dispositivo o a otros equipos.
- **Aviso**: notas, consejos de uso o información adicional.

# **Notas sobre el contenido de la caja y los accesorios**

Consulte la Guía de inicio rápido para obtener información sobre el contenido de la caja.

- Los artículos incluidos con el dispositivo y cualquier accesorio disponible pueden variar en función de la región o el operador.
- Los artículos que se incluyen están diseñados solo para este dispositivo y puede que no sean compatibles con otros.
- La apariencia y las especificaciones del dispositivo están sujetas a cambios sin previo aviso.
- Podrá comprar accesorios adicionales en su distribuidor local de Samsung. Asegúrese de que sean compatibles con el dispositivo antes de comprarlos.
- Utilice solo accesorios aprobados por Samsung. En caso contrario, podría causar problemas de rendimiento y errores de funcionamiento que no se encuentren cubiertos por la garantía.
- La disponibilidad de todos los accesorios se encuentra sujeta a cambios según los fabricantes. Para obtener más información sobre los accesorios disponibles, consulte el sitio web de Samsung.
- Con el dispositivo pueden usarse auriculares (USB Tipo C) compatibles con la salida digital. Puede que el dispositivo no sea compatible con auriculares que usen un método de salida de audio distinto o que sean de otros fabricantes.

# **Mantener la resistencia al agua**

Este dispositivo se ha probado en un entorno controlado y ha recibido la calificación IPX8 según el estándar IEC 60529 a través de un laboratorio de pruebas acreditado. (Condiciones de prueba: agua dulce, 1,5 m, 30 minutos, 15–35 °C, 86–106 kPa).

Debe seguir las directrices indicadas a continuación para mantener la resistencia al agua del dispositivo.

- No sumerja el dispositivo en agua a más de 1,5 m de profundidad durante más de 30 minutos.
- No someta el dispositivo a agua que no esté limpia ni a ningún otro líquido, como agua salada, agua de piscina, agua jabonosa, aceite, perfume, protector solar, limpiador de manos, productos químicos como cosméticos o líquidos que incluyan alcohol.
- No someta al dispositivo a corrientes fuertes de agua.
- No utilice el dispositivo en lugares en los que la temperatura sea mayor que el intervalo normal o en los que haya una gran cantidad de humedad, como una sauna.
- No deje caer el dispositivo ni lo someta a impactos fuertes.

Si el dispositivo se expone al agua, siga estas indicaciones:

- Limpie el dispositivo con un paño suave y limpio, y séquelo a conciencia.
- Si el micrófono o el altavoz no están completamente secos, puede que el sonido no sea claro durante las llamadas.
- Es posible que la pantalla táctil y otras funciones no funcionen correctamente si usa el dispositivo en el agua.
- No conecte el cargador ni ningún accesorio hasta que el dispositivo esté completamente seco. El dispositivo puede sufrir daños si se conecta un accesorio o cargador mientras la clavija multifunción no está seca todavía.

# **Situaciones de sobrecalentamiento del dispositivo y soluciones**

# **Cuando el dispositivo se calienta durante la carga de la batería**

Es posible que el dispositivo y el cargador se calienten durante la carga. Durante la carga inalámbrica o la carga rápida puede que el dispositivo esté más caliente al tacto. Esto no afectará a la vida útil ni al rendimiento del dispositivo, sino que forma parte del funcionamiento del mismo. Si la batería se calienta demasiado, la carga podría ralentizarse o el cargador podría detener la carga.

#### **Siga estos pasos cuando el dispositivo se caliente:**

- Desconecte el cargador del dispositivo y cierre las aplicaciones que estén abiertas. Espere a que el dispositivo se enfríe y después comience a cargarlo de nuevo.
- Si la parte inferior del dispositivo se sobrecalienta, esto podría deberse a que el cable USB conectado está dañado. Sustituya el cable USB dañado por uno nuevo aprobado por Samsung.
- Cuando utilice un cargador inalámbrico, no coloque materiales extraños, como objetos metálicos, imanes o tarjetas con bandas magnéticas, entre el dispositivo y el cargador inalámbrico.

M Las funciones de carga inalámbrica y carga rápida solo están disponibles en los modelos compatibles.

# **Cuando el dispositivo se calienta durante el uso**

Si utiliza funciones o aplicaciones que requieren más batería o las utiliza durante mucho tiempo, es posible que su dispositivo se caliente de forma temporal debido al mayor consumo de batería. Cierre las aplicaciones abiertas y no utilice el dispositivo durante un rato.

Consulte los siguientes ejemplos de situaciones en las que el dispositivo podría sobrecalentarse.

- Durante la configuración inicial después de la compra o al restaurar los datos.
- Cuando se descargan archivos grandes.
- Cuando se utilizan aplicaciones que requieren más batería o se utilizan durante mucho tiempo:
	- Cuando se reproducen juegos en alta calidad durante periodos de tiempo prolongados
	- Cuando se graban vídeos durante periodos de tiempo prolongados
	- Cuando se transmiten vídeos por secuencias con el ajuste de brillo al máximo
	- Al conectarse a un televisor
- Cuando se realizan varias tareas al mismo tiempo o se ejecutan muchas aplicaciones en segundo plano:
	- Cuando se utiliza Multiwindow
	- Cuando se actualizan o instalan aplicaciones durante la grabación de vídeos
	- Cuando se descargan archivos grandes durante una videollamada
	- Cuando se graban vídeos mientras se utiliza una aplicación de navegación
- Cuando se utiliza una gran cantidad de datos para sincronizarlos con la nube, el correo electrónico u otras cuentas.
- Cuando se utiliza una aplicación de navegación en un coche con el dispositivo expuesto a la luz solar directa.
- Cuando se utiliza la conexión compartida.
- Cuando se utiliza el dispositivo en zonas con señales débiles y sin recepción.
- Cuando se carga la batería con un cable USB dañado.
- Cuando la clavija multifunción del dispositivo está dañada o expuesta a materiales extraños, como líquido, polvo, polvo metálico o grafito.
- Cuando está en itinerancia.

#### **Siga estos pasos cuando el dispositivo se caliente:**

- Mantenga el dispositivo actualizado con el último software.
- Los conflictos entre aplicaciones abiertas pueden provocar que el dispositivo se caliente. Reinícielo.
- Desactive las funciones Wi-Fi, GPS y Bluetooth cuando no las esté utilizando.
- Cierre las aplicaciones que aumenten el consumo de batería o que se ejecuten en segundo plano cuando no las esté utilizando.
- Elimine los archivos innecesarios o las aplicaciones que no utilice.
- Reduzca el brillo de la pantalla.
- Si el dispositivo se sobrecalienta o permanece caliente durante mucho tiempo, deje de usarlo durante unos minutos. Si se sigue sobrecalentando, póngase en contacto con el Servicio de Atención Técnica (SAT) de Samsung.

### **Precauciones relativas al sobrecalentamiento del dispositivo**

Si empieza a sentir molestias debido al sobrecalentamiento del dispositivo, deje de utilizarlo.

Cuando el dispositivo se calienta, las funciones y el rendimiento pueden verse limitados o es posible que el dispositivo se apague para enfriarse. Esta función solo está disponible en los modelos compatibles.

- Si el dispositivo se sobrecalienta, se limitarán el brillo de la pantalla, la frecuencia de actualización de la pantalla y el rendimiento para reducir la temperatura del dispositivo. Incluso aunque aparezca el icono indicador de carga de la batería, la carga puede realizarse lentamente. Si la carga se detiene debido a un aumento de la temperatura del dispositivo, lo que puede provocar quemaduras de baja temperatura, el icono indicador de la batería parpadeará.
- Si el dispositivo alcanza una temperatura concreta, aparecerá un mensaje de advertencia para evitar fallos en el dispositivo, irritaciones y daños en la piel y fugas de la batería. Se cerrarán las aplicaciones activas, y las llamadas y otras funciones estarán limitadas, excepto las llamadas de emergencia, hasta que el dispositivo se enfríe.
- Si aparece el segundo mensaje debido a un nuevo aumento de la temperatura del dispositivo, este se apagará. No utilice el dispositivo hasta que la temperatura del mismo esté por debajo del nivel especificado. Si el segundo mensaje de advertencia aparece durante una llamada de emergencia, no se forzará el apagado y la llamada no se colgará.

### **Precauciones para el entorno operativo**

El entorno puede causar que su dispositivo se caliente en las siguientes condiciones. Tenga cuidado para evitar acortar la vida útil de la batería, dañar el dispositivo o provocar un incendio:

- No guarde el dispositivo en zonas con temperaturas muy frías o cálidas.
- No exponga el dispositivo a la luz solar directa durante mucho tiempo.
- No utilice ni almacene el dispositivo durante mucho tiempo en zonas con temperaturas muy elevadas como, por ejemplo, dentro de un automóvil en verano.
- No coloque el dispositivo en zonas que puedan sobrecalentarse, como una manta eléctrica.
- No guarde el dispositivo en calefactores, microondas, equipamientos de cocina calientes o contenedores de alta presión, ni cerca de ellos.
- No utilice cables cuyo revestimiento esté dañado o desprendido, ni cargadores o baterías que estén dañados o presenten fallos de funcionamiento.

# **Apéndice**

# <span id="page-163-0"></span>**Accesibilidad**

# **Acerca de las funciones de accesibilidad**

Mejore la accesibilidad con funciones que facilitan el uso del dispositivo para los usuarios con visión, audición o destreza reducidas.

Abra la aplicación **Ajustes** y pulse **Accesibilidad**. Si quiere ver las funciones recomendadas y las funciones de accesibilidad que está usando, pulse **Recomendado para ti**. Para desactivar las funciones que está usando, pulse **Desactivar**.

# **TalkBack (respuesta de voz)**

#### **Activar o desactivar TalkBack**

Cuando active TalkBack, el dispositivo iniciará la respuesta hablada. Si pulsa la función seleccionada una vez, el dispositivo leerá el texto de la pantalla en voz alta. Si la pulsa dos veces, la activará.

Abra la aplicación **Ajustes**, pulse **Accesibilidad** → **TalkBack** y, a continuación, deslice el interruptor para activarlo.

Para desactivar TalkBack, pulse el interruptor y pulse rápidamente cualquier parte de la pantalla dos veces.

Para ver cómo se usa TalkBack, pulse **Ajustes** → **Tutorial y ayuda**.

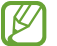

Algunas funciones no estarán disponibles al usar TalkBack.

#### **Manejar la pantalla con los dedos**

Podrá usar varios gestos con los dedos para manejar la pantalla al usar TalkBack.

Para ver y personalizar los gestos de dedo disponibles, abra la aplicación **Ajustes** y pulse **Accesibilidad** → **TalkBack** → **Ajustes** → **Personalizar gestos**.

#### **Usar el menú de lectura**

Mientras está utilizando TalkBack, deslice hacia la izquierda o hacia la derecha con tres dedos. Aparecerá el menú de lectura y el dispositivo leerá las opciones en voz alta. Deslice la pantalla a la izquierda o a la derecha con tres dedos para desplazarse por las opciones. Cuando escuche la que desee, deslice la pantalla hacia arriba o hacia abajo para utilizar la opción o ajustar la configuración de la opción. Por ejemplo, cuando oiga **Velocidad de la voz**, puede ajustar la velocidad de habla deslizando el dedo hacia arriba o hacia abajo.

#### **Añadir y administrar etiquetas de imágenes**

Podrá asignar etiquetas a las imágenes de la pantalla. El dispositivo las leerá en voz alta al seleccionar imágenes. Añada etiquetas a imágenes sin etiquetar deslizando hacia arriba o hacia abajo y, a continuación, hacia la derecha. A continuación, pulse **Añadir etiqueta** cuando aparezcan los menús de TalkBack.

Para gestionar las etiquetas, abra la aplicación **Ajustes** y pulse **Accesibilidad** → **TalkBack** → **Ajustes** → **Ajustes avanzados** → **Etiquetas personalizadas**.

#### **Configurar los ajustes de TalkBack**

Configure los ajustes de TalkBack según le resulte más cómodo.

Abra la aplicación **Ajustes** y pulse **Accesibilidad** → **TalkBack** → **Ajustes**.

- **Funciones nuevas en TalkBack**: compruebe las actualizaciones y los cambios principales realizados en **TalkBack**
- **Ajustes de conversión de texto a voz**: permite modificar los ajustes de las funciones de texto a voz que se usan al activar TalkBack, como los idiomas, la velocidad y muchas opciones más.
- **Verbosidad**: permite personalizar los ajustes detallados de la respuesta de voz.
- **Decir contraseñas**: configure el dispositivo para que lea los caracteres en voz alta cuando introduce la contraseña. Si desactiva esta función, el dispositivo solo leerá la contraseña en alto mientras use auriculares.
- **Sonido y vibración**: permite cambiar los ajustes de sonido de TalkBack.
- **Personalizar el indicador de selección**: configura el dispositivo para ampliar el borde del indicador de foco que aparece al pulsar elementos. También puede modificar el color del indicador.
- **Personalizar gestos**: consulte los diversos gestos que se pueden hacer con los dedos para controlar la pantalla mientras usa TalkBack y personalice sus ajustes.
- **Personalizar menús**: seleccione qué menús de TalkBack y menús de lectura quiere usar.
- **Teclado braille**: introduzca letras fácilmente en la pantalla con un teclado braille de 6 puntos.
- **Tutorial y ayuda**: aprenda a usar TalkBack.
- **Ajustes avanzados**: configure los ajustes avanzados de TalkBack.
- **Abrir TalkBack en Galaxy Store**: abre TalkBack desde **Galaxy Store** y busca actualizaciones.

#### **Introducir texto con el teclado**

Para mostrar el teclado, pulse el campo de entrada de texto y, después, pulse cualquier parte de la pantalla dos veces rápidamente.

Al pulsar el teclado, el dispositivo leerá en voz alta las teclas de caracteres que se encuentren pulsadas. Cuando escuche el carácter que quiera, retire el dedo de la pantalla para seleccionarlo. El carácter se introducirá y el dispositivo leerá el texto en voz alta.

**Introducir caracteres adicionales**

Mantenga pulsada una tecla del teclado para acceder a los caracteres adicionales disponibles para esa tecla. Aparecerá una ventana emergente sobre el teclado que muestra los caracteres disponibles. Para seleccionar un carácter, deslice el dedo por la ventana emergente hasta escuchar el carácter que quiera y, después, retírelo.

### **Mejoras de visión**

#### **Modo de pantalla**

Permite cambiar el modo de visualización.

Abra la aplicación **Ajustes**, pulse **Accesibilidad** → **Mejoras de visión** y, a continuación, seleccione el modo que desee en **Modo de pantalla**.

#### **Utilizar el tema de alto contraste**

Aplica un tema claro que muestra el contenido con colores claros sobre un fondo oscuro.

Abra la aplicación **Ajustes**, pulse **Accesibilidad** → **Mejoras de visión** → **Tema con contraste alto** y, a continuación, seleccione el tema que desee.

#### **Utilizar la fuente de alto contraste**

Ajuste el color y el contorno de las fuentes para aumentar el contraste entre el texto y el fondo.

Abra la aplicación **Ajustes**, pulse **Accesibilidad** → **Mejoras de visión** y, a continuación, deslice el interruptor **Fuentes de contraste alto** para activarlo.

#### **Utilizar el teclado de alto contraste**

Cambie los colores del teclado Samsung para aumentar el contraste entre el texto y el fondo.

Abra la aplicación **Ajustes**, pulse **Accesibilidad** → **Mejoras de visión** y, a continuación, deslice el interruptor **Teclado de contraste alto** para activarlo.

#### **Visualizar sombras de botones**

Visualice sombras de botones con marcos para que resalten.

Abra **Ajustes**, pulse **Accesibilidad** → **Mejoras de visión** y, a continuación, pulse el interruptor **Resaltar botones** para activarlo.

#### **Invertir los colores de la pantalla**

Mejora la visibilidad de la pantalla para ayudar a los usuarios a reconocer el texto más fácilmente.

Abra **Ajustes**, pulse **Accesibilidad** → **Mejoras de visión** y, a continuación, pulse el interruptor **Inversión de colores** para activarlo.

#### **Ajuste de color**

Configure cómo aparecen los colores en la pantalla si tiene dificultad para distinguirlos. El dispositivo modificará los colores para hacerlos más fáciles de reconocer.

Abra la aplicación **Ajustes**, pulse **Accesibilidad** → **Mejoras de visión** → **Ajuste de color** y, a continuación, deslice el interruptor para activarlo. Seleccione una opción.

Para ajustar la intensidad del color, deslice la barra de ajuste en **Intensidad**.

Si selecciona **Color personalizado**, puede personalizar el color de la pantalla. Siga las instrucciones que aparecen en la pantalla para completar el procedimiento de ajuste de color.

#### **Añadir filtro de color**

Si tiene dificultad para leer el texto, ajuste los colores de la pantalla.

Abra la aplicación **Ajustes**, pulse **Accesibilidad** → **Mejoras de visión** → **Añadir filtro de color** y, a continuación, deslice el interruptor para activarlo. Seleccione el color que desee.

Para ajustar el nivel de transparencia, deslice la barra de ajuste en **Opacidad**.

#### **Reducir los efectos de movimiento de la pantalla**

Si es sensible a las animaciones o los movimientos en la pantalla, reduzca los efectos de animación.

Abra **Ajustes**, pulse **Accesibilidad** → **Mejoras de visión** y, a continuación, pulse el interruptor **Eliminar animaciones** para activarlo.

#### **Reducir los efectos de transparencia y desenfoque**

Reduzca los efectos de transparencia y desenfoque para ver mejor el contenido de la pantalla.

Abra la aplicación **Ajustes**, pulse **Accesibilidad** → **Mejoras de visión** y, a continuación, pulse el interruptor **Reducir transparencia y desenfoque** para activarlo.

#### **Atenuar la pantalla**

Atenúe la pantalla por debajo del ajuste de brillo mínimo para disfrutar de una experiencia de visualización más cómoda.

Abra **Ajustes**, pulse **Accesibilidad** → **Mejoras de visión** y, a continuación, pulse el interruptor **Extraatenuado** para activarlo.

#### **Ampliar la pantalla**

Amplíe la pantalla y haga zoom sobre un área específica.

Abra la aplicación **Ajustes**, pulse **Accesibilidad** → **Mejoras de visión** → **Ampliación** → **Acceso directo a Ampliación** y, a continuación, pulse el interruptor para activarlo. Después, marque las acciones que desee para empezar a usar esta función directamente.

- **Pulsar botón Accesibilidad**: para acercar la pantalla, pulse  $\stackrel{*}{\uparrow}$  en la barra de navegación.
- **Mantener pulsado Subir y Bajar volumen 3 segundos**: amplíe pulsando los botones Subir y Bajar volumen simultáneamente durante 3 segundos.
- **Pulsar botones Función y Subir volumen**: amplíe pulsando el botón Función y el botón Subir volumen simultáneamente.
- **Pulsar pantalla tres veces**: pulse tres veces la pantalla para aplicar zoom.

Para ampliar cualquier lugar de la pantalla, utilice la ventana de la lupa. Para mover la lupa, deslice el borde del marco de ampliación. Para ampliar toda la pantalla, pulse  $(x)$ .

Deslice dos dedos por la pantalla ampliada para explorarla.

Para ajustar el porcentaje de zoom, junte dos dedos sobre la pantalla ampliada o sepárelos.

- Los teclados y la barra de navegación de la pantalla no se pueden ampliar. lℒ
	- Al activar esta función, podría verse afectado el rendimiento de ciertas aplicaciones.

#### **Ampliar los punteros del ratón o el panel táctil**

Amplíe el puntero cuando utilice un ratón o un panel táctil externos.

Abra la aplicación **Ajustes**, pulse **Accesibilidad** → **Mejoras de visión** y, a continuación, deslice el interruptor **Puntero de ratón/panel táctil grande** para activarlo.

#### **Cambiar la fuente**

Cambie el tamaño y el estilo de la fuente. Abra la aplicación **Ajustes** y pulse **Accesibilidad** → **Mejoras de visión** → **Tamaño y estilo de fuente**.

#### **Cambiar el zoom de pantalla**

Amplíe o reduzca los elementos de la pantalla.

Abra la aplicación **Ajustes** y pulse **Accesibilidad** → **Mejoras de visión** → **Diseño de pantalla y zoom**.

### **Mejoras de audición**

#### **Transcripción instantánea**

Configure el dispositivo para que capture su voz con el micrófono del dispositivo y la convierta en texto en pantalla.

Abra la aplicación **Ajustes**, pulse **Accesibilidad** → **Mejoras de audición** → **Transcripción instantánea** → **Acceso directo a Transcripción instantánea** y, a continuación, pulse el interruptor para activarlo. A continuación, pulse  $\stackrel{\bullet}{\blacklozenge}$  para transcribir la voz.

#### **Subtítulos automáticos**

Configure el dispositivo para que detecte la voz y genere automáticamente subtítulos al reproducir contenido multimedia, como vídeos o podcasts.

Abra la aplicación **Ajustes**, pulse **Accesibilidad** → **Mejoras de audición** → **Subtítulos automáticos** y, a continuación, pulse el interruptor **Usar Subtítulos automáticos** para activarlo.

#### **Configurar subtítulos**

Abra la aplicación **Ajustes**, pulse **Accesibilidad** → **Mejoras de audición** → **Preferencia de subtítulos** y, a continuación, pulse el interruptor **Mostrar subtítulos** para activarlo.

Seleccione una opción para configurar los ajustes de subtítulos.

#### **Notificaciones de sonidos**

Configura el dispositivo para que detecte sonidos como el pitido de un detector de humo o un bebé llorando. El dispositivo vibrará cuando detecte sonido y la alerta se guardará como un registro.

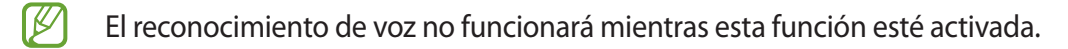

- 1 Abra la aplicación **Ajustes** y pulse **Accesibilidad** → **Mejoras de audición** → **Notificaciones de sonidos** → **Abrir Notificaciones de sonidos**.
- 2 Siga las instrucciones que aparecen en la pantalla para activar la función de notificación de sonido. Cuando se detecte sonido, se mostrará el registro en la cronología. Para ver el registro, pulse  $\zeta$ .
- 3 Si quiere desactivar esta función, pulse  $\bullet$  y, a continuación, pulse el interruptor **Notificaciones de sonidos está activado** para desactivarlo.

#### **Uso con audífonos**

Configure el dispositivo para que mejore la calidad de sonido y ofrezca un mejor rendimiento con los audífonos.

Abra la aplicación **Ajustes**, pulse **Accesibilidad** → **Mejoras de audición** → **Uso con audífonos** y, a continuación, deslice el interruptor **Compatibilidad con audífonos** para activarlo.

#### **Amplificar sonido ambiente**

Configure el dispositivo para amplificar el sonido que le rodea y escuchar mejor con auriculares.

- 1 Abra la aplicación **Ajustes**, pulse **Accesibilidad** → **Mejoras de audición** → **Amplificar sonido ambiente** y, a continuación, pulse el interruptor **Acceso directo a Amplificar sonido ambiente** para activarlo.
- 2 Conecte unos auriculares al dispositivo y póngaselos.
- 3 Pulse $\dot{\pi}$ .

#### **Adapt Sound**

Esta función permite optimizar los ajustes de sonido para encontrar la mejor calidad de sonido y usarla para las llamadas o la reproducción de contenido multimedia.

Abra la aplicación **Ajustes**, pulse **Accesibilidad** → **Mejoras de audición** → **Adapt Sound** y, a continuación, optimice el ajuste de sonido.

#### **Desactivar todos los sonidos**

Configure el dispositivo para desactivar todos los sonidos, como los sonidos multimedia o la voz del interlocutor durante las llamadas.

Abra la aplicación **Ajustes**, pulse **Accesibilidad** → **Mejoras de audición** y, a continuación, deslice el interruptor **Silenciar todos los sonidos** para activarlo.

#### **Audio mono**

El sonido monofónico combina el sonido estéreo en una señal que se reproduce en todos los altavoces de los auriculares. Use esta opción si su capacidad auditiva es reducida o si le resulta más cómodo utilizar un solo auricular.

Abra la aplicación **Ajustes**, pulse **Accesibilidad** → **Mejoras de audición** y, a continuación, deslice el interruptor **Audio mono** para activarlo.

#### **Ajustar el balance de sonido**

Configure el dispositivo para ajustar el balance de sonido.

- 1 Abra la aplicación **Ajustes** y pulse **Accesibilidad** → **Mejoras de audición**.
- 2 Deslice la barra de ajuste en **Balance sonido izq/der** hacia la izquierda o hacia la derecha para ajustarlo.

## **Interacción y destreza**

#### **Acción personalizable**

Puede controlar la pantalla táctil conectando un interruptor externo o mediante movimientos de cabeza y gestos de la cara.

- 1 Abra **Ajustes** y pulse **Accesibilidad** → **Interacción y destreza** → **Acción personalizable**.
- 2 Lea las instrucciones en pantalla y pulse **Guardar**.
- 3 Deslice el interruptor para activarlo.
- 4 Si las acciones personalizables no están registradas en el dispositivo, pulse **Añadir acción** y configure acciones para controlarlo.
- Para activar la función Acción personalizable, al menos una acción debe estar registrada en el dispositivo.

Para configurar acciones que controlen el dispositivo, pulse el interruptor situado debajo de **Botones**.

Para desactivar esta función, pulse el botón Función y el botón Subir volumen al mismo tiempo.

#### **Menú de asistencia**

**Mostrar el icono de accesos directos de asistencia**

Configure el dispositivo para que muestre el icono de acceso directo al asistente para acceder a aplicaciones, funciones y ajustes. Puede manejar fácilmente el dispositivo pulsando los menús de asistencia en el icono.

- 1 Abra **Ajustes** y pulse **Accesibilidad** → **Interacción y destreza** → **Menú de asistencia**.
- 2 Deslice el interruptor para activarlo.

El icono de los accesos directos de asistencia aparecerá en la parte inferior derecha de la pantalla. Para ajustar el nivel de transparencia del icono de acceso directo del asistente, deslice la barra de ajuste en **Transparencia**.

#### **Acceder a los menús de asistencia**

El icono de accesos directos de asistencia aparece como un icono flotante para permitir el acceso sencillo a los menús de asistencia desde cualquier pantalla.

Al pulsarlo, se desplegará levemente y se mostrarán los menús de asistencia. Pulse la flecha izquierda o derecha, o deslice el dedo hacia la izquierda o hacia la derecha para seleccionar otros menús.

#### **Uso del cursor**

En el menú de asistencia, pulse **Cursor**. Podrá manejar la pantalla haciendo pequeños movimientos con el dedo sobre el área táctil. Deslice el dedo por el área táctil para mover el cursor. También podrá pulsar la pantalla para seleccionar los elementos bajo el cursor.

Use las siguientes opciones:

- $\cdot \leftarrow / \rightarrow$ : se desplaza hacia la izquierda o la derecha en la pantalla.
- $\uparrow/\downarrow$ : se desplaza hacia arriba o hacia abajo en la pantalla.
- $\cdot$   $(\circledR)$ : amplía la zona donde se encuentra el cursor.
- $\cdot$   $(\circled{3})$ : cambia la configuración del panel táctil y el cursor.
- $\cdot$   $\langle \hat{\cdot} \rangle$ : mueve el área táctil hacia otro lugar.
- $(\times)$ : cierra el área táctil.

**Uso de los menús de asistencia mejorados**

Configure el dispositivo para mostrar menús de asistencia mejorados para determinadas aplicaciones.

Abra la aplicación **Ajustes**, pulse **Accesibilidad** → **Interacción y destreza** → **Menú de asistencia** → **Elegir apps con las que mostrar menús contextuales** y, a continuación, pulse los interruptores situados junto a las aplicaciones que quiera activar.

#### **Voice Access**

Use esta función para controlar su dispositivo con la voz.

Abra la aplicación **Ajustes**, pulse **Accesibilidad** → **Interacción y destreza** → **Voice Access** y, a continuación, pulse el interruptor para activarlo.

#### **Responder o finalizar llamadas**

Cambie la forma de responder o finalizar llamadas.

Abra la aplicación **Ajustes**, pulse **Accesibilidad** → **Interacción y destreza** → **Respuesta y finalización de llamadas** y, a continuación, pulse el interruptor situado junto a la opción que desee.

#### **Control de interacción**

Active el modo Control de interacción para restringir la reacción del dispositivo a las pulsaciones que realice mientras usa las aplicaciones.

- 1 Abra la aplicación **Ajustes** y pulse **Accesibilidad** → **Interacción y destreza** → **Control de interacción**.
- 2 Pulse el interruptor **Acceso directo a Control de interacción** para activarlo.
- 3 Pulse el botón Función y el botón Subir volumen simultáneamente mientras usa una aplicación.
- 4 Ajuste el tamaño del marco o dibuje una línea alrededor del área que quiera restringir.
- 5 Pulse **Hecho**.

El dispositivo mostrará el área restringida. Esta área no reaccionará cuando la pulse y las teclas del dispositivo estarán desactivadas. Sin embargo, puede activar funciones para el botón Función, el botón Volumen y el teclado en el modo Control de interacción.

Para desactivar el modo Control de interacción, pulse el botón Función y el botón Subir volumen simultáneamente.

Para configurar el dispositivo de modo que bloquee la pantalla después de desactivar el modo Control de interacción, abra la aplicación **Ajustes**, pulse **Accesibilidad** → **Interacción y destreza** → **Control de interacción** y, a continuación, pulse el interruptor **Bloquear pantalla si se desactiva** para activarlo.

#### **Pulsación larga**

Elija el tiempo que se debe mantener pulsado un icono o la pantalla para que realice una acción alternativa a la de la pulsación simple.

Abra la aplicación **Ajustes**, pulse **Accesibilidad** → **Interacción y destreza** → **Pulsación larga** y, a continuación, seleccione una opción.

#### **Duración de pulsación**

Establezca durante cuánto tiempo debe pulsar la pantalla para que el dispositivo reconozca una pulsación.

Abra **Ajustes**, pulse **Accesibilidad** → **Interacción y destreza** → **Duración de pulsación**, deslice el interruptor para activarlo y, a continuación, defina el tiempo.

#### **Ignorar pulsaciones repetidas**

Configure el dispositivo para que reconozca solo la primera pulsación durante un tiempo determinado cuando pulsa la pantalla varias veces.

Abra la aplicación **Ajustes**, pulse **Accesibilidad** → **Interacción y destreza** → **Ignorar pulsaciones repetidas**, pulse el interruptor para activarlo y, a continuación, establezca el tiempo.

#### **Acción automática cuando se detiene el puntero**

Configure el dispositivo para que seleccione un elemento automáticamente al situar encima el puntero del ratón. También puede asignar las acciones que desee utilizar cuando coloque el puntero del ratón en una esquina de la pantalla.

Abra la aplicación **Ajustes**, pulse **Accesibilidad** → **Interacción y destreza** → **Acción automática cuando se detiene el puntero** y, a continuación, pulse el interruptor **Clic automático** para activarlo. Para asignar acciones de esquina, seleccione una opción en **Acciones de esquinas** y seleccione una acción.

#### **Teclas especiales**

Configure la tecla modificadora de un teclado externo, como las teclas Mayús, Ctrl o Alt, para que permanezcan pulsadas. Esto le ayuda a utilizar accesos directos del teclado sin tener que pulsar dos teclas a la vez.

Abra la aplicación **Ajustes**, pulse **Accesibilidad** → **Interacción y destreza** y, a continuación, pulse el interruptor **Teclas especiales** para activarlo.

#### **Teclas lentas**

Configure el tiempo de reconocimiento para pulsar una tecla en el teclado externo.

Abra **Ajustes**, pulse **Accesibilidad** → **Interacción y destreza** → **Teclas lentas**, pulse el interruptor para activarlo y, a continuación, establezca el tiempo.

#### **Teclas de repetición accidental**

Configure el dispositivo para que reconozca solo la primera vez que pulse una tecla durante un periodo determinado cuando pulsa la misma tecla varias veces.

Abra **Ajustes**, pulse **Accesibilidad** → **Interacción y destreza** → **Teclas de repetición accidental**, pulse el interruptor para activarlo y, a continuación, establezca el tiempo.

# **Ajustes avanzados**

#### **Abrir las funciones de accesibilidad rápidamente**

Configure esta opción para abrir las funciones de accesibilidad rápidamente.

Abra la aplicación **Ajustes** y pulse **Accesibilidad** → **Ajustes avanzados**. Pulse **Botón Accesibilidad** → **Seleccionar acciones**, o seleccione **Botones Función y Subir volumen** o **Botones Subir/Bajar volumen** y, a continuación, marque las funciones de accesibilidad que desea usar.

#### **Configurar la notificación luminosa**

Configure el dispositivo para que haga parpadear el flash o la pantalla cuando suene una alarma o cuando tenga notificaciones, como llamadas entrantes o mensajes nuevos.

Abra la aplicación **Ajustes**, pulse **Accesibilidad** → **Ajustes avanzados** → **Notificación con flash** y, a continuación, deslice los interruptores situados junto a las opciones que desee activar.

#### **Tiempo para realizar una acción**

Establezca durante cuánto tiempo se deben mostrar ventanas emergentes que le piden que realice una acción, como notificaciones o control de volumen.

Abra la aplicación **Ajustes**, pulse **Accesibilidad** → **Ajustes avanzados** → **Tiempo para realizar una acción** y, a continuación, seleccione una opción.

#### **Entrada de teclado en voz alta**

Configura el dispositivo para que lea en voz alta lo que introduce en el teclado.

Abra la aplicación **Ajustes**, pulse **Accesibilidad** → **Ajustes avanzados** → **Entrada de teclado en voz alta**, pulse el interruptor para activarlo y, a continuación, seleccione una opción.

#### **Bixby Vision para accesibilidad**

Active las funciones de accesibilidad de Bixby Vision para usar funciones adicionales.

- 1 Abra la aplicación **Ajustes**, pulse **Accesibilidad** → **Ajustes avanzados** → **Bixby Vision para accesibilidad** y, a continuación, deslice el interruptor para activarlo.
- 2 Pulse **Abrir Bixby Vision**.

#### Apéndice

- 3 Seleccione la función que desee utilizar.
	- $\cdot$   $(\boxtimes)$ : analiza la escena capturada y la describe con la voz.
	- $\cdot$   $(\theta)$ : reconoce objetos y los describe con la voz.
	- $\cdot$   $(\texttt{T})$ : reconoce texto y lo lee en voz alta.
	- $\cdot$   $\circ$   $\circ$  : detecta el color del objeto y lo dice en voz alta.
	- Puede que algunas funciones no estén disponibles dependiendo del operador o el modelo.

#### **Añadir grabaciones de voz a las etiquetas de voz**

Puede poner etiquetas de voz en objetos de forma similar para distinguirlos. Para ello, grabe y asigne una grabación de voz a una etiqueta de voz compatible con NFC. La grabación de voz se reproducirá al acercar el dispositivo a la etiqueta.

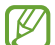

Active la función NFC antes de usar esta función.

- 1 Abra la aplicación **Ajustes** y pulse **Accesibilidad** → **Ajustes avanzados** → **Etiqueta de voz**. Se iniciará la grabadora de voz.
- 2 Pulse  $\omega$  para comenzar a grabar. Hable cerca del micrófono.
- 3 Cuando termine de grabar, pulse **Hecho**.
- 4 Sostenga la parte trasera de su dispositivo por encima de la etiqueta de voz. La información de la grabación de voz se escribirá en la etiqueta de voz.

### **Aplicaciones instaladas**

Muestra los servicios de accesibilidad instalados en el dispositivo.

Abra la aplicación **Ajustes** y pulse **Accesibilidad** → **Aplicaciones instaladas**.

# **Solución de problemas**

Antes de ponerse en contacto con un centro de Servicio de Atención Técnica (SAT) de Samsung, pruebe las siguientes soluciones. Puede que algunas situaciones no se apliquen a su dispositivo.

También puede utilizar Samsung Members para solucionar problemas que puedan aparecer al usar el dispositivo.

#### **Cuando enciende el dispositivo o lo está usando, se le solicita que introduzca uno de los siguientes códigos:**

- Contraseña: cuando el dispositivo está bloqueado, debe introducir la contraseña que estableció.
- PIN: cuando utiliza el dispositivo por primera vez o cuando la solicitud del PIN está habilitada, debe introducir el PIN proporcionado con la tarjeta SIM o USIM. Podrá desactivar esta función en el menú Bloquear tarjeta SIM.
- PUK: si su tarjeta SIM o USIM está bloqueada, generalmente como resultado de haber introducido el PIN incorrectamente varias veces, debe introducir el código PUK suministrado por el operador.
- PIN2: al acceder a un menú que requiere el PIN2, debe introducir el PIN2 suministrado con la tarjeta SIM o USIM. Para más información, póngase en contacto con su operador.

#### **Su dispositivo muestra mensajes de error de red o de servicio**

- Si se encuentra en áreas donde la señal o la recepción son débiles, puede perder la cobertura. Cambie de ubicación y vuelva a intentarlo. Mientras se desplaza, los mensajes de error podrían aparecer varias veces.
- No puede acceder a determinadas opciones sin una suscripción. Para más información, póngase en contacto con su operador.

#### **Su dispositivo no se enciende**

Si la batería está completamente descargada, el dispositivo no se encenderá. Cargue la batería completamente antes de encender el dispositivo.

#### **La pantalla táctil responde de forma lenta o inadecuada**

- Si coloca un protector de pantalla o accesorios opcionales en la pantalla táctil, es posible que esta no funcione correctamente.
- Si usa guantes o no tiene las manos limpias al pulsar la pantalla táctil, o si la pulsa con objetos puntiagudos, puede que no funcione correctamente.
- Es posible que la pantalla táctil no funcione correctamente en ambientes húmedos o si se moja.
- Reinicie el dispositivo para eliminar cualquier error de software temporal.
- Asegúrese de que el software del dispositivo esté actualizado a la versión más reciente.
- Si la pantalla táctil está rayada o dañada, acuda al Servicio de Atención Técnica (SAT) de Samsung.

#### **El dispositivo deja de responder o presenta un error grave**

Pruebe las siguientes soluciones. Si el problema persiste, póngase en contacto con el Servicio de Atención Técnica (SAT) de Samsung.

#### **Reiniciar el dispositivo**

Si el dispositivo se congela o se cuelga, es posible que deba cerrar las aplicaciones o apagar el dispositivo y volver a encenderlo.

#### **Forzar el reinicio**

Si el dispositivo se bloquea y no responde, mantenga pulsados el botón Función y el botón Bajar volumen simultáneamente durante más de 7 segundos para reiniciarlo.

#### **Restablecer el dispositivo**

Si los métodos anteriores no resuelven el problema, restablezca los valores de fábrica.

Abra la aplicación **Ajustes** y pulse **Administración general** → **Restablecer** → **Restablecer valores de fábrica** → **Restablecer** → **Eliminar todo**. Antes de restablecer los datos de fábrica, recuerde realizar copias de seguridad de todos los datos importantes almacenados en el dispositivo.

#### **No se puede llamar/recibir llamadas**

- Asegúrese de haber accedido a la red móvil adecuada.
- Asegúrese de no haber restringido las llamadas del número de teléfono que quiere marcar.
- Asegúrese de no haber restringido las llamadas del número de teléfono de la llamada entrante.

#### **El interlocutor no puede oírle durante una llamada**

- Asegúrese de no estar tapando el micrófono incorporado en el dispositivo.
- Asegúrese de mantener el micrófono cerca de la boca.
- Si utiliza auriculares, asegúrese de que estén conectados correctamente.

#### **Se escuchan ecos durante las llamadas**

Ajuste el volumen pulsando el botón Volumen o cambie de ubicación.

#### **Las redes móviles o Internet se desconectan frecuentemente o el sonido es de mala calidad**

- Asegúrese de no estar bloqueando la antena interna del dispositivo.
- Si se encuentra en áreas donde la señal o la recepción son débiles, puede perder la cobertura. Es posible que tenga problemas de conectividad debido a algún problema con la estación base del operador. Cambie de ubicación y vuelva a intentarlo.
- Al utilizar el dispositivo mientras está en movimiento, los servicios de redes inalámbricas podrían deshabilitarse debido a problemas en la red del operador.

#### **La batería no se carga correctamente (con cargadores aprobados por Samsung)**

- Asegúrese de que el cargador esté correctamente conectado.
- Visite el Servicio de Atención Técnica (SAT) de Samsung para obtener el reemplazo de la batería.

#### **La batería se descarga más rápido que cuando compró el dispositivo**

- Al exponer el dispositivo o la batería a temperaturas demasiado altas o bajas, la carga útil podría reducirse.
- El consumo de la batería aumentará al utilizar determinadas funciones o aplicaciones, como el GPS, los juegos o Internet.
- La batería se consume, por lo que la carga útil se acortará con el tiempo.
### **Aparecen mensajes de error cuando se inicia la cámara**

El dispositivo debe tener disponible suficiente memoria y carga de batería para utilizar la aplicación de la cámara. Si recibe mensajes de error al iniciar la cámara, intente lo siguiente:

- Cargue la batería.
- Transfiera archivos a un ordenador o elimínelos del dispositivo para liberar espacio en la memoria.
- Reinícielo. Si aún tiene problemas con la aplicación de la cámara después de seguir estas sugerencias, póngase en contacto con el Servicio de Atención Técnica (SAT) de Samsung.

# **La calidad de las fotos no es tan buena como la de la vista previa**

- La calidad de las fotos puede variar en función del entorno y las técnicas fotográficas que utilice.
- Si saca fotos en lugares oscuros, por la noche o en lugares cerrados, puede que aparezca ruido en las imágenes o que salgan desenfocadas.

# **Aparecen mensajes de error al abrir archivos multimedia**

Si recibe mensajes de error al abrir archivos multimedia o estos archivos no se reproducen en el dispositivo, intente lo siguiente:

- Transfiera archivos a un ordenador o elimínelos del dispositivo para liberar espacio en la memoria.
- Asegúrese de que el archivo de música no esté protegido por un sistema de administración de derechos digitales (DRM). En ese caso, asegúrese de tener la licencia o la clave correspondiente para reproducir el archivo.
- Asegúrese de que el dispositivo admita los formatos de archivo. Si un formato de archivo no es compatible, como DivX o AC3, instale una aplicación que lo admita. Para confirmar los formatos de archivo que admite el dispositivo, visite el sitio web de Samsung.
- El dispositivo admite fotos y vídeos hechos con el dispositivo. Es posible que las fotos y los vídeos hechos con otros dispositivos no se vean correctamente.
- El dispositivo admite archivos multimedia autorizados por el operador de red o los proveedores de servicios adicionales. Puede que algunos de los contenidos que circulan por Internet, como melodías, vídeos o fondos de pantalla, no se reproduzcan correctamente.

# **El Bluetooth no funciona correctamente**

Si no se encuentra otro dispositivo Bluetooth, hay problemas de conexión o un bajo rendimiento, intente las siguientes opciones:

- Asegúrese de que el dispositivo con el que desea conectar es visible y está preparado para conectarse con él.
- Asegúrese de que su dispositivo y el otro dispositivo Bluetooth se encuentren dentro del rango máximo de alcance de Bluetooth (10 m).
- Abra **Ajustes** en el dispositivo, pulse **Conexiones** y, a continuación, deslice el interruptor **Bluetooth** para reactivarlo.
- En el dispositivo, abra **Ajustes**, pulse **Administración general** → **Restablecer** → **Restablecer ajustes de red** → **Restablecer ajustes** → **Restablecer** para restablecer los ajustes de red. Al realizar el restablecimiento puede perder la información registrada.

Si una vez seguidas las sugerencias el problema persiste, póngase en contacto con un centro Servicio de Atención Técnica (SAT) de Samsung.

# **La barra de ajuste de brillo de la pantalla no aparece en el panel de notificaciones**

Abra el panel de notificaciones deslizando la barra de estado hacia abajo y, a continuación, deslice el panel hacia abajo. Pulse → **Diseño del panel rápido** → **Control de brillo** → **Mostrar siempre**.

#### **No se establece una conexión al conectar el dispositivo a un ordenador**

- Asegúrese de que el cable USB que está utilizando sea compatible con el dispositivo.
- Asegúrese de tener el controlador correspondiente instalado y actualizado en el ordenador.

#### **El dispositivo no encuentra la ubicación actual**

Las señales GPS podrían verse alteradas en algunos lugares como, por ejemplo, en lugares cerrados. En estas situaciones, configure el dispositivo para utilizar Wi-Fi o una red móvil para buscar su ubicación actual.

### **Se han perdido los datos almacenados en el dispositivo**

Realice siempre copias de seguridad de todos los datos importantes guardados en el dispositivo. De lo contrario, no podrá restablecer los datos dañados o perdidos. Samsung no se hace responsable de la pérdida de los datos almacenados en el dispositivo.

### **Aparece un pequeño espacio alrededor de la parte externa de la funda del dispositivo**

- Este espacio es una característica de fabricación necesaria y podría causar el movimiento o la vibración de algunas partes.
- Con el tiempo, la fricción entre las partes podría hacer que este espacio se agrandara levemente.

#### **No hay espacio suficiente en el almacenamiento del dispositivo**

Utilice la aplicación Mantenimiento del dispositivo o elimine manualmente las aplicaciones o los archivos que no utilice para liberar espacio de almacenamiento.

#### **El botón Inicio no aparece**

La barra de navegación que contiene el botón Inicio podría desaparecer mientras utiliza determinadas aplicaciones o funciones. Para verla, deslice la parte inferior de la pantalla hacia arriba.

# **Extracción de la batería**

- **Para extraer la batería, póngase en contacto con un centro de servicio autorizado. Para obtener las instrucciones sobre cómo extraer la batería, visite [www.samsung.com/global/ecodesign\\_energy.](http://www.samsung.com/global/ecodesign_energy)**
- Por su propia seguridad, **no intente extraer** la batería. Si no se extrae correctamente, tanto esta como el dispositivo podrían deteriorarse y causarle daños personales o comprometer su seguridad al utilizar el dispositivo.
- Samsung no acepta responsabilidad alguna por los daños o pérdidas (ya sean contractuales o extracontractuales, incluida la negligencia) que pudieran ocasionarse por no seguir con precisión estas advertencias e instrucciones. Quedan excluidas la muerte y las lesiones personales provocadas por negligencias de Samsung.

#### **Declaración de Conformidad simplificada**

Por la presente, SAMSUNG declara que este dispositivo cumple con la Directiva 2014/53/UE del Parlamento Europeo y del Consejo de 16 de abril de 2014, así como con los requisitos legales de Reino Unido.

# **Copyright**

Copyright © 2022 Samsung Electronics Co., Ltd.

Este manual se encuentra protegido por las leyes internacionales de derechos de autor.

No está permitido reproducir, distribuir, traducir o transmitir ninguna parte de este manual de ningún modo o por ningún medio, ya sea electrónico o mecánico, incluidas las fotocopias, grabaciones o almacenamiento en cualquier sistema de almacenamiento y recuperación de información.

#### **Marcas comerciales**

- SAMSUNG y el logotipo de SAMSUNG son marcas comerciales registradas de Samsung Electronics Co., Ltd.
- Bluetooth<sup>®</sup> es una marca comercial registrada de Bluetooth SIG, Inc. en todo el mundo.
- Wi-Fi®, Wi-Fi Direct™, Wi-Fi CERTIFIED™ y el logotipo Wi-Fi son marcas comerciales registradas de Wi-Fi Alliance.
- Fabricado con la licencia de Dolby Laboratories. Dolby, Dolby Atmos y el símbolo de la doble D son marcas comerciales de Dolby Laboratories.
- El resto de las marcas comerciales y derechos de autor son propiedad de sus respectivos dueños.

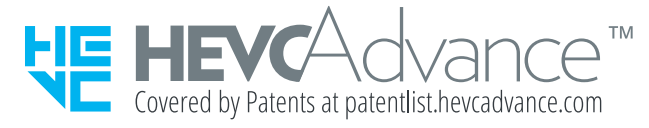